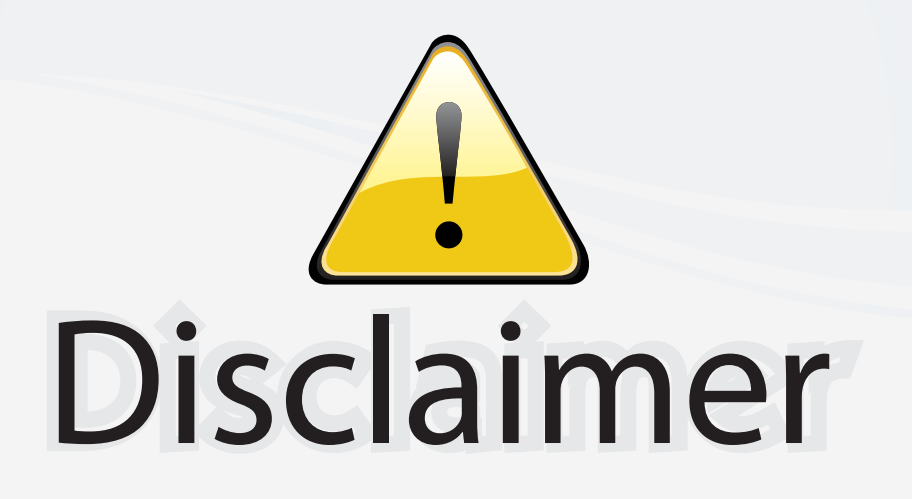

This user manual is provided as a free service by FixYourDLP.com. FixYourDLP is in no way responsible for the content of this manual, nor do we guarantee its accuracy. FixYourDLP does not make any claim of copyright and all copyrights remain the property of their respective owners.

About FixYourDLP.com

FixYourDLP.com (http://www.fixyourdlp.com) is the World's #1 resource for media product news, reviews, do-it-yourself guides, and manuals.

Informational Blog: http://www.fixyourdlp.com Video Guides: http://www.fixyourdlp.com/guides User Forums: http://www.fixyourdlp.com/forum

FixYourDLP's Fight Against Counterfeit Lamps: http://www.fixyourdlp.com/counterfeits

# Sponsors:

RecycleYourLamp.org – Free lamp recycling services for used lamps: http://www.recycleyourlamp.org

Lamp Research - The trusted 3rd party lamp research company: http://www.lampresearch.com

Discount-Merchant.com – The worlds largest lamp distributor: http://www.discount-merchant.com

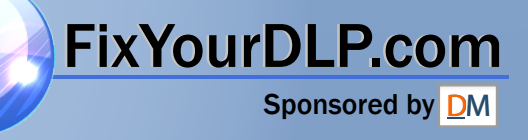

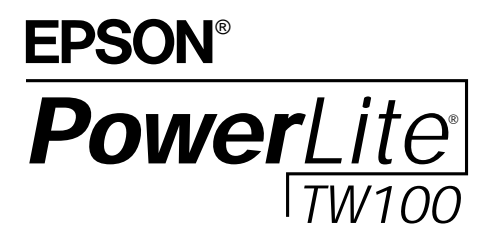

**Home Theater Projector**

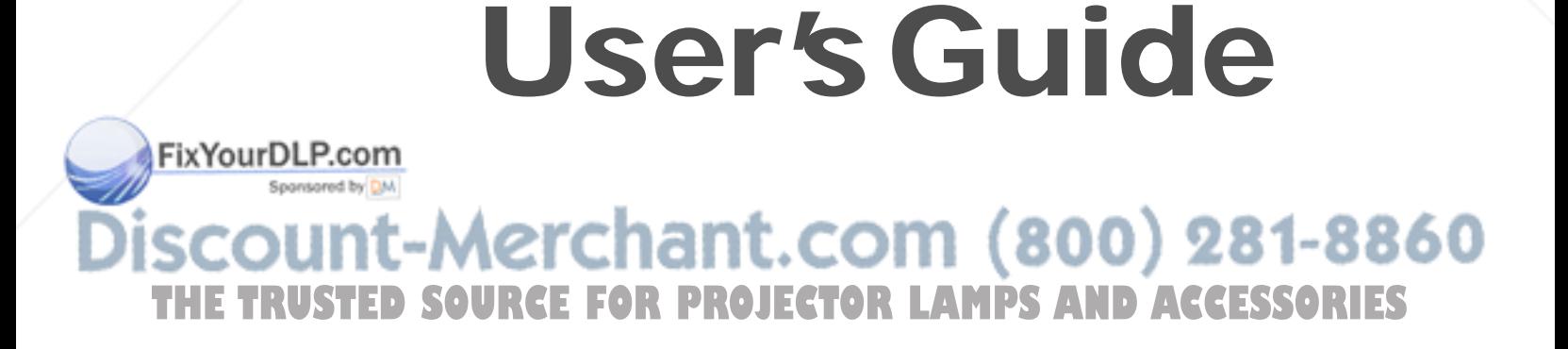

### Important Safety Information

*WARNING*: Never look into the projector lens when the lamp is turned on; the bright light can damage your eyes. Never let children look into the lens when it is on. Never open any cover on the projector, except the lamp and filter covers. Dangerous electrical voltages inside the projector can severely injure you. Except as specifically explained in this *User's Guide*, do not attempt to service this product yourself. Refer all servicing to qualified service personnel.

*WARNING*: The projector and its accessories come packaged in plastic bags. Keep plastic bags away from small children to avoid any risk of suffocation.

*Caution*: When you replace the lamp, never touch the new lamp with your bare hands; the invisible residue left by the oil on your hands may shorten the lamp life. Use a cloth or glove to handle the new lamp.

### Copyright Notice

All rights reserved. No part of this publication may be reproduced, stored in a retrieval system, or transmitted in any form or by any means, electronic, mechanical, photocopying, recording, or otherwise, without the prior written permission of SEIKO EPSON CORPORATION. The information contained herein is designed only for use with this EPSON product. EPSON is not responsible for any use of this information as applied to other products.

Neither SEIKO EPSON CORPORATION nor its affiliates shall be liable to the purchaser of this product or third parties for damages, losses, costs, or expenses incurred by purchaser or third parties as a result of: accident, misuse, or abuse of this product or unauthorized modifications, repairs, or alterations to this product, or (excluding the U.S.) failure to strictly comply with SEIKO EPSON CORPORATION's operating and maintenance instructions.

SEIKO EPSON CORPORATION shall not be liable for any damages or problems arising from the use of any options or any consumable products other than those designated as Original EPSON Products or EPSON Approved Products by SEIKO EPSON CORPORATION.

EPSON is a registered trademark of SEIKO EPSON CORPORATION.

EPSON Extra Care, EPSON Connection, and EPSON Store are service marks; PrivateLine and PowerLite are registered trademarks of Epson America, Inc.

General Notice: Other product names used herein are for identification purposes only and may be trademarks of their respective owners. EPSON disclaims any and all rights in those marks.

THE TRUSTED SOURCE FOR PROJECTOR LAMPS AND ACCESSORIES

Copyright  $\oslash$  2002 by Epson America, Inc. 10/02

CPD-15282

Philided on recycled paper.<br>nt-Merchant.com (800) 281-8860

# *Contents*

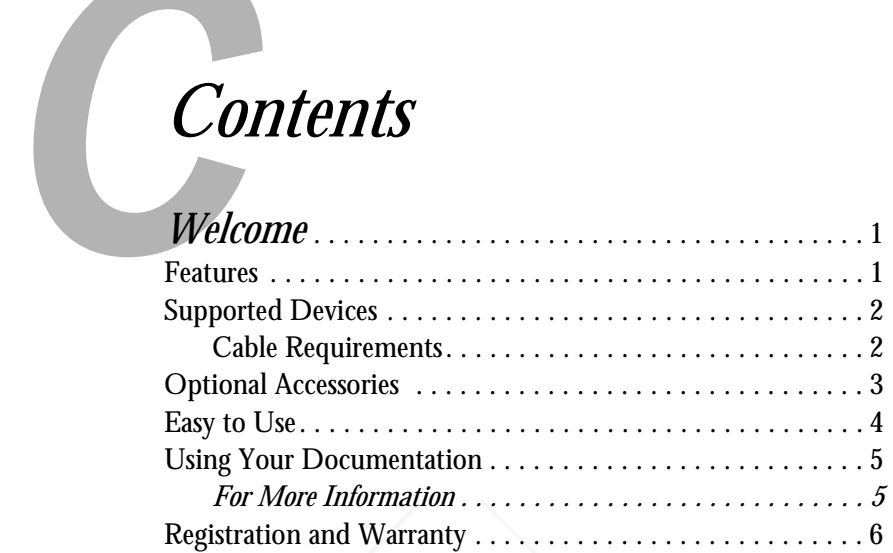

## *1 Using the Projector* . . . . . . . . . . . . . . . . . . . . . . . . . . . 7

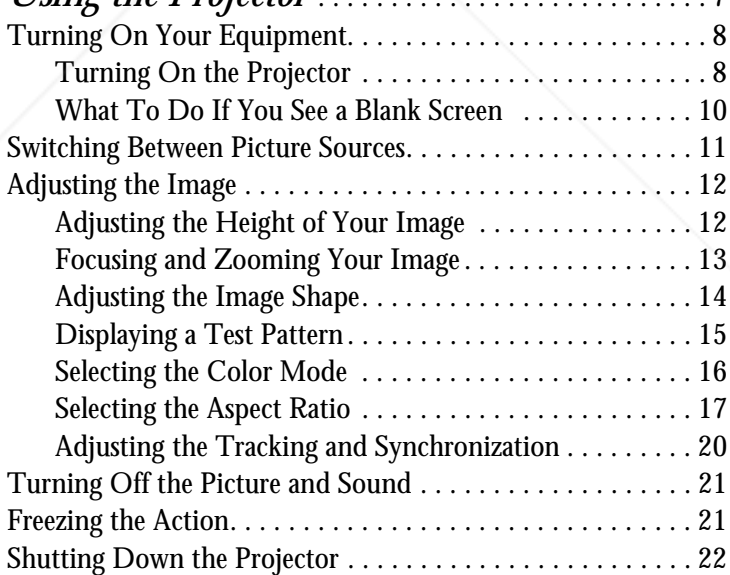

THE TRUSTED SOURCE FOR PROJECTOR LAMPS AND ACCESSORI<del>ES </del>

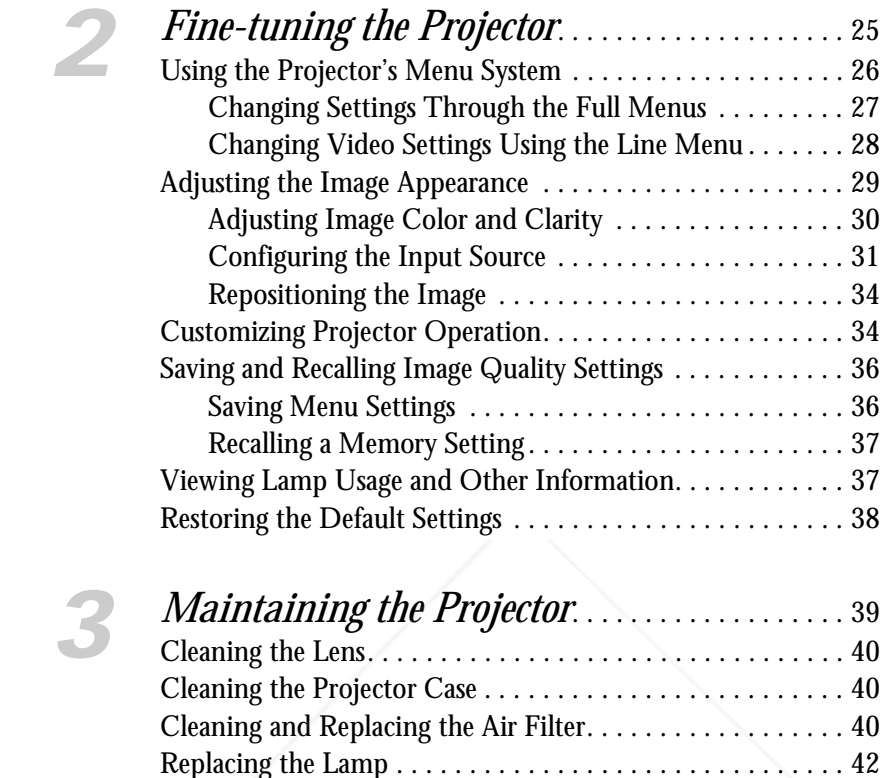

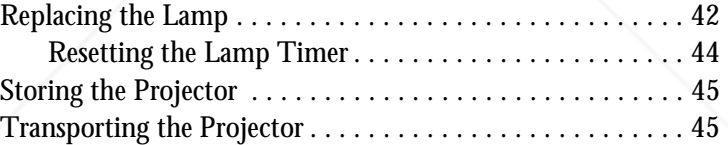

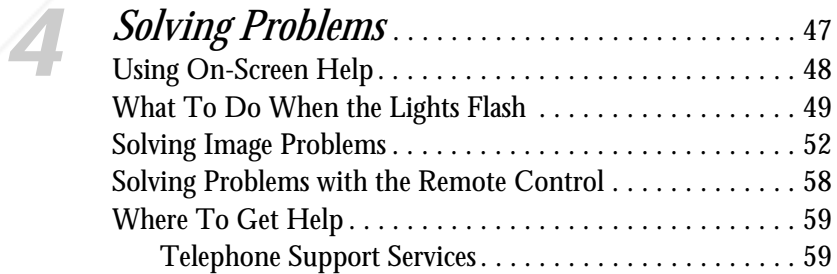

THE TRUSTED SOURCE FOR PROJECTOR LAMPS AND ACCESSORIES

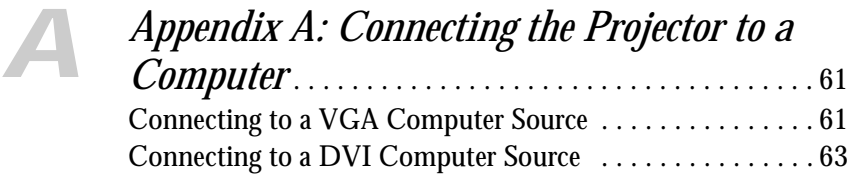

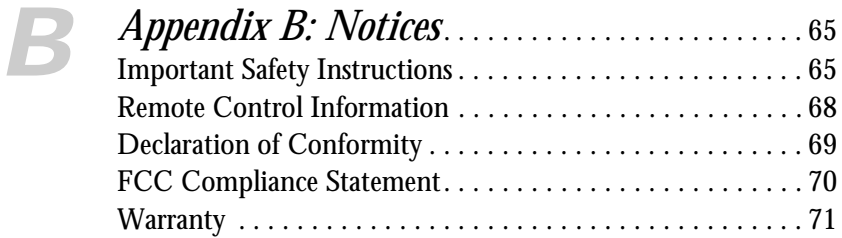

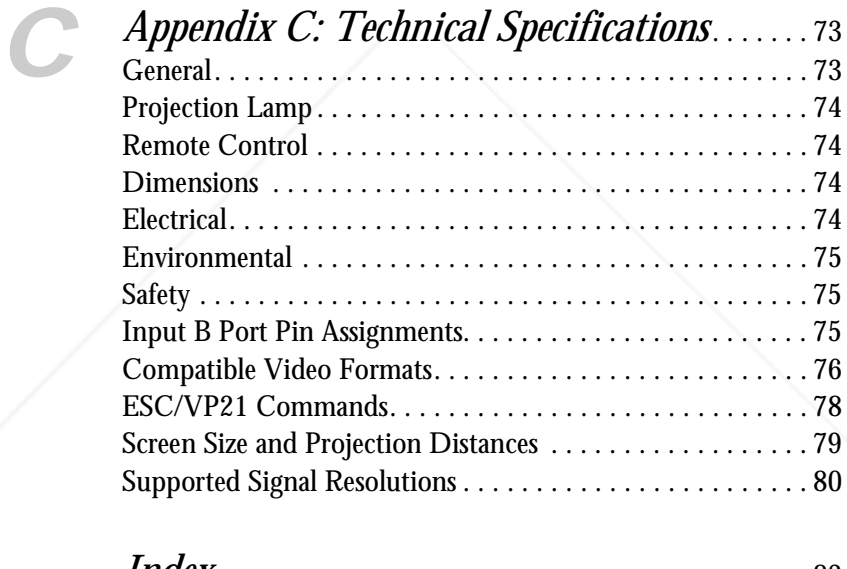

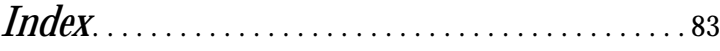

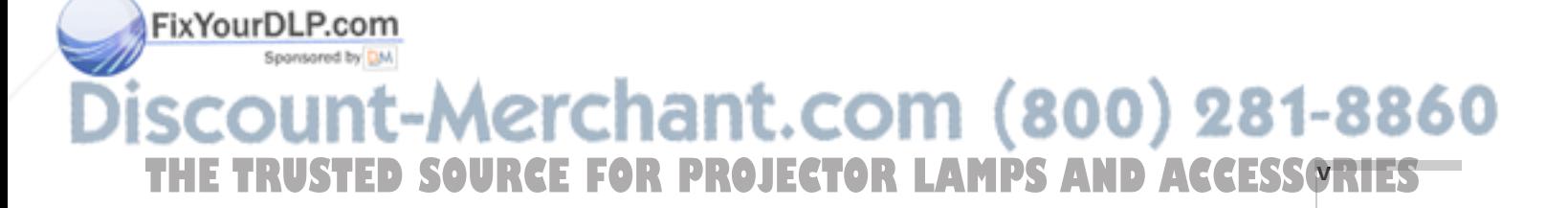

# $\frac{1}{\sqrt{\frac{1}{\frac{1}{\sqrt{1}}}}\sum_{k=1}^{N_{\text{max}}}}$ *Welcome*

 $\prod$  hank you for choosing the EPSON® PowerLite® TW100 Home Theater Projector. Now you can enjoy high-quality front or rear projection in the relaxing environment of your own home.

# *Features*

The PowerLite TW100 offers these powerful features:

- 16:9 wide format LCD panel
- 800:1 contrast ratio
- High resolution of  $1280 \times 720$
- 700 ANSI lumens
- Short lens focus; you can project an 80-inch diagonal image with the projector just 10 feet away
- Five setup configurations, including front or rear projection and ceiling mounted installation
- Whisper-quiet operation
- DCDi Advanced Image Processor technology (by Faroudja™) which reduces the jagged edges caused by conventional progressive scan conversion
- 3/2 menu pull-down circuit, matching the frame rate for film (24 frames per second) to video (30 FPS)
- Trigger port (to activate projection screen)
- Lock port for optional Kensington® MicroSaver® anti-theft device

FixYourDLP.com Sponsored by DM ount-Merchant.com (800) 281-8860 THE TRUSTED SOURCE FOR PROJECTOR LAMPS AND Acvelone ORIESTI

# *Supported Devices*

You can connect the projector to any of the following video sources: VCR, DVD player, DTV decoder, HDTV tuner, videodisc player, cable/satellite box, TV, video game console, audio/video receiver, camcorder, personal video recorder, digital camera, or laser disc player.

The projector supports composite video, S-Video, and component video, and it automatically senses the video format (HDTV, NTSC, PAL, or SECAM).

It can also be connected to a desktop or laptop PC, or Apple® Macintosh,® Power Macintosh™ series, PowerBook® computers, iMac™ and iBook™ series systems.

The *Quick Setup* sheet explains how to connect your projector to your other equipment. See the following section to see which cables are required.

## *Cable Requirements*

**2** *Welcome*

'ixYourDLP.com

The projector does not come with any cables. However, you may already have the ones you need or you can purchase them from EPSON (as described on pages 3 and 4). Refer to the list below to see which cables you need for your setup:

- To receive a composite video signal, you need an RCA video cable. (One is usually provided with your video device.)
- To receive an S-Video signal, you need an S-Video cable. (One is usually provided with your video device.)
- To receive a component video signal from a DVD player or other video device, you need a component video cable.
- If you want to connect more than one component video source, you need a VGA-to-component video cable.
- To connect a VGA computer to the projector, you need a VGA computer cable.

To connect a computer with a DVI interface, you need a

**THETRUSTEDSOURCEFORPROJECTORLAMPSANDACCESSORIES**

(800) 281-8860

DVI/analog interface cable.

■ Some older PowerBooks and Macintosh desktop models may need the Macintosh adapter set shown on page 62. Older iMac systems may need a special adapter to provide a VGA output port; see your computer dealer.

You can purchase many of these accessories from your dealer, by calling EPSON at (800) 873-7766, or by visiting the EPSON StoreSM at www.epsonstore.com (U.S. sales only). In Canada, please call (800) 463-7766 for dealer referral.

# *Optional Accessories*

FixYourl

EPSON provides the following optional accessories for the projector:

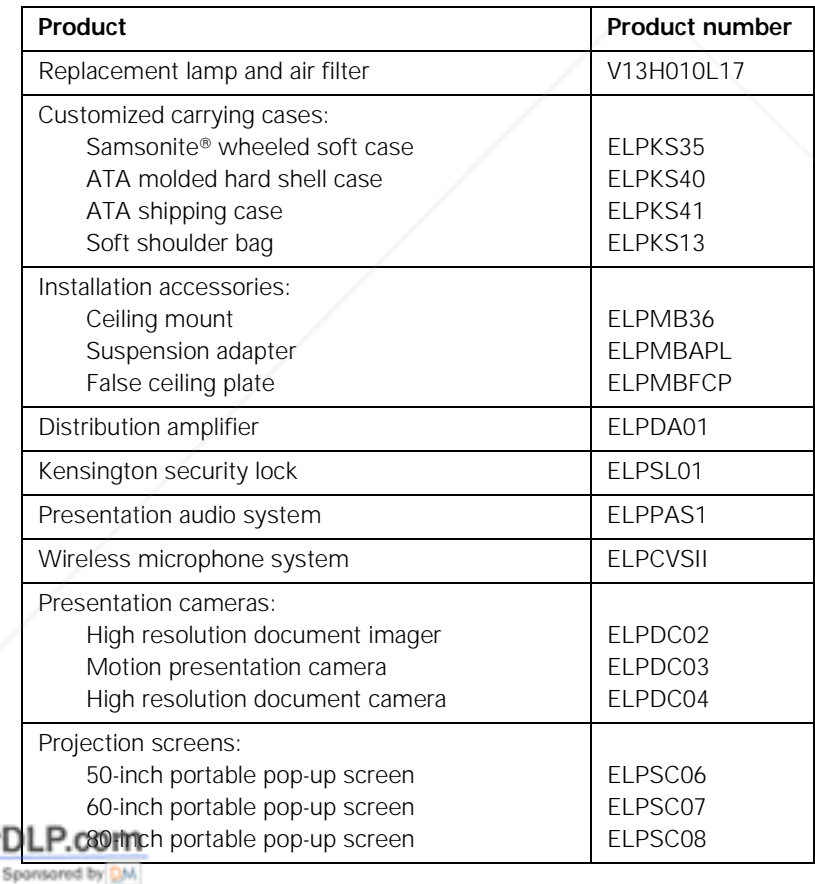

t-Merchant.com (800) 281-8860 THE TRUSTED SOURCE FOR PROJECTOR LAMPS AND Acvelone GRIEST

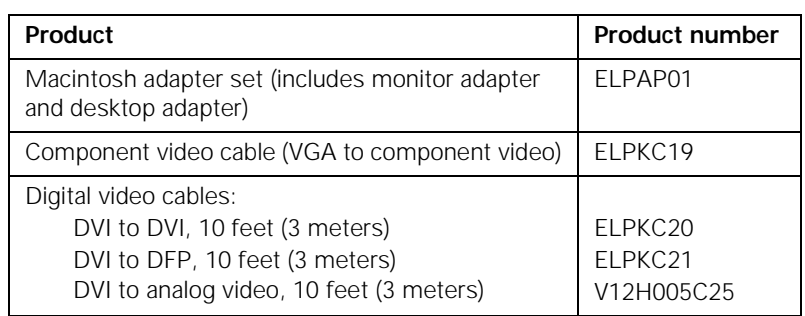

# *Easy to Use*

The projector is very easy to use. Buttons on the projector and remote control let you make quick adjustments to the projected image:

- If multiple devices are connected to the projector, press the Input buttons to switch from one to the next.
- Press the Colortune button to select the best color mode. Choose from Dynamic, Theater, Natural, PC, or sRGB.
- The Aspect button lets you select from five aspect ratios to match the image source (Normal, Zoom, Squeeze, Normal through, Squeeze through).

Additionally, you can use the projector's simple menu system to adjust the image quality (including color, sharpness, noise reduction and the motion detect setting).

Once your settings are just the way you want them, you can save them for future use by assigning them to one of the 6 remote control memory buttons.

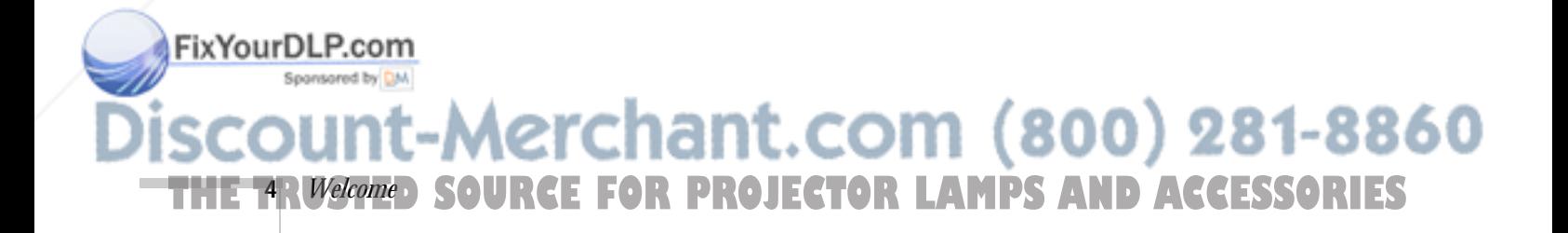

# *Using Your Documentation*

Your owner's kit includes warranty information, your PrivateLine® Support card, *Quick Setup* sheet, and this *User's Guide*. See the *Quick Setup* sheet to connect the projector to a video source such as a DVD player or VCR. (If you are connecting the projector to a computer, see Appendix A in this book for detailed instructions.)

This *User's Guide* contains all the other information you need to use your projector. Please follow these guidelines as you read through the book:

- Warnings must be followed carefully to avoid bodily injury.
- Cautions must be observed to avoid damage to your equipment.
- Notes contain important information about your projector.

## *For More Information*

FixYourDLP.com

If you need help not covered in the documentation, try the following:

- Built-in help system Press the Help button on the projector or the remote control to get instant help while using the projector. See page 48 for details.
- support.epson.com Download FAQs and e-mail your questions to EPSON support.
- EPSON PrivateLine Support service This service requires a PIN code, which is provided on a special card included in your owner's kit. To get help fast from EPSON, call (800) 637-7661 and enter the PIN on the card in your owner's kit. If your projector needs to be repaired, EPSON provides overnight replacement service in most parts of the U.S. and Canada.

You can also take advantage of EPSON's automated support services 24 hours a day. See page 59 for more information.

t-Merchant.com (800) 281-8860 THE TRUSTED SOURCE FOR PROJECTOR LAMPS AND Acvelone GRIESTI

## *Registration and Warranty*

Your projector comes with a basic carry-in warranty (on page 71) as well as an international warranty; so you can use your projector with confidence anywhere in the world. For details, see the warranty brochure included in your owner's kit.

In addition, EPSON offers free Extra Care<sup>SM</sup> Road Service. In the unlikely event of an equipment failure, you won't have to wait for your unit to be repaired. Instead, EPSON will ship you a replacement unit anywhere in the United States or Canada, usually via overnight delivery. See the brochure in your owner's kit for details.

To register, simply fill out the registration card included in your owner's kit and mail it to EPSON. Or you can register online at http://epsonwebreg.info2.net/. Registering also lets you receive special updates on new accessories, products, and service.

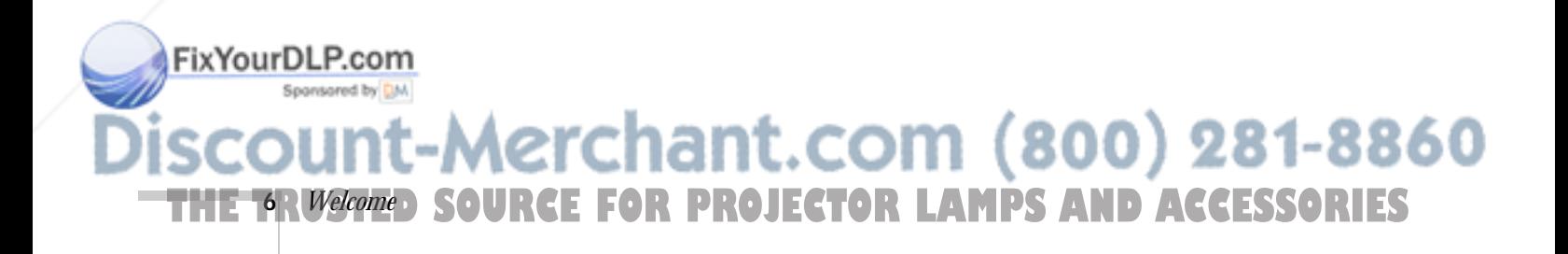

# *1 Using the Projector*

Follow the instructions in this chapter to:

- Turn on the projector and other equipment
- Switch between picture sources
- Adjust the image
- Turn off the picture and sound
- Freeze the action
- Shut down the projector

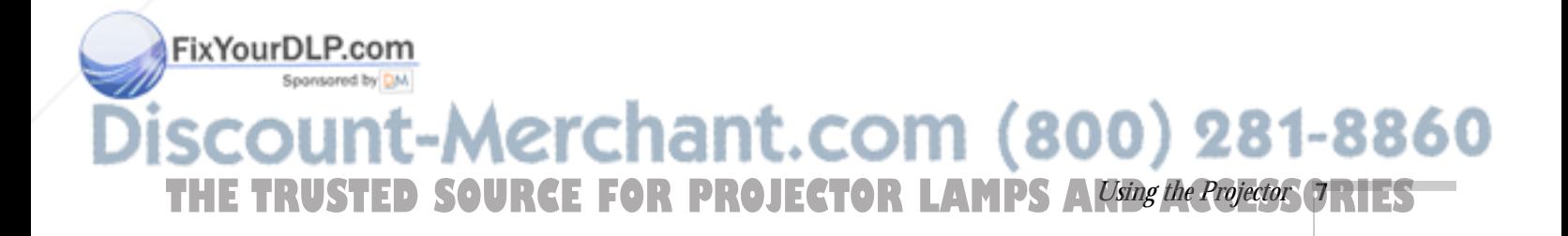

# *Turning On Your Equipment*

Make sure your projector and other equipment are set up and connected correctly, as described on the *Quick Setup* sheet or in Appendix A. Then turn on your projector and other equipment as described below.

## *Turning On the Projector*

- 1. Make sure the power is turned off for the projector and any sources you have connected to it.
- 2. Remove the lens cover.

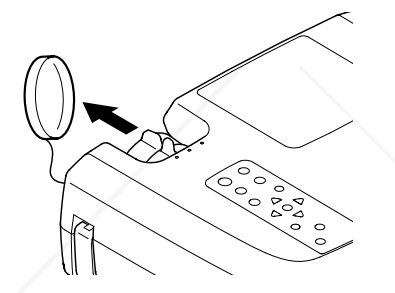

3. Connect one end of the power cord to the power inlet on the back of the projector.

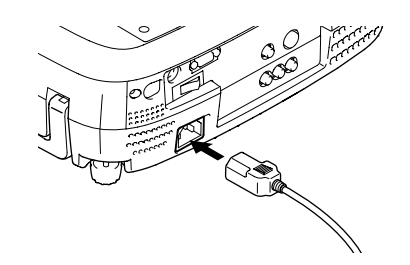

4. Connect the other end to a grounded electrical outlet.

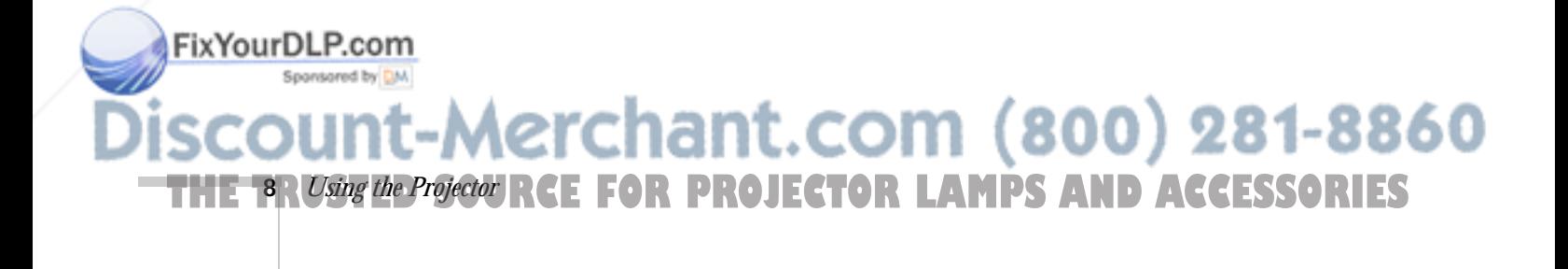

5. Turn on the main power switch on the back of the projector.

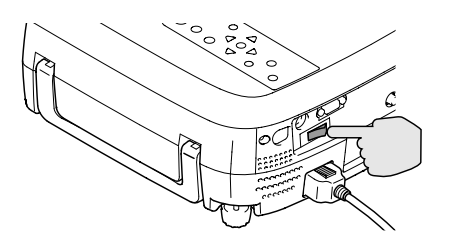

The  $\circledcirc$  power light on top of the projector flashes orange, and then stays orange.

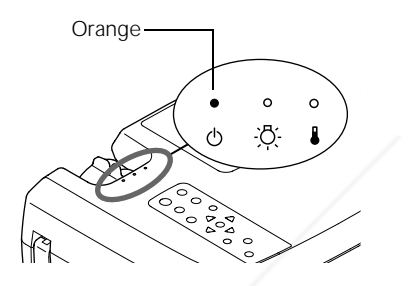

#### *note*

*The projector will not respond to any buttons on the control panel or remote control while the power light is flashing orange or green.* 

- 6. Turn on the power to any equipment connected to the projector.
- 7. Press the Power button on the remote control or the top of the projector.

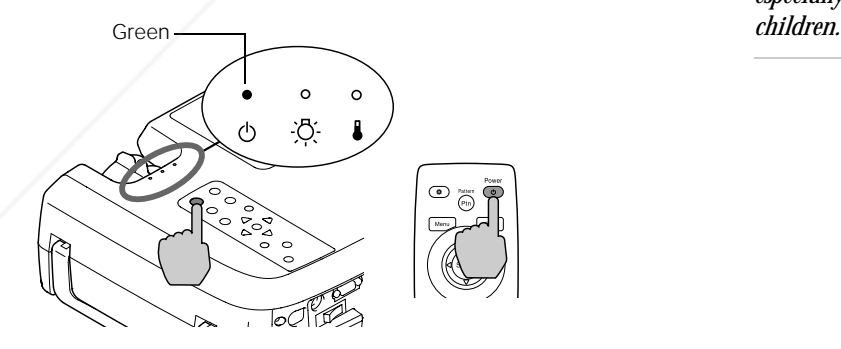

Spansared by DM

*warning Never look into the lens when the lamp is on. This can damage your eyes, and is especially dangerous for* 

The  $\circledcirc$  power light flashes green as the projector warms up, and the projection lamp comes on in about 15 seconds. The power light stays green, and you may see a blue screen with the No FixYourDLP.Signal message displayed. This is normal.

-Merchant.com (800) 281-8860 **THE TRUSTED SOURCE FOR PROJECTOR LAMPS Allsing the Projector PRIES** 

- 8. Press the Play button on your video source to start your video (if necessary).
- 9. If you've connected more than one video and/or computer source, you may need to select a different source. Press the Source button on the projector or one of the Input buttons on the remote control. (See "Switching Between Picture Sources" on page 11 for more information.)

If you're projecting from a computer, and you see a New Hardware Wizard message saying that it has found a plug-and-play monitor, click Cancel.

If the image is upside-down or reversed, you need to change the Projection option in the Setting menu. See page 35.

If a projected image fails to appear, see the next section for help.

Once you see your image, turn to page 12 for instructions on focusing and making other image adjustments.

When you're ready to turn off the projector, follow the steps on page 22.

## *What To Do If You See a Blank Screen*

If you see a blank screen or a blue screen with the No Signal message after turning on your computer or video source, try the following:

- Make sure the power light is green and not flashing and the lens cover is off.
- Make sure the cables are connected correctly, as described on the *Quick Setup* sheet (or Appendix A, for computers).
- Select a different source (if more than one is connected to the projector) by pressing one of the Input buttons on the remote control. (See page 11.)
- If you connected a computer, try restarting it.
- If you're using a laptop, you may need to set up your system to display on the projector screen as well as the LCD screen, as described on page 53.

chant.com (800) 281-8860 **FOR PROJECTOR LAMPS AND ACCESSORIES 10** *Using the Projector*

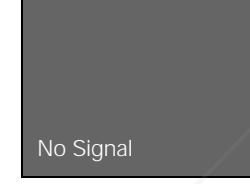

# *Switching Between Picture Sources*

If your projector is connected to more than one video source, you can use the buttons on the control panel or remote control to switch between the different sources.

On the projector's control panel, press the Source button to display the currently selected source. Press it again quickly to switch. Continue pressing the button until the name of the source you want is displayed on the screen.

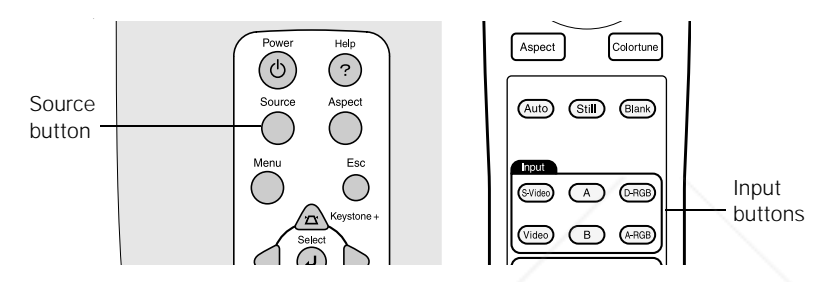

On the remote control, press one of the Input buttons to select the desired source:

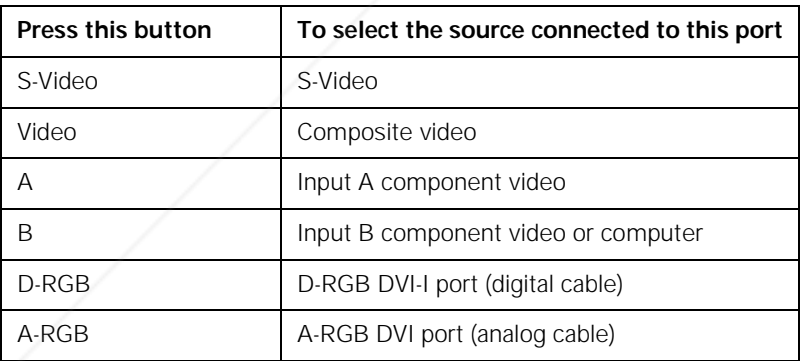

After you select a source, the screen goes dark for a moment before the image appears.

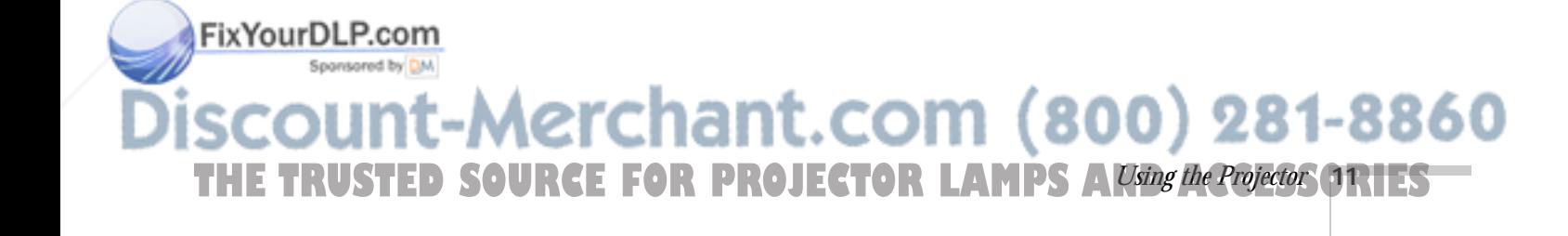

# *Adjusting the Image*

Once you see your image, you'll need to make certain adjustments:

- If the image is too high or too low, you can reposition it as described below.
- To focus or zoom your image, see page 13.
- If the image isn't square, see page 14.
- To select a different color mode, see page 16.
- To change the aspect ratio, see page 17.
- If the projected image is flickering or "noisy," see page 20.

### *Adjusting the Height of Your Image*

The projector should be as perpendicular to the screen as possible. If the image is too low, you can raise it by extending the projector's front foot.

1. Stand behind the projector. Press the foot release button and lift the front of the projector. This unlocks the foot.

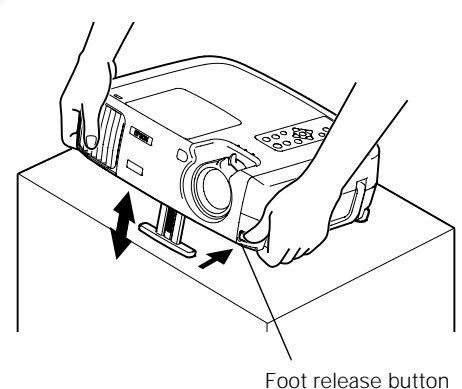

**TE FOR PROJECTOR LAMPS AND ACCESSORIES** 

erchant.com (800) 281-8860

2. Once the image is positioned where you want it, release the button to lock the foot in place.

*Using the P* 

3. If you need to straighten the image, rotate the round adjustable foot at the back of the projector.

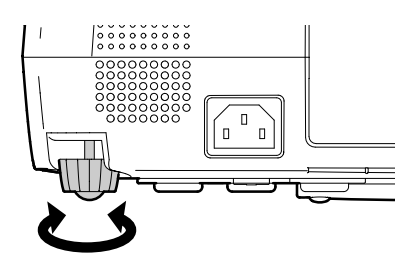

If the image is no longer square after raising it, see page 14.

## *Focusing and Zooming Your Image*

The size of your projected image is determined mainly by the distance between the projector and the screen, but you can also use the zoom ring to enlarge or reduce the image.

**THE TRUSTED SOURCE FOR PROJECTOR LAMPS Allsing the Projector CIRTES** 

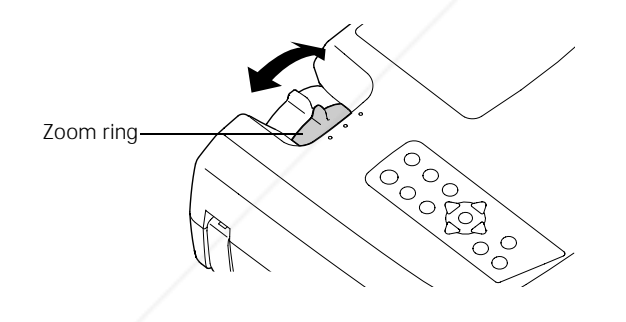

Rotate the focus ring to sharpen the image.

# Focus ring FixYourDLP.com ntored by DM 1t.com (800) 281-8860

#### *note*

*To determine how far the projector should be from the screen, see "Screen Size and Projection Distances" on page 79.*

*note You can also adjust the focus by displaying a test pattern (as described on page 15).*

## *Adjusting the Image Shape*

If the projector is raised in the front or the back, like this:

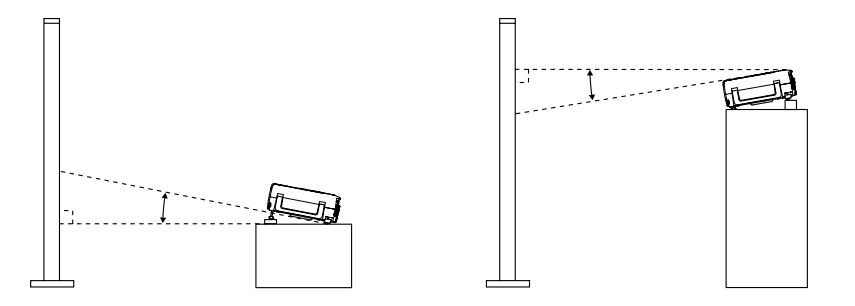

your projected image may not be square or rectangular; it may have a "keystone" shape like one of the examples shown below.

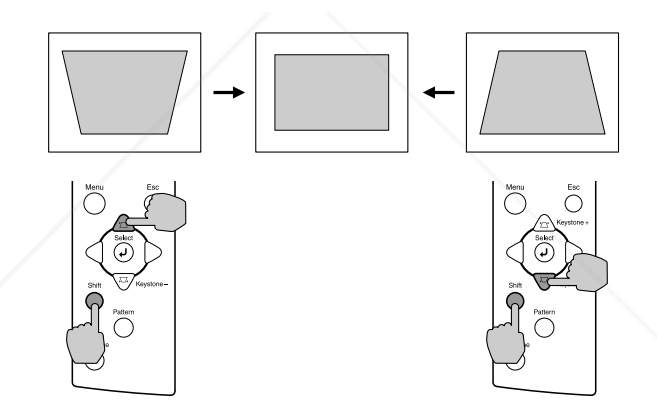

To correct this, hold down the Shift button on the projector's control panel and press the top or bottom Keystone button until the corners of the image are square.

After correction, your image will be slightly smaller.

The keystone adjustment remains in the projector's memory, so if you later change the position of the projector, you might need to adjust the keystone setting as well.

If the image becomes distorted or blurry after you make a keystone correction, try decreasing the Sharpness setting in the Video menu, as described on page 30.

chant.com (800) 281-8860 **PROJECTOR LAMPS AND ACCESSORIES 14** *Using the Projector*

#### *note*

*page 35).*

*You can also correct keystone distortion by displaying a test pattern (as described in the next section) or through the projector's Setting menu (see* 

P.com

## *Displaying a Test Pattern*

You can display a test pattern before or during projection to adjust the focus, correct keystone distortion, and select the best light and dark shades. Follow these steps:

1. Press the Pattern button on the remote control or the projector's control panel. You see the Crosshatch pattern:

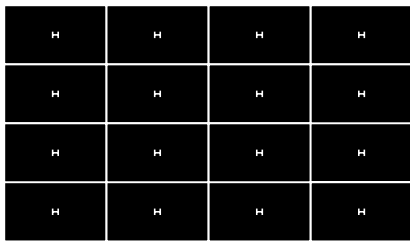

- 2. Adjust the focus ring until the Hs are as sharp as they can be. If you need to correct any keystone distortion, hold down the Shift button on the projector's control panel and press the top or bottom Keystone button, as described on page 14.
- 3. Press the Pattern button again to display the Grayscale pattern:

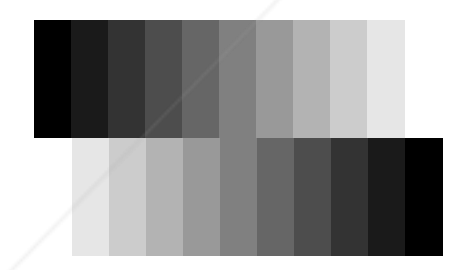

Use this pattern to adjust the dark and light shades. Follow the instructions on page 29 to select the Video menu and choose the Color Adjustment option. Then select either Color Temp or RGB. (See page 31 for more information.)

When you display the menu, the test pattern disappears. After you adjust the color, you need to exit the menu and display the test

Fix Your DLP Pattern again to see your changes take effect.

Sponsored by DM

:ount-Merchant.com (800) 281-8860 **THE TRUSTED SOURCE FOR PROJECTOR LAMPS Allsing the Projector ORTES** 

## *Selecting the Color Mode*

You can select from five pre-set color modes to get the best color settings:

- Dynamic—for projecting images with greater modulation and color intensity
- Theater—good when projecting movies or images with dark scenes
- Natural—best for projecting images in their natural color
- PC—brightest color mode for projecting computer images
- sRGB—good for images that conform to the sRGB standard. If the connected video source has an sRGB mode, set both the projector and the video source to sRGB.

*note*

*You can also change the color mode through the Video menu. See page 30.*

To change the color mode, press the Colortune button until the desired setting appears on the screen.

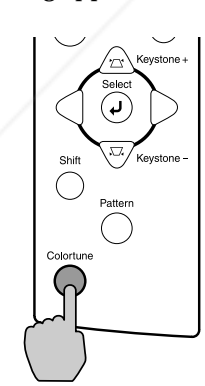

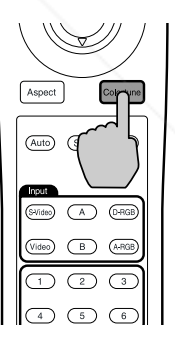

Projector Remote control

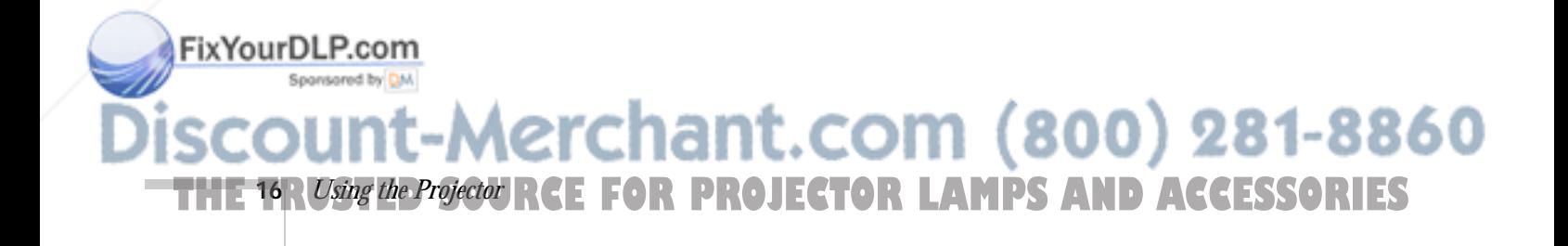

## *Selecting the Aspect Ratio*

The aspect ratio is the ratio between an image's length and its height. Standard images have an aspect ratio of 4:3; HDTV and almost all DVD images have an aspect ratio of 16:9. If your video source is 16:9, the projector displays it in its native ratio. If it is 4:3, you can choose the best mode for projecting it.

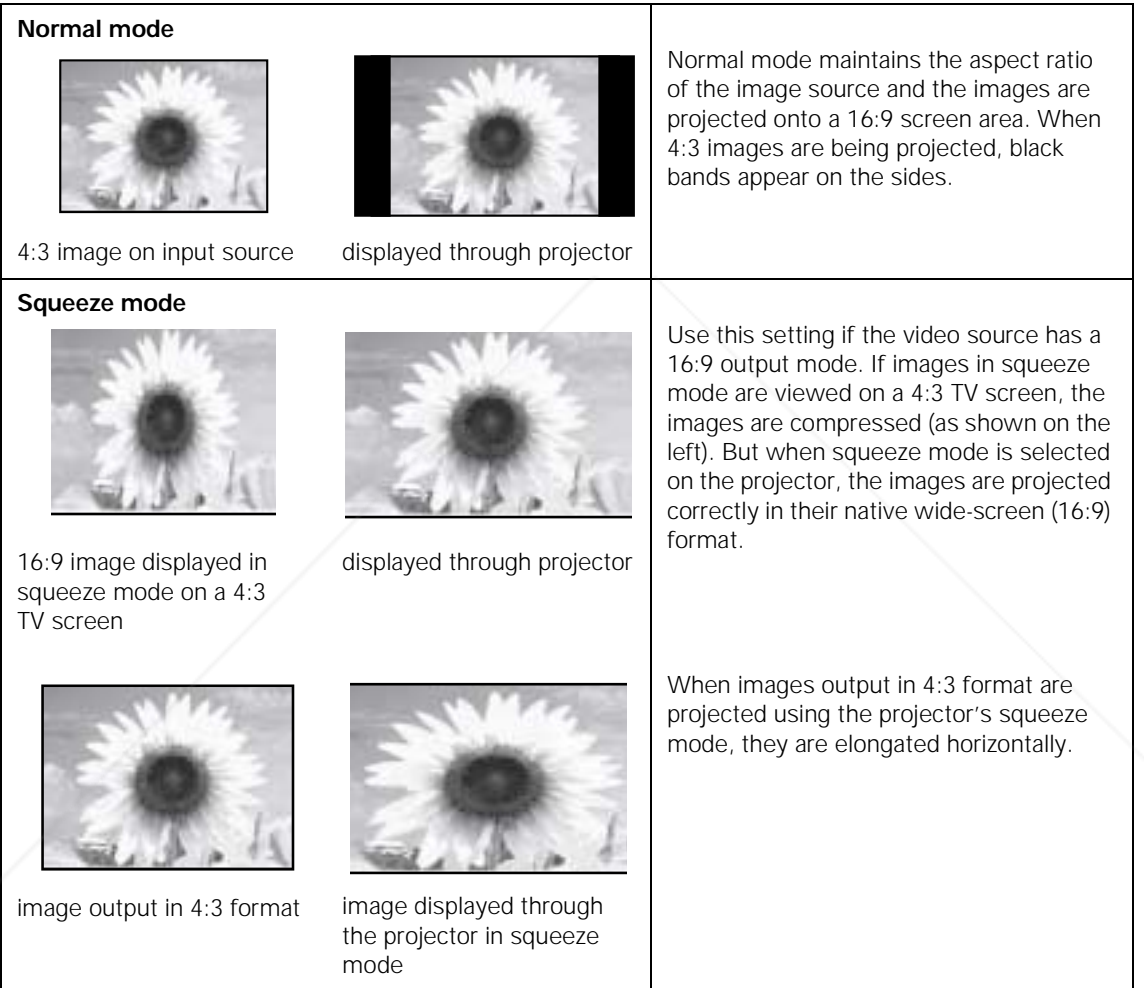

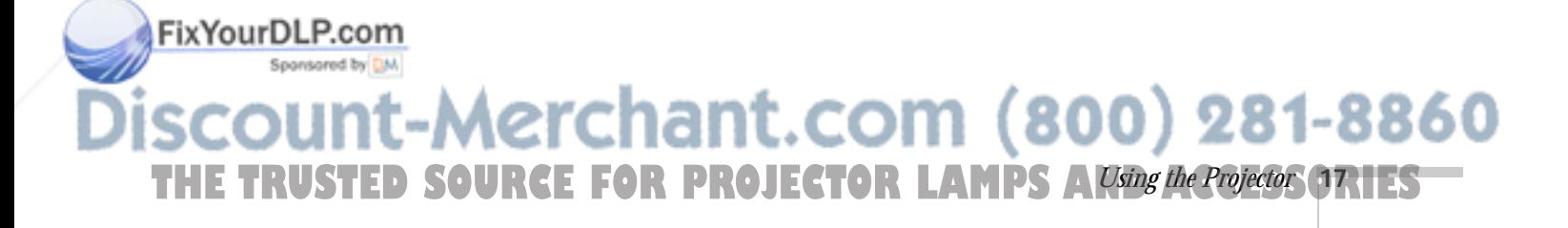

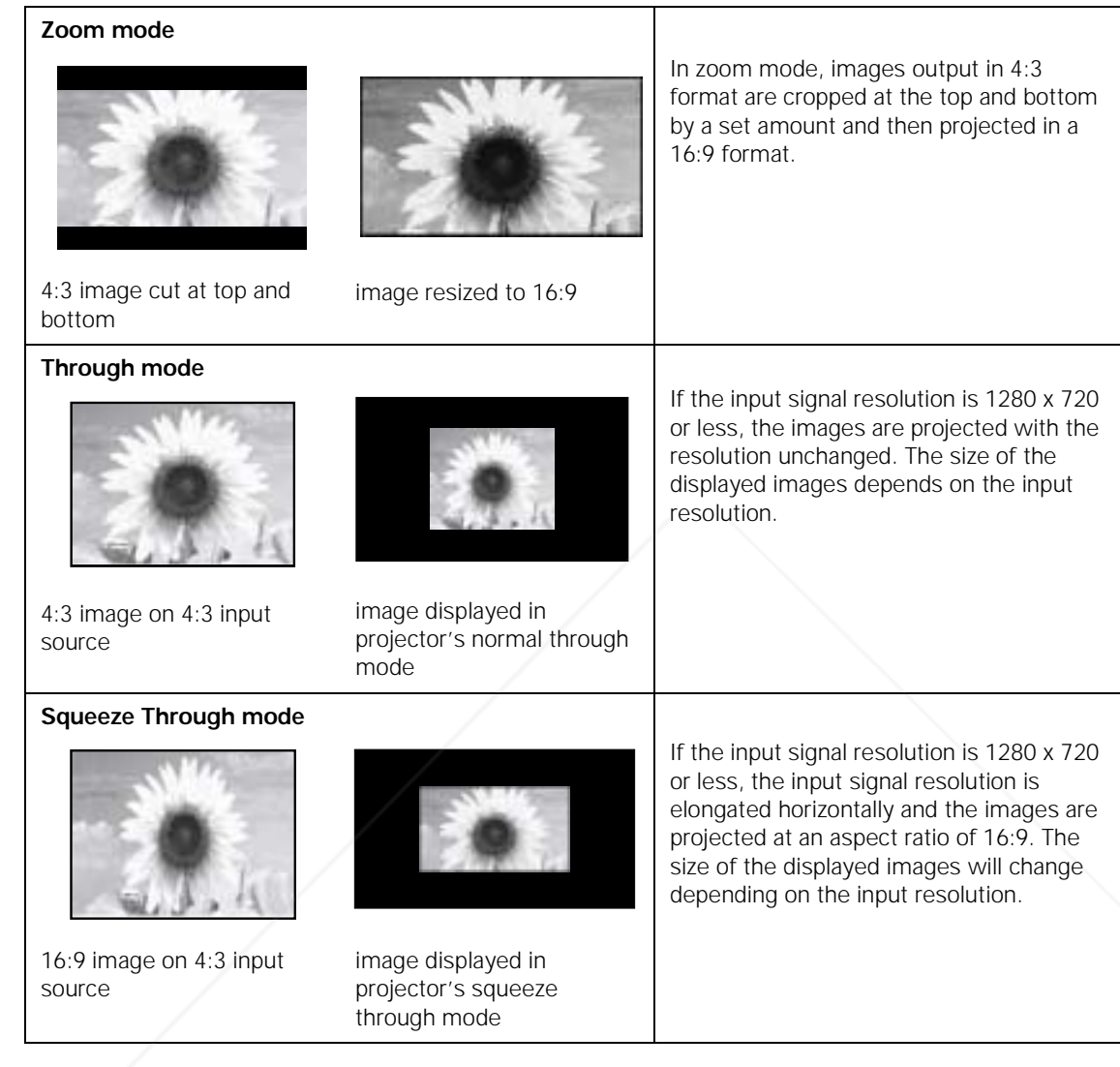

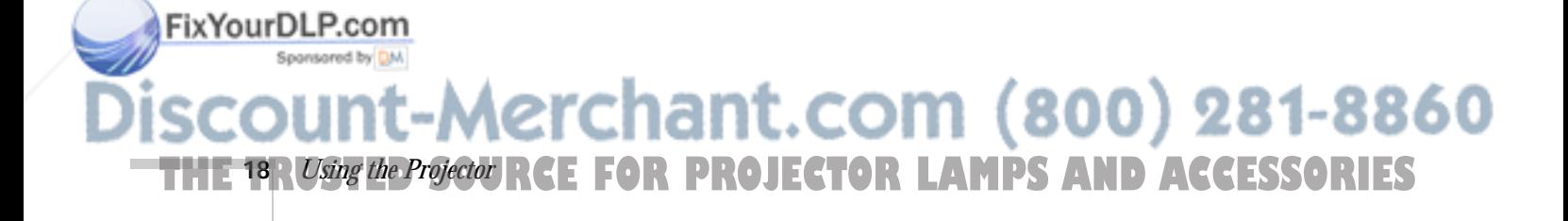

Press the Aspect button on the control panel or the remote control to select the aspect ratio of the screen display. The current setting appears in the top right corner of the screen each time the ratio changes.

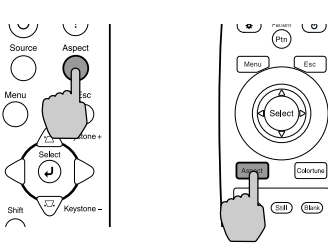

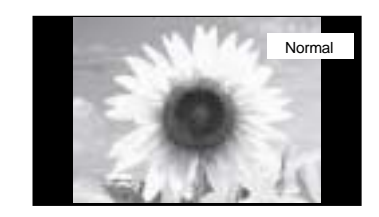

The table below shows which aspect ratio modes are available for the different input sources.

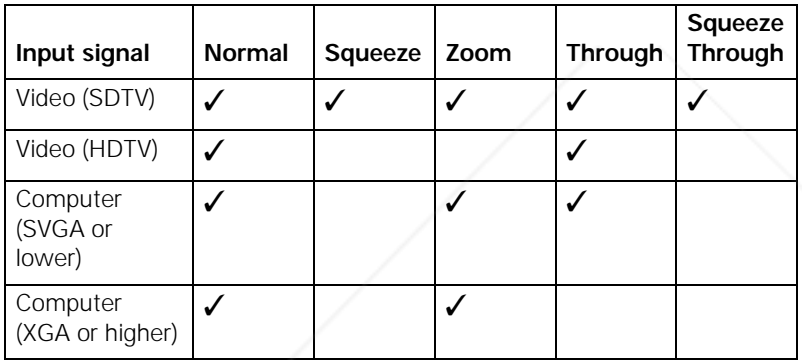

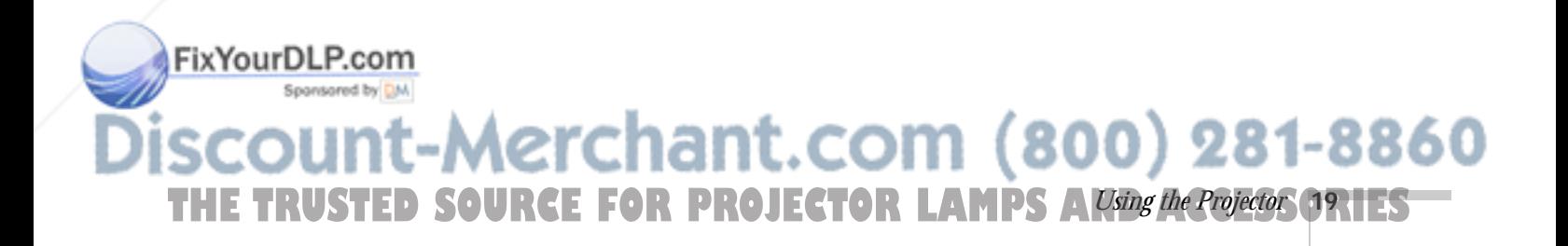

If you press and hold the Shift button on the projector's control panel and then press the Aspect button while you are in Through mode or Squeeze Through mode, you can move the image to one of the following 3 positions:

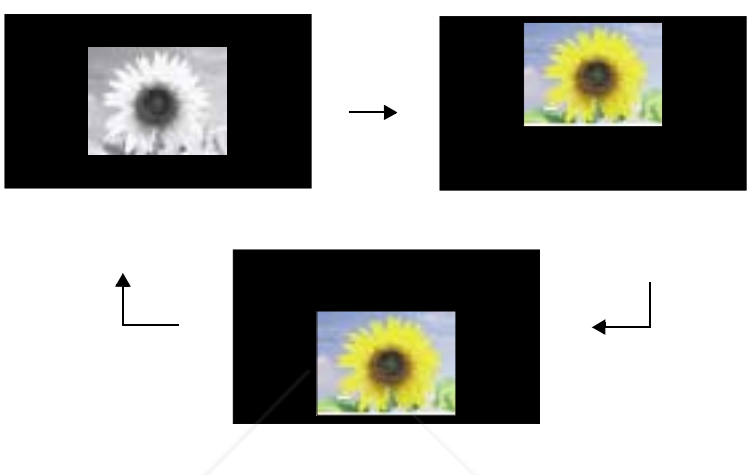

## *Adjusting the Tracking and Synchronization*

If you're projecting from a computer and displaying an image that contains a lot of detail (such as the text of a letter), you may notice one or more vertical stripes or bands, or some of the characters may look heavy or blurred. You can increase the clarity by pressing the Auto button on the remote control. This resets the projector's tracking, sync, and position settings.

If further adjustment is needed, you can correct the image manually using the Tracking and Sync options in the Video menu. (See page 31.)

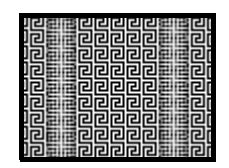

Incorrect tracking **Incorrect sync** 

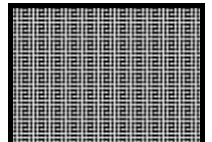

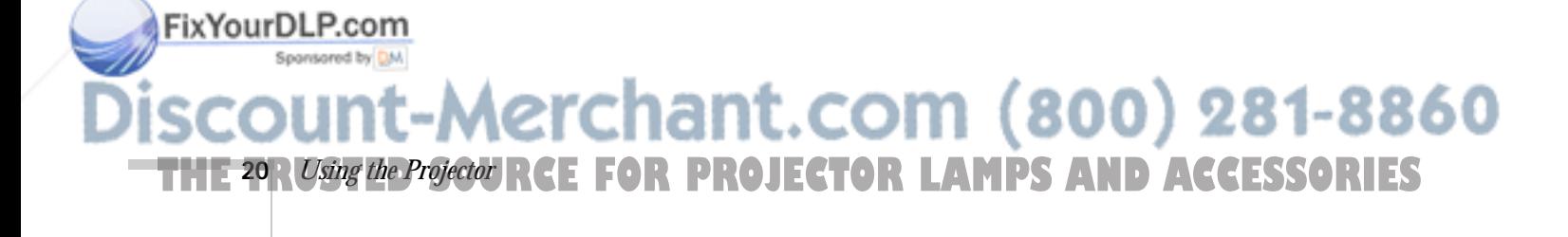

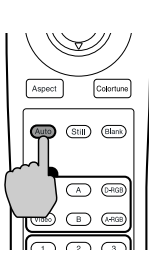

Auto button

# *Turning Off the Picture and Sound*

You can use the Blank button on the remote control to darken your screen and turn off the sound. This is useful if you pause the video.

- To turn off the picture and sound, press the Blank button. The screen goes dark.
- To turn the picture and sound back on, press Blank again.

If you don't pause the video it continues to play even though you can't see or hear it. When you press the Blank button again to resume, the playback does not resume at the exact point you paused it.

# *Freezing the Action*

If you want to temporarily freeze the action on the screen, press the Still button on the remote control. This freezes any moving images on the screen until you press the Still button again.

Like the Blank feature, the video and audio input continue while the moving images are paused, so when you press the Still button again to resume, the playback does not resume where you stopped it.

#### *note*

*You can make the blank screen blue, instead of black, or display the EPSON logo on the screen whenever you press the* Blank *button.* 

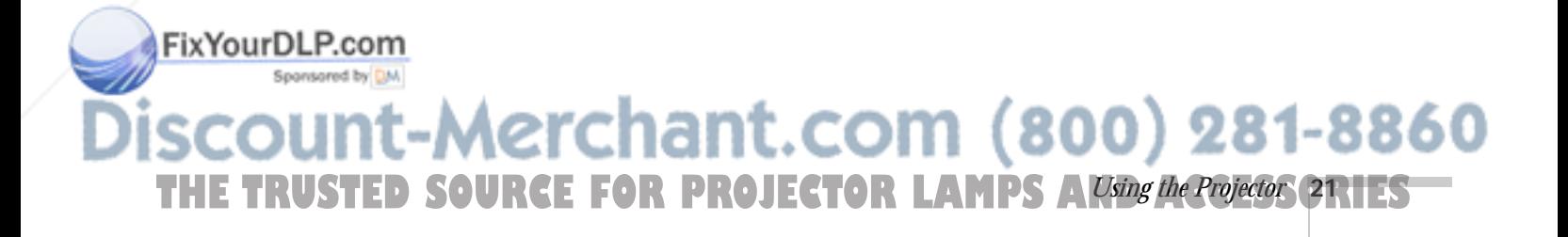

# *Shutting Down the Projector*

#### *note*

FixYourDLP.com

*If you have turned on the*  Sleep *mode option in the projector's Setting menu, the projector turns off the lamp if it has not received any input signals for the selected amount of time (1, 5, or 10 minutes). See page 35 for more information.* 

When you've finished using the projector, follow the recommended procedure to shut it down. This extends the life of the lamp and protects the projector from possible overheating.

- 1. Turn off any video or computer sources connected to the projector first.
- 2. To turn off the projector, press the Power button on the projector or remote control. You see a confirmation message:

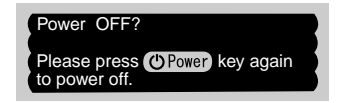

If you don't want to turn it off, press any other button or ignore the message. (It disappears in about 7 seconds if you don't respond.)

3. Press the Power button again. The lamp is turned off and the  $\circlearrowleft$  power light flashes red for about 90 seconds and then changes to flashing orange.

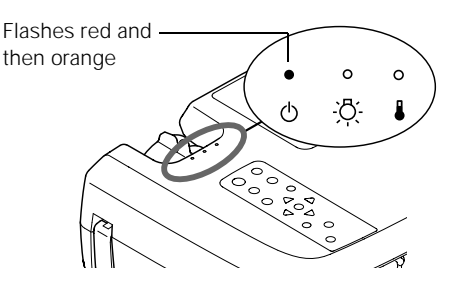

**7HE** 22 *RUsing the Projector* RGE FOR PROJECTOR LAMPS AND ACCESSORIES

The light continues flashing orange for about 5 minutes until the projector cools down. When the projector has cooled, the power light stays orange and the exhaust fan shuts off.

If you want to turn the projector on again, wait until the light stops flashing red. Then press the Power button.

Aerchant.com (800) 281-8860

4. If you will not be using the projector for an extended period of time, make sure the  $\circledcirc$  power light is orange, then turn off the main switch on the back of the projector. (See "Storing the Projector" on page 45 for more information.)

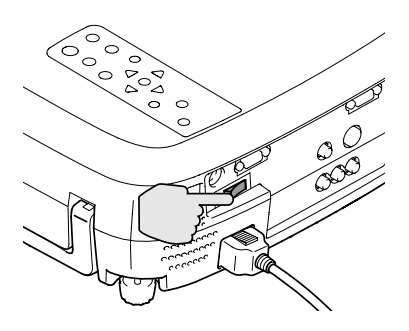

5. Replace the lens cover.

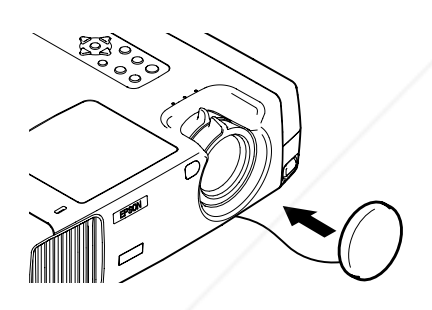

#### *caution*

*Do not turn off the main power switch while the projector is cooling down. This can cause problems with the lamp operation.*

#### *caution*

*To avoid damaging the projector or lamp, never unplug the power cord when the power light is green or flashing red or orange.*

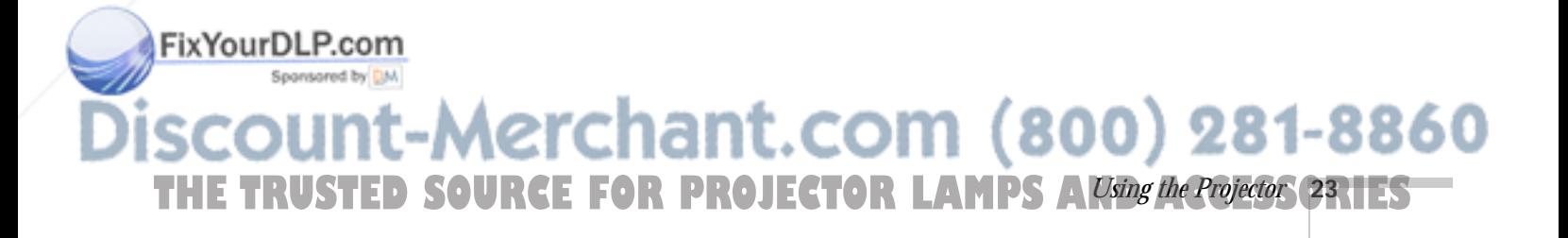

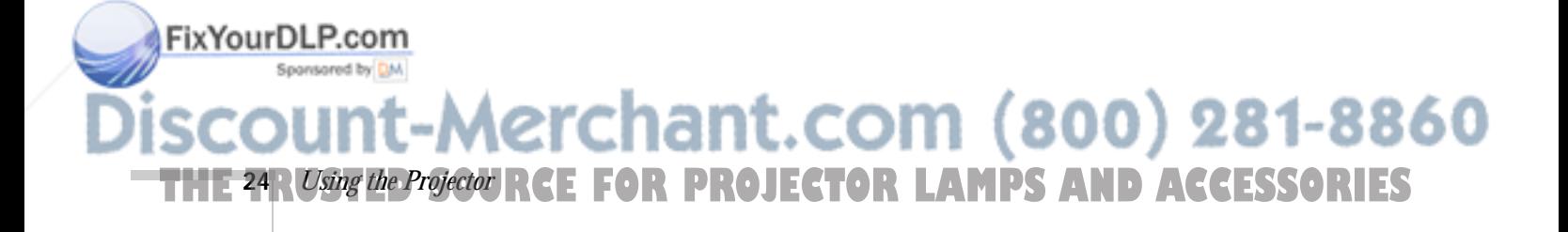

# *2*<br>*2*<br>*P*<sub>00</sub> *Fine-tuning the Projector*

You can use the projector's on-screen menus to adjust the image quality, color, and other features. You can display the full menus on the screen to select your settings or display a line menu to change the Video settings for the image being projected.

This chapter covers the following information:

- Using the menu system
- Adjusting the image
- Customizing projector operation
- Saving and recalling image settings
- Viewing lamp usage and other information
- Restoring the default settings

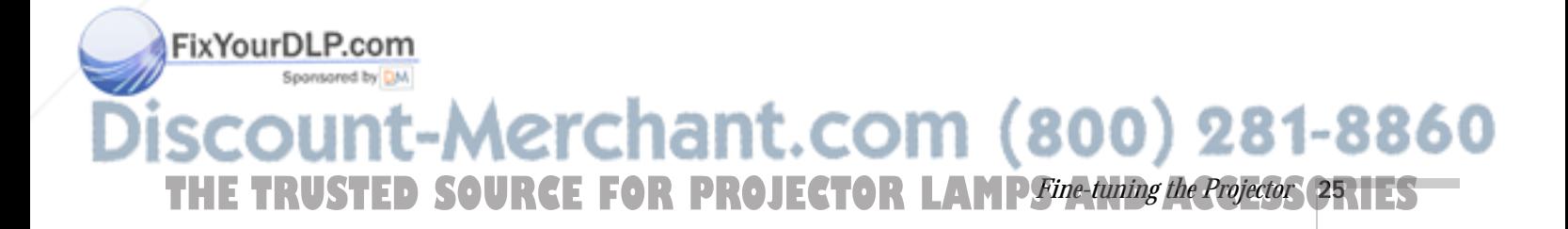

# *Using the Projector's Menu System*

The projector menus let you adjust and customize many projector features:

- The **Video** menu controls the look and quality of the projected image. It offers several ways to adjust the color (including the black and white levels) and fine-tune the sharpness of the image.
- The **Advanced** menu lets you change signals from interlaced mode to progressive conversion mode, adjust motion detection, turn on noise reduction, and select the video input signal.
- With the **Setting** menu, you can correct keystone distortion, select the blank screen color, enable/disable the startup screen, choose the projection method (front, rear, ceiling), select the language, and change the sleep mode setting.
- The **About** menu provides information about lamp status and computer or video settings.
- The **Reset All** menu lets you restore the factory defaults for all the projector settings.

You can use the buttons on the control panel or remote control to access the menus and change settings. Follow the steps below when changing any settings using the full menus. If you want to use the line menu to change one of the video settings see "Changing Video Settings Using the Line Menu" on page 28.

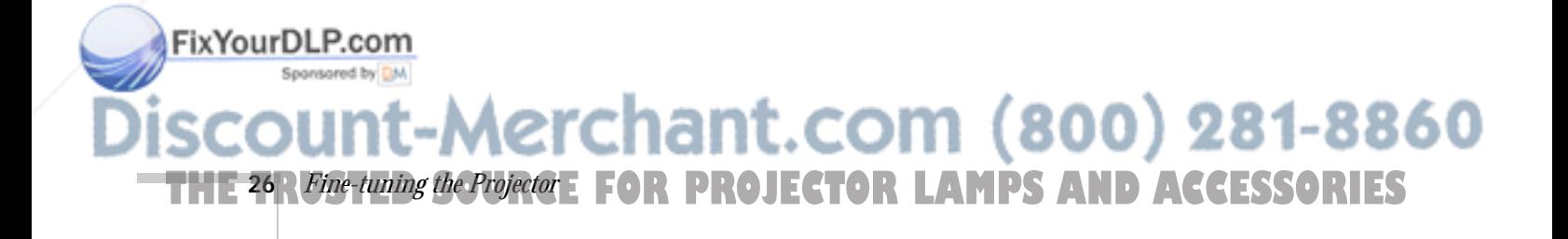

## *Changing Settings Through the Full Menus*

1. Press the Menu button on the control panel or the remote control.

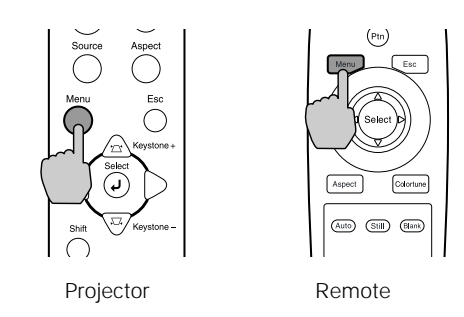

You see the main menu screen:

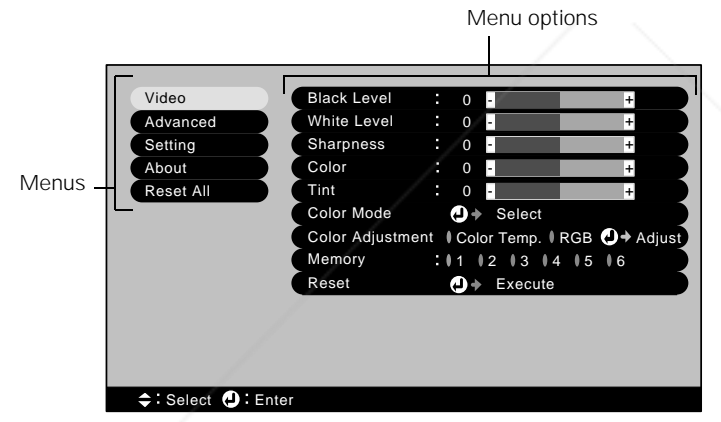

The five menus are listed on the left, and the options available for the highlighted menu are shown on the right.

2. Press the  $\triangle$  or  $\heartsuit$  button on the control panel, or press up or down on the Select button on the remote control, to scroll through the menu list.

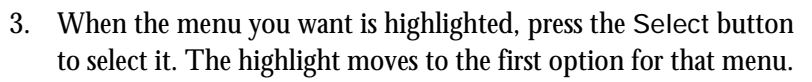

**THE TRUSTED SOURCE FOR PROJECTOR LAMP** Fine-tuning the Projector **27 TES** 4. Press the  $\triangle$  or  $\heartsuit$  button on the control panel, or press up or Fix Your DLP. Cown on the Select button on the remote control to scroll through the list of options. (If a computer or video source isn't connected, certain options may be unavailable.)

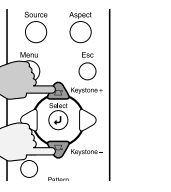

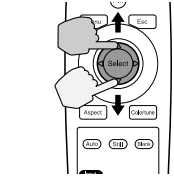

*note The options appearing in the Video and About menus depend on the input source being projected.*

5. Use the  $\triangle$  or  $\triangleright$  button (control panel) or press right or left on the Select button (remote control) to change the setting for the selected option.

Enabled settings are indicated by a green light, while disabled ones are gray.

If an option has a submenu, press the Select button to display it.

- 6. Press the Esc button to return to the main menu. Your changes are saved automatically.
- 7. Press Esc again, or the Menu button, to exit the menu system.

## *Changing Video Settings Using the Line Menu*

Follow these steps to change the video menu settings using the line menu:

1. Press the Select button on the control panel or the remote control.

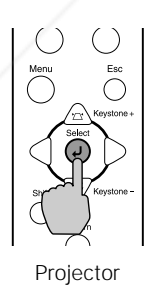

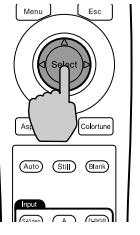

Projector Remote control

You see the line menu:

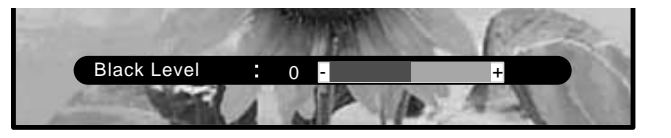

*note*

*If no button has been pressed for 3 seconds while the line menu is displayed, it is turned off automatically.*

- 2. Press the  $\triangle$  or  $\heartsuit$  button on the control panel, or press up or down on the Select button on the remote control until the setting you want to change appears on the screen.
- 3. Use the  $\triangleleft$  or  $\triangleright$  button (control panel) or press right or left on the Select button (remote control) to change the setting. 8860

*<i>Pine-tuning the* **THE 28 R Fine-tuning the Projector : FOR PROJECTOR LAMPS AND ACCESSORIES** 

### *note*

*If you want to restore the default settings for any menu, select* Reset *and press the*  Select *button. Then choose*  Yes *and press* Select*.*

- 4. Repeat steps 2 and 3 to change any other settings using the line menu. Press Esc to close any submenu.
- 5. When you finish, press the Esc or Menu button to turn off the line menu.

# *Adjusting the Image Appearance*

The Video and Advanced menus let you make a variety of adjustments to the projected image to get the best color and quality.

The options available in the Video menu depend on which source is connected to the projector: video (composite, S-Video, or component video), standard computer video (analog RGB), or DVI computer video (digital RGB).

### *note*

*You can also change the Video menu settings using the line menu, as described on page 28.*

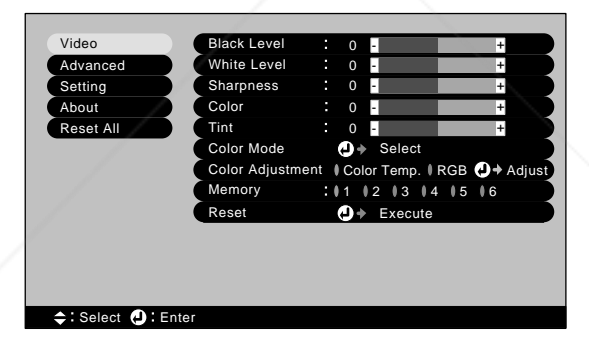

Video menu for component Video, composite video, or S-Video

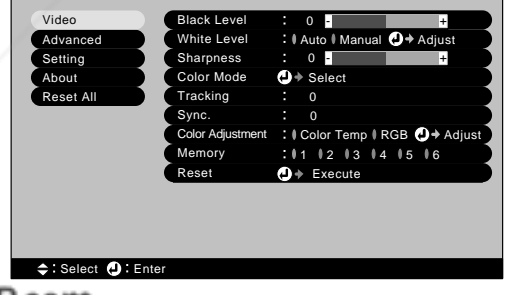

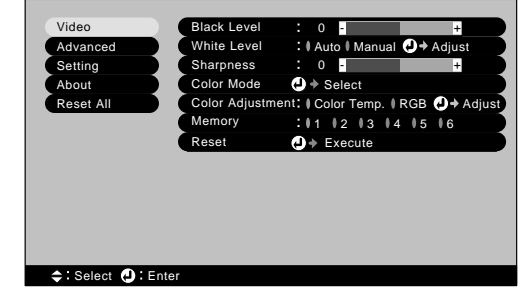

FixYourDLP.com<br>Video menu for standard computer display (Analog-RGB) Video menu for DVI computer display (Digital-RGB) chant.com (800) 281-8860 **SOURCE FOR PROJECTOR L** *Fine-tuning the Projector* **29**

## *Adjusting Image Color and Clarity*

Follow these steps to get the best color and the sharpest image using the Video menu:

- 1. Press the Menu button. You see the menu screen.
- 2. Press the Select button to select the Video menu.
- 3. Use the  $\triangle$ ,  $\heartsuit$ ,  $\triangleleft$ , or  $\triangleright$  buttons on the control panel or the Select button on the remote control to set the following options:
	- Black Level

Adjusts the brightness of dark areas without affecting the white level setting. Increase (+) the setting to make dark scenes more intense. Decrease (–) the setting to make dark scenes less intense.

■ White Level

Adjusts the brightness of light areas without affecting the black level setting. Increase (+) the setting to make light scenes brighter and increase contrast. Decrease (–) the setting to make variations in light areas more distinct and reduce contrast.

- Sharpness Adjusts the sharpness of the image.
- Color (video only) Adjusts the color depth or intensity of the image.
- Tint (NTSC video only) Adjusts the balance of green to magenta in the image.
- Color Mode Corrects the vividness of image color. You can select from the following five settings, and save a different one for each video and/or computer source:

Dynamic: For projecting images with greater modulation and intensity

Theater: Ideal for movies with lots of dark scenes

Natural: For optimizing images with natural color

chant.com (800) 281-8860 **FOR PROJECTOR LAMPS AND ACCESSORIES 30** *Fine-tuning the Projector*
PC: Best for making computer presentations as bright as possible

sRGB: To use the sRGB standard for computer displays (the default when projecting from a computer with analog video)

- Tracking (analog computer images only) Removes unwanted vertical lines from a computer image by matching the projector's internal clock to the computer display signal.
- Sync (analog computer images only) Corrects fuzziness by synchronizing the projector with the tracking signal sent from the computer.

#### ■ Color Adjustment

Adjusts the color temperature of the projected image. Select Color Temp. to set a temperature between 5000K and 10000K and adjust the Flesh Tone. Select RGB to adjust individual red, green, and blue values, as shown. (This option is not available if sRGB is selected as the Color Mode setting.)

4. When the image is set correctly, press Esc or Menu. Your settings are automatically saved.

#### *Configuring the Input Source*

Use the Advanced menu to configure the projector for the current input source. For example, this menu lets you adjust the position of the screen image, select the progression mode, adjust the motion detect setting, and turn on the noise reduction feature.

1. Press the Menu button to display the menu screen.

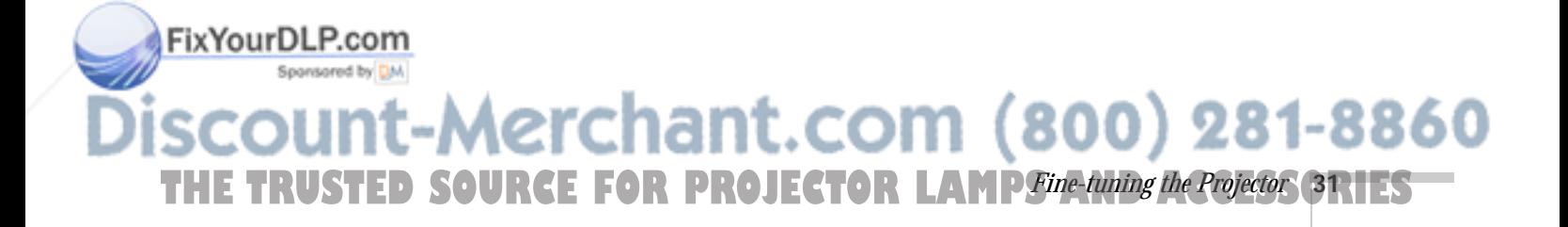

2. Press the  $\heartsuit$  button on the control panel, or press down on the Select button on the remote control, to highlight the Advanced menu and press the Select button. You see these settings:

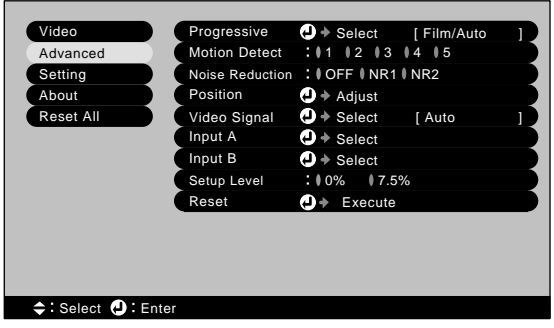

- 3. Use the  $\triangle$ ,  $\heartsuit$ ,  $\triangleleft$ , or  $\triangleright$  buttons on the control panel or the Select button on the remote control to set the following options:
	- Progressive (available for 480i and 575i image signals only)

The projector automatically determines whether the input signal is a film source or not, so it is best to leave this option to the default Film/Auto setting and use the 3/2 pull-down function. Turn it OFF if you want to switch from the interlaced mode to progressive (IP) conversion mode, for example, when viewing images with a lot of movement. Select Video when the input source is not a 24 FPS film source.

Motion Detect (available for 480i and 575i image signals only)

Use this option to adjust the amount of motion in a projected image. Select a low setting (1 or 2) to reduce flickering and sharpen images; this is best for still images. When viewing fast moving images, such as sports, choose a higher setting (4 or 5) to project smoother images with less jerkiness.

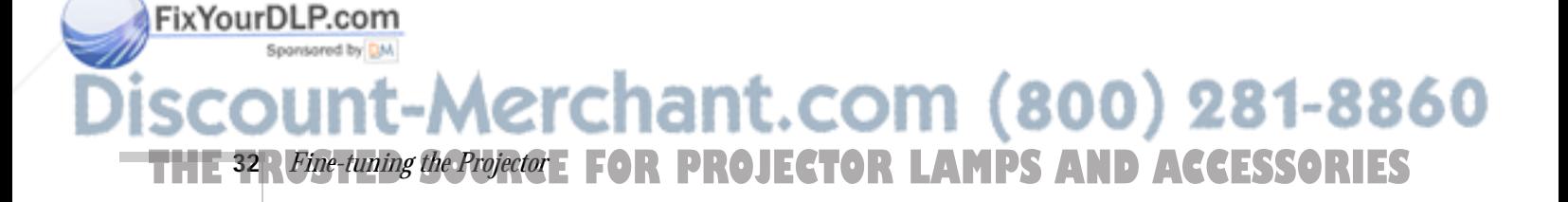

■ Noise Reduction (available for 480i and 575i image signals only)

Turn this feature on (select NR1 or NR2) to reduce visual "noise" to make the image softer. This is especially useful when text and video images are combined, as in movies with subtitles. If you are projecting from a DVD player, this setting should usually be off because DVDs are relatively free from interference.

- Position See "Repositioning the Image" on page 34.
- Video Signal (available for composite or S-Video signals only) Leave this setting to Auto unless the input source is N-PAL format or the documentation for your input source says to select a specific setting.
- Input A (available for 480i and 575i image signals only) Specifies the format for the component video source connected to the Input A port. Select YCbCr for DVD images or YPbPr for progressive scan DVD or HDTV images.
- Input B

FixYourDLP.com

Specifies the format for the source connected to the Input B port. If the source is a computer, select RGB. Select YCbCr for DVD images or YPbPr for progressive scan DVD or HDTV images.

- Setup Level (available for composite, S-Video, or 480i and 575i image signals) If you are using the projector with a non-standard input source that has different black level settings, use this feature to adjust the image and select 0% or 7.5%. See the documentation that came with the input source for more information.
- 4. When you're finished, press Esc or Menu.

Sponsored by DM :ount-Merchant.com (800) 281-8860 **THE TRUSTED SOURCE FOR PROJECTOR LAMP** Fine-tuning the Projector **331ES** 

#### *Repositioning the Image*

Follow these steps to move the image to a different position on the screen:

#### *note*

*If you have repositioned the image or adjusted the sync setting, you can use the* Auto *button on the remote control to restore the default settings.*

- 1. Press the Menu button to display the menu screen.
- 2. Select the Advanced menu.
- 3. Select the Position option. You see a positioning screen.
- 4. Use the  $\triangle$ ,  $\heartsuit$ ,  $\triangleleft$ , or  $\triangleright$  buttons on the control panel or press the Select button on the remote control in the desired direction to move the image left, right, up, or down.
- 5. When the image is positioned the way you want, press Esc to exit.

## *Customizing Projector Operation*

You can use the Setting menu to correct keystone distortion, change the startup screen and blank screen display, select front or rear projection, and customize several other features. Follow these steps:

- 1. Press the Menu button to display the menu screen.
- 2. Press the  $\otimes$  button on the control panel, or press down on the Select button on the remote control, to highlight the Setting menu and press the Select button. You see these settings:

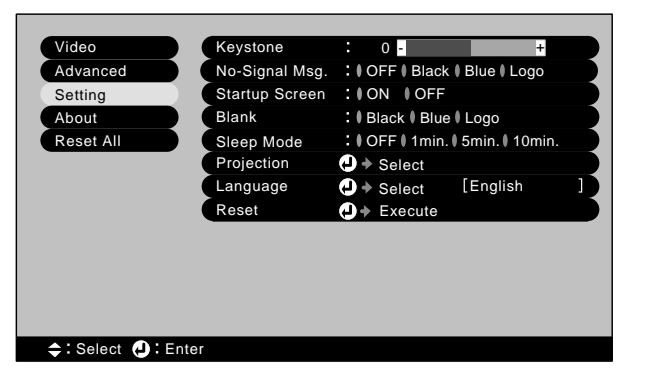

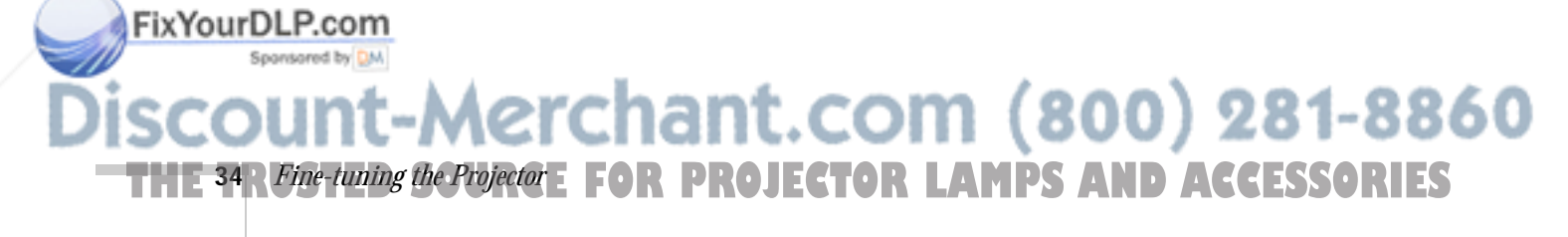

- 3. Use the  $\triangle$ ,  $\heartsuit$ ,  $\triangleleft$ , or  $\triangleright$  buttons on the control panel or the Select button on the remote control to set the following options:
	- Keystone

Corrects keystone distortion of the image. This procedure makes the image smaller. If the image looks uneven after you adjust the shape, decrease the Sharpness setting (see page 30).

#### ■ No-Signal Msg.

Selects a screen color (blue or black) to display when the projector is not receiving a signal. (The logo setting displays the EPSON logo.)

■ Startup Screen

Turn on this option to display the EPSON logo whenever the projector starts.

■ Blank

Selects the screen color to display (blue or black) when you press the Blank button. (The logo setting displays the EPSON logo.)

■ Sleep mode

When sleep mode is on, the projector turns off the lamp if it has not received any input signals for the specified amount of time (1, 5, or 10 minutes). The default setting is OFF.

#### ■ Projection

Selects the projection method, as follows:

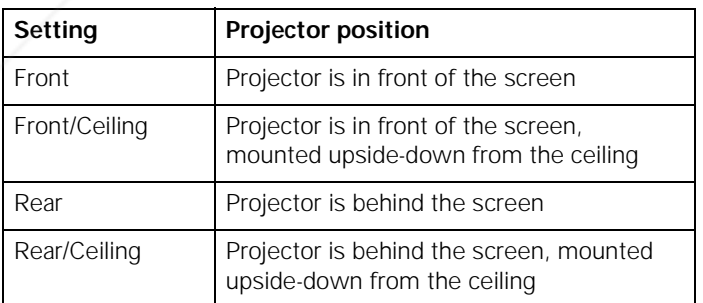

anguage FixYourDl Select from 9 languages to be used for the projector menus.

4. When you're finished, press Esc or Menu. າາ (800) 281-8860 **THE TRUSTED SOURCE FOR PROJECTOR LAMP** Fine-tuning the Projector **35XTES** 

## *Saving and Recalling Image Quality Settings*

You can save the image quality settings for a particular computer or video source and then recall them later automatically by just pressing the Memory button on the remote control. This is useful if you use more than one input source with the projector; you can save the settings for each one and recall them when necessary.

You can save the settings in the Video and Advanced menus, as well as the current aspect ratio setting.

#### *Saving Menu Settings*

Follow these steps to save the projector's current settings:

- 1. Press the Menu button to display the main menu.
- 2. Make sure all the settings are correct in the Video and Advanced menus.
- 3. Select Memory from the Video submenu.

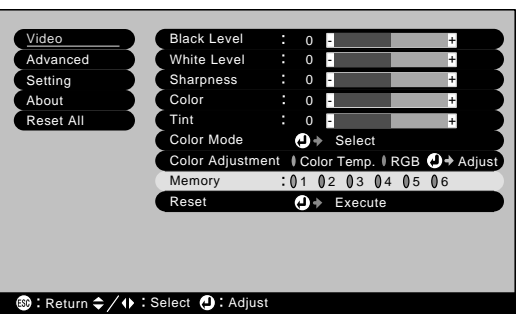

4. Press the  $\triangleleft$  or  $\triangleright$  button (control panel) or press right or left on the Select button (remote control) to choose the memory number you want to use for saving this group of settings. These numbers correspond to buttons 1 through 6 on the remote control.

**THETRUSTEDSOURCEFORPROJECTORLAMPSANDACCESSORIES**

- 5. Press the Select button to confirm the memory setting.
- 6. Press Esc or Menu to exit.<br> **TChant.COM** (800) 281-8860

*36 <i>Fine-tuning the* 

FixYourDLP.com

#### *Recalling a Memory Setting*

When you want to use a saved memory setting, press one of the memory buttons on the remote control. This applies the saved settings to the image currently being projected on the screen.

If the same video source is connected to the projector the next time you turn it on, the projector uses the same saved memory setting in effect the last time it was on.

Once you have saved a memory setting, you cannot erase it. However, you can change it; just follow the same procedure as for setting it the first time.

## *Viewing Lamp Usage and Other Information*

Use the About menu to view information about the display settings of your input source and the number of hours the lamp has been used.

- 1. Press the Menu button to display the menu screen.
- 2. Press the  $\mathcal{D}$  button on the control panel, or press down on the Select button on the remote control, to highlight the About menu.

If the projector is connected to a video source, you see these settings:

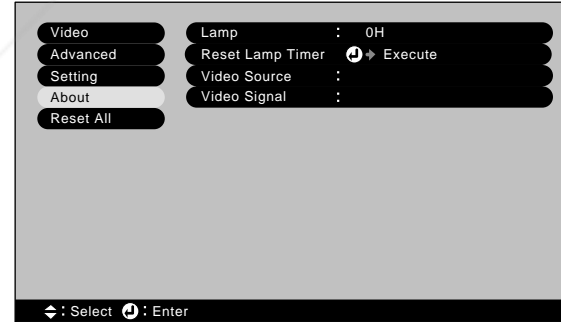

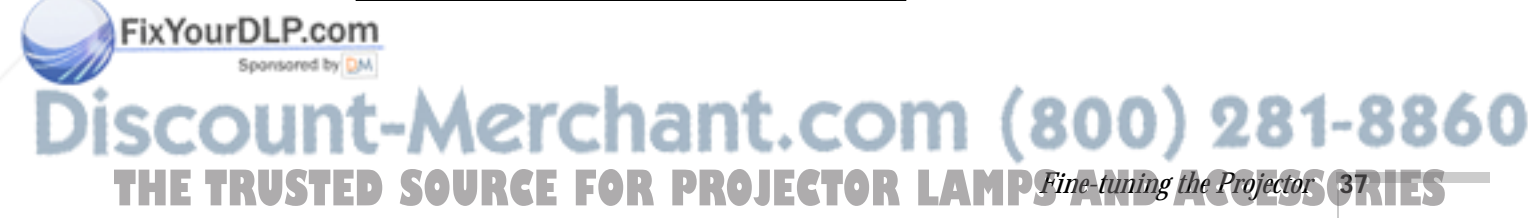

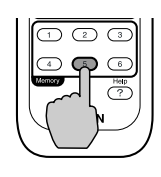

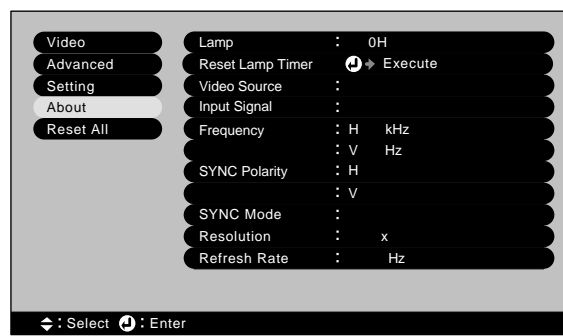

If the projector is connected to a computer, you see these settings:

The life span of the lamp is about 3000 hours. If the number shown is close to 3000, make sure you have a spare lamp handy.

After you change the lamp, you need to reset the lamp timer. (See "Replacing the Lamp" on page 42 and "Resetting the Lamp Timer" on page 44.)

## *Restoring the Default Settings*

The Reset All option lets you return all the projector settings to their default values.

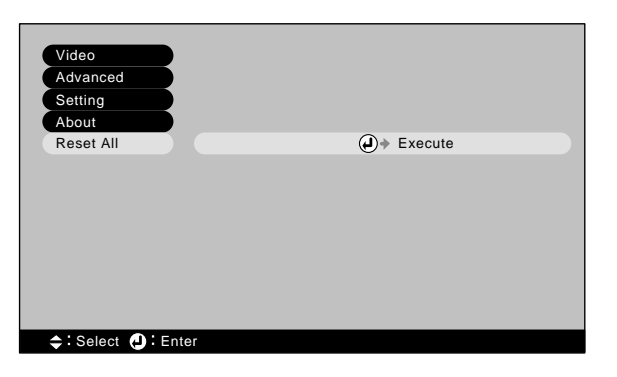

Select Reset All and press the Select button to display the confirmation screen. Select Yes to reset all the default settings or No to cancel. Then press Esc.

**OR PROJECTOR LAMPS AND ACCESSORIES** 

chant.com (800) 281-8860

**38** *Fine-tuning the Projector*

FixYourDLP.com

# *3 Maintaining the Projector*

Your projector needs little maintenance. All you need to do on a regular basis is keep the lens clean. Any dirt or smears on the lens may show up on your projected image.

#### *warning*

*Before you clean any part of the projector, turn it off and unplug the power cord. Never open any cover on the projector, except the lamp and filter covers. Dangerous electrical voltages in the projector can injure you severely. Do not try to service this product yourself, except as specifically explained in this* User's Guide*. Refer all other servicing to qualified service personnel.*

You also need to periodically clean the air filter to prevent overheating.

The only parts you should replace are the lamp and air filter. If any other part needs replacing, contact your dealer or a qualified servicer.

This chapter covers the following:

- Cleaning the lens
- Cleaning the projector case
- Cleaning and replacing the air filter
- Replacing the lamp
- Storing the projector
- Transporting the projector

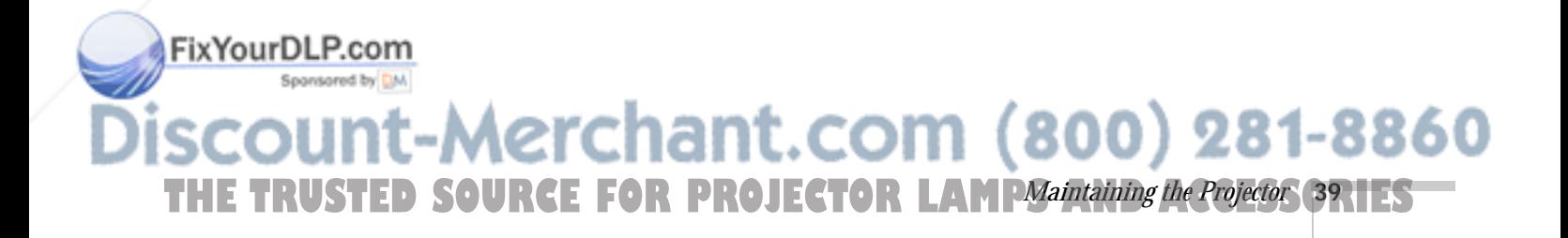

## *Cleaning the Lens*

Clean the lenses whenever you notice dirt or dust on the surface.

- Use a canister of compressed air to remove dust.
- To remove dirt or smears on the lenses, use lens-cleaning paper. If necessary, moisten a soft cloth with lens cleaner and gently wipe the lens surface.

## *Cleaning the Projector Case*

Before you clean the case, first turn off the projector and unplug the power cord.

- To remove dirt or dust, wipe the case with a soft, dry, lint-free cloth.
- To remove stubborn dirt or stains, moisten a soft cloth with water and a neutral detergent. Then wipe the case.
- Do not use wax, alcohol, benzene, thinner, or other chemical detergents. These can damage the case.

## *Cleaning and Replacing the Air Filter*

Clean the air filter on the bottom of the projector after every 100 hours of use. If it is not cleaned periodically, it can become clogged with dust, preventing proper ventilation. This can cause overheating and damage the projector. To clean the air filter, follow these steps:

- 1. Turn off the projector and allow it to cool down.
- 2. Turn off the switch on the back of the projector.
- 3. Unplug the power cord.

**40** *Maintaining the Projector*

FixYourDLP.com

*caution*

*note*

*harsh materials.*

*Do not rub the lens with any* 

*The inside of the projector should be cleaned by a qualified technician every two years to remove dust that may collect inside. Contact your dealer or service representative.* 

> 4. Stand the projector on end with the handle on top to keep dust and dirt from falling inside.

> > **THETRUSTEDSOURCEFORPROJECTORLAMPSANDACCESSORIES**

erchant.com (800) 281-8860

5. To clean the filter, EPSON recommends using a small vacuum cleaner designed for computers and other office equipment. If you don't have one, gently clean the filter using a very soft brush (such as an artist's camel-hair brush).

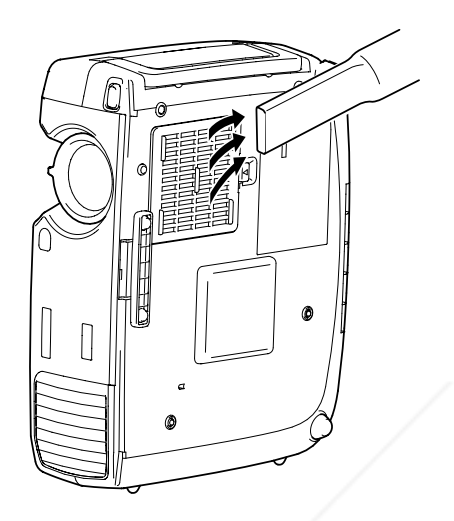

If the dirt is difficult to remove or if the filter is broken, replace it. Contact your dealer or call EPSON at (800) 873-7766 in the United States to obtain a new one. In Canada, call (800) 463-7766 for dealer referral.

Lift the tab

6. If you need to replace the filter, lift the tab to remove the filter.

#### *note*

*When you get a replacement lamp for your projector, a new air filter is included. You should replace the filter when you replace the lamp.*

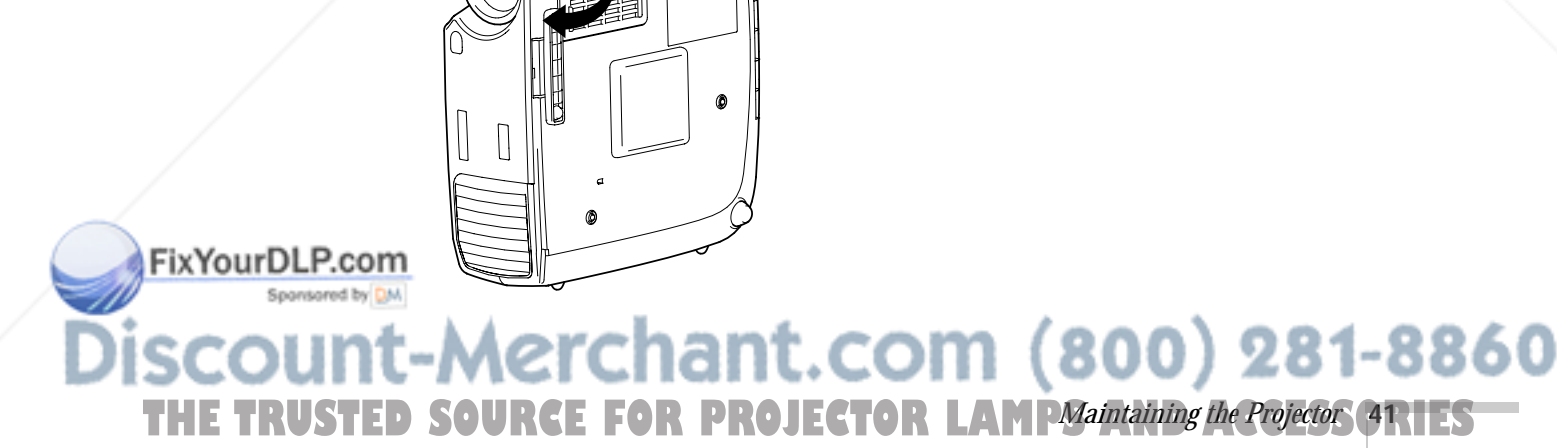

7. To install a new filter, first insert the tabs, then press down until it clicks in place.

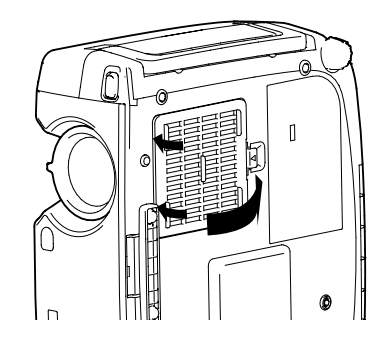

#### *warning*

*Be extremely careful when removing the lamp module. In the unlikely event that the bulb has ruptured, small glass fragments may be present and should be removed with caution.*

*If your projector is mounted on the ceiling, you should take it down before accessing the lamp compartment. This will make it easier for you to replace the lamp and minimize the chance of any small glass fragments dropping from the projector.*

#### *warning*

*Let the lamp cool before replacing it. If the lamp breaks, handle the shards carefully to avoid injury.*

ixYourDLP.com

## *Replacing the Lamp*

The projection lamp typically lasts for about 3000 hours of use. It is time to replace the lamp when:

- The projection image gets darker or starts to deteriorate.
- The lamp light  $\frac{1}{2}$  is red or flashing orange.
- The message LAMP REPLACE appears on the screen when the lamp comes on (after about 2900 hours of use). To maintain projector brightness and image quality, replace the lamp as soon as possible.

Contact your dealer or call EPSON at (800) 873-7766 in the United States for a replacement lamp. Request part number V13H010L17. In Canada, call (800) 463-7766 for dealer referral.

Be sure to read the "Important Safety Instructions" on page 65 before replacing the lamp; then follow these steps:

- 1. Turn off the projector and wait for it to cool down (until the light stops flashing).
- 2. Turn off the power switch on the back of the projector and unplug the power cord.
- 3. Allow the projector to cool for at least half an hour (if it has been on).

hant.com (800) 281-8860 **OJECTOR LAMPS AND ACCESSORIES 42** *Maintaining the Projector*

4. Use a screwdriver to slide the latch and pop open the lamp cover. Then lift up and remove it.

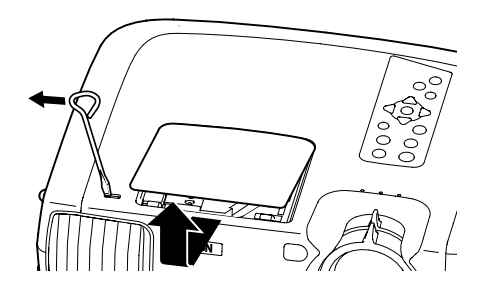

5. Use the screwdriver to loosen the two silver screws holding the lamp in place. (You can't remove these screws.)

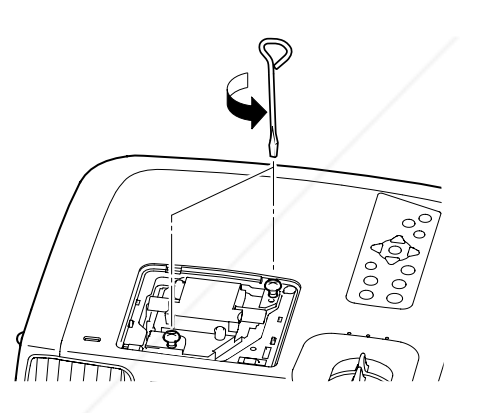

6. Grasp the lamp as shown and pull it straight out.

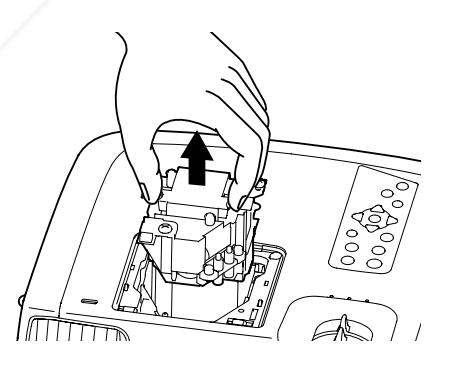

#### *caution*

*Do not touch the glass portion of the lamp assembly. Touching the glass could result in premature lamp failure.*

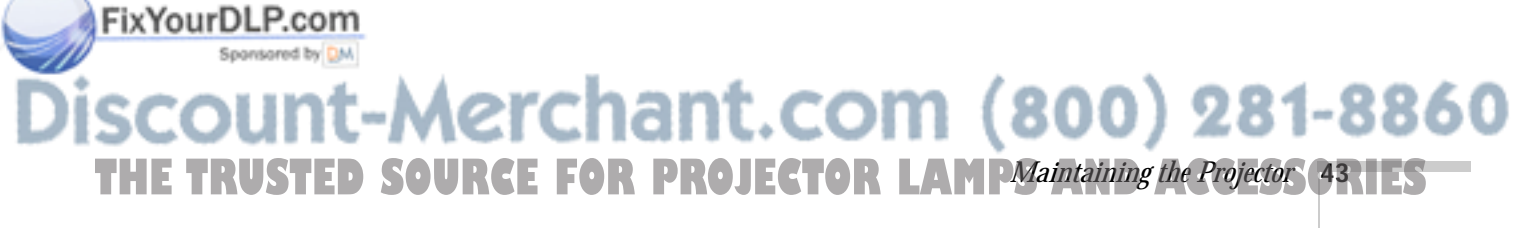

7. Gently insert the new lamp and tighten its screws.

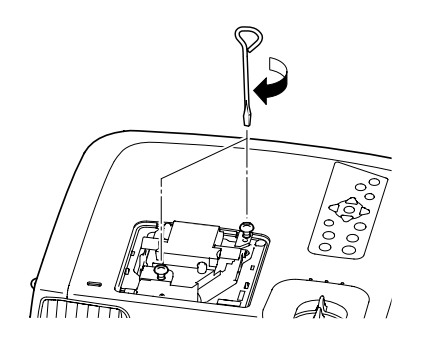

#### *warning*

FixYourDLP.com

*The lamp component contains mercury. Please consult your state and local regulations regarding proper disposal and do not place in a waste stream.*

8. To replace the lamp cover, insert the tabs and then snap the cover into place. (The projector won't work if the lamp cover is loose.)

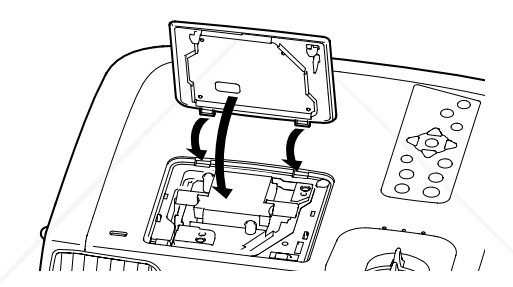

After replacing the lamp, you need to reset the lamp timer as described in the next section.

#### *Resetting the Lamp Timer*

- 1. Press the Menu button on the projector or the remote control.
- 2. Select the About menu.
- 3. Select Reset Lamp Timer. You see this prompt:

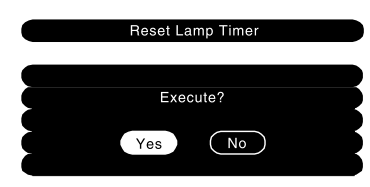

erchant.com (800) 281-8860 **PROJECTOR LAMPS AND ACCESSORIES 44** *Maintaining the Projector*

- 4. Select Yes and press Select.
- 5. When you're finished, press Esc or Menu.

The lamp usage timer doesn't register until you've used the lamp for at least 10 hours.

## *Storing the Projector*

If you need to store the projector for a while, do the following:

- Make sure the temperature and humidity of the storage area are within the recommended range for the projector (14 to 140 °F  $[-10 \text{ to } 60 \text{ °C}]$  and 10 to 90% relative humidity).
- Package the projector in its original packaging or equivalent (as described in the following section).
- Attach the lens cover and retract the feet.
- Remove the batteries from the remote control.

## *Transporting the Projector*

The projector contains many glass and precision parts. If you need to transport it, follow these packing guidelines to prevent damage to the projector:

- When shipping the projector for repairs, use the original packaging material if possible. If you do not have the original packaging, use equivalent materials, placing plenty of cushioning around the projector. Be sure the carrier company is capable of transporting fragile equipment and is aware that the projector is fragile.
- When transporting the projector a long distance, first put it in a carrying case (such as an optional EPSON case), then pack it in a firm box, using cushioning around the case.

**THE TRUSTED SOURCE FOR PROJECTOR LAMP** Maintaining the Projector **45RTES** 

1t-Merchant.com (800) 281-8860

**FixYourDLP** When you are hand-carrying the projector, use the carrying handle.

*note EPSON shall not be liable for any damages incurred during transportation.*

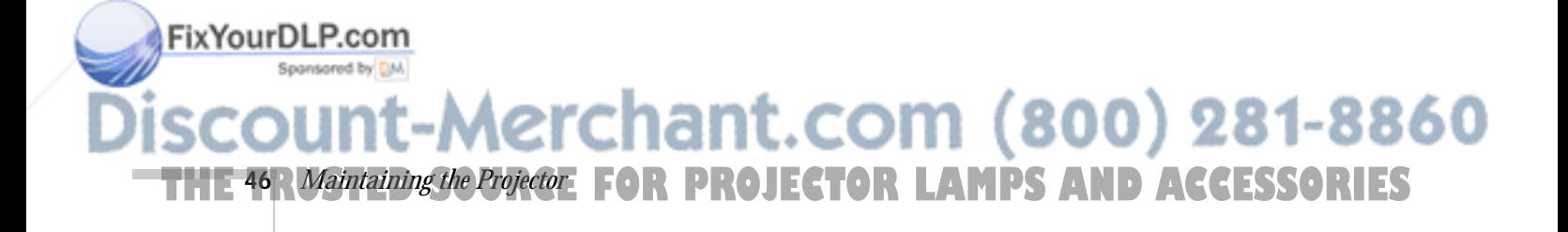

# *5 Solving Problems*

 ${\rm T}$ his chapter helps you solve problems with your projector, and tells you how to contact technical support for problems you can't solve yourself. This chapter explains:

- Using the projector's on-screen help system
- What to do when the projector's status lights flash
- Solving problems with the image
- Solving problems with the remote control
- Contacting technical support

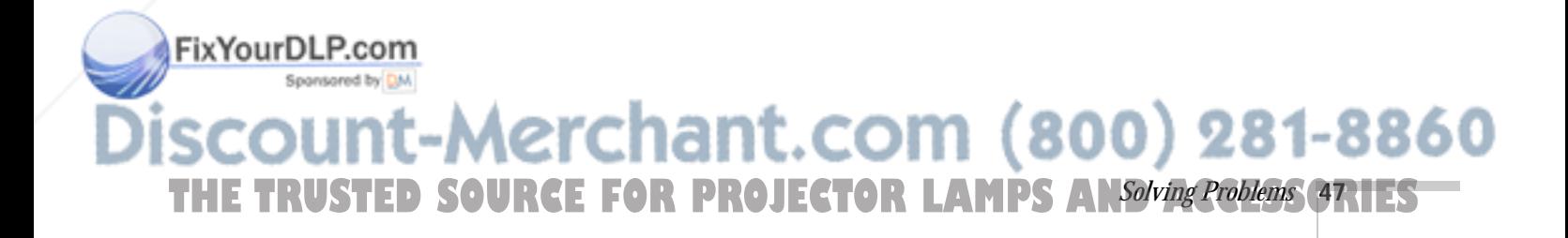

## *Using On-Screen Help*

Follow these steps to access the projector's on-screen help:

1. Press the ? Help button on the projector or the remote control.

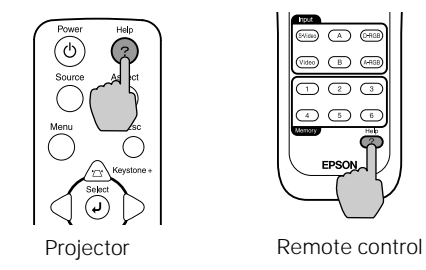

You see the Help menu:

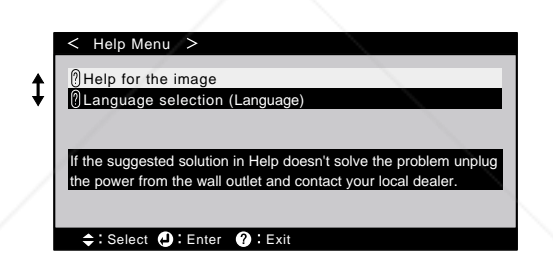

2. Choose the option you want and press the Select button. You see the submenu, such as:

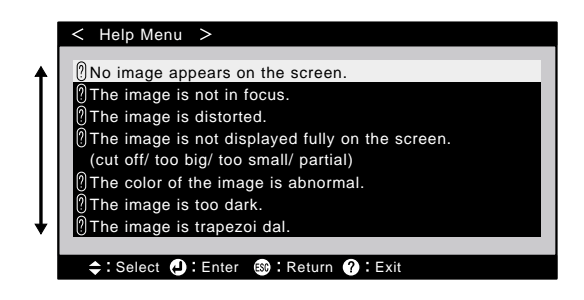

3. Highlight the problem you are having and press Select.

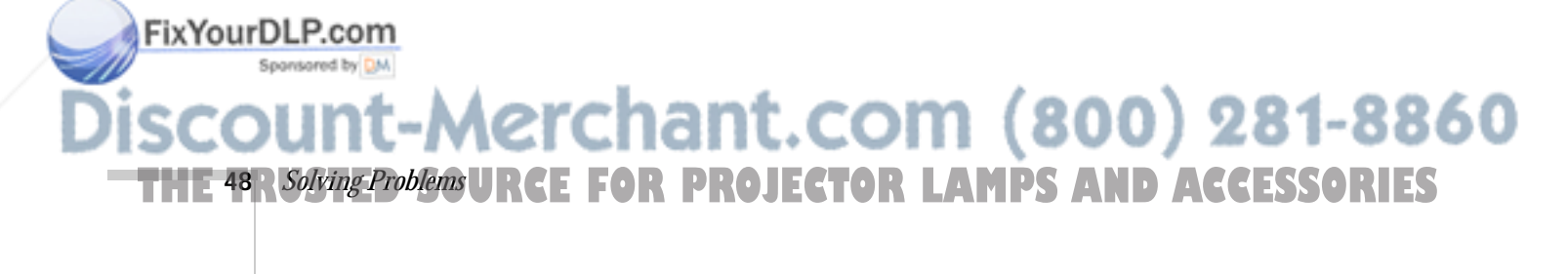

4. Highlight a solution (if this choice is available). Then press the Select button.

Press the Esc button if you need to back up.

If the solution is to adjust one of the settings, use the  $\triangleright$ ,  $\triangle$ ,  $\triangle$ , or  $\mathcal{D}$  button on the projector or the Select button on the remote control to adjust it.

5. To exit, press the ? Help button again.

If none of the suggestions solves your problem, see additional solutions to problems in the following sections.

## *What To Do When the Lights Flash*

The lights on top of the projector indicate the projector's status and let you know when a problem occurs.

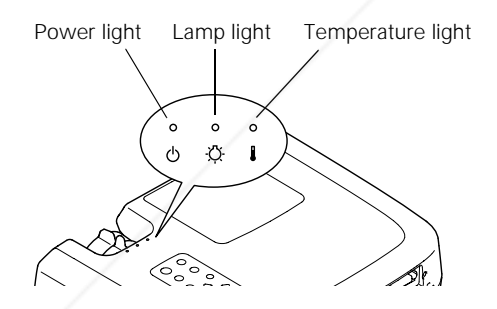

If the projector is not working correctly, first turn it off, let it cool, and unplug it. Then plug the power cord back in and turn on the projector. If this does not solve the problem, check the status lights on top of the projector and try the solutions recommended on the following pages.

#### The  $\circlearrowleft$  power light is flashing red and you cannot turn on **the projector.**

The lamp is cooling down. Wait until the light stops flashing red (it will start flashing orange); then press the Power button to turn on the

**Fix Your Dpr Discom** 

nt-Merchant.com (800) 281-8860 THE TRUSTED SOURCE FOR PROJECTOR LAMPS AN*Solving Problems* (98.1EST

#### The  $\circlearrowright$  power light does not come on.

Make sure the power cord is connected securely both at the power outlet and the projector. If you have just replaced the lamp, make sure the cover is securely fastened.

#### The  $\Diamond$  lamp warning light is red or flashing red.

Replace the lamp as described on page 42.

#### **The**  $\Diamond$  **lamp warning light is flashing orange.**

The lamp is almost burned out. Make sure you have a replacement lamp ready.

#### The **f** temperature light is flashing orange.

- The projector is too hot, and is in a high-speed cooling cycle. Make sure the room temperature does not exceed 95 °F (35 °C) and there is plenty of space around and under the projector for ventilation.
- The air filter may be clogged. Clean or replace it as described on page 40.

#### The **f** temperature light is red.

- The projector is overheating, which turns the lamp off automatically. Wait until the cooling fan stops, then unplug the power cord. Plug the power cord back in and press the Power button. Make sure the room temperature is not above 95 °F (35 °C) and there is plenty of space around and under the projector for ventilation.
- The air filter may be clogged. Clean or replace it as described on page 40.
- If the projector continues to overheat after you clean the air filter, the problem may be caused by damage to the cooling fan or temperature sensor. Contact EPSON for help.

**THETRUSTEDSOURCEFORPROJECTORLAMPSANDACCESSORIES**

Refer to the following table for a complete description of the projector's status lights and their meaning. 281-8860

#### *warning*

ixYourDLP.com

*Except as specifically explained in this*  User's Guide*, do not attempt to service the projector yourself.*

**50** *Solving Problems*

### *Status lights*

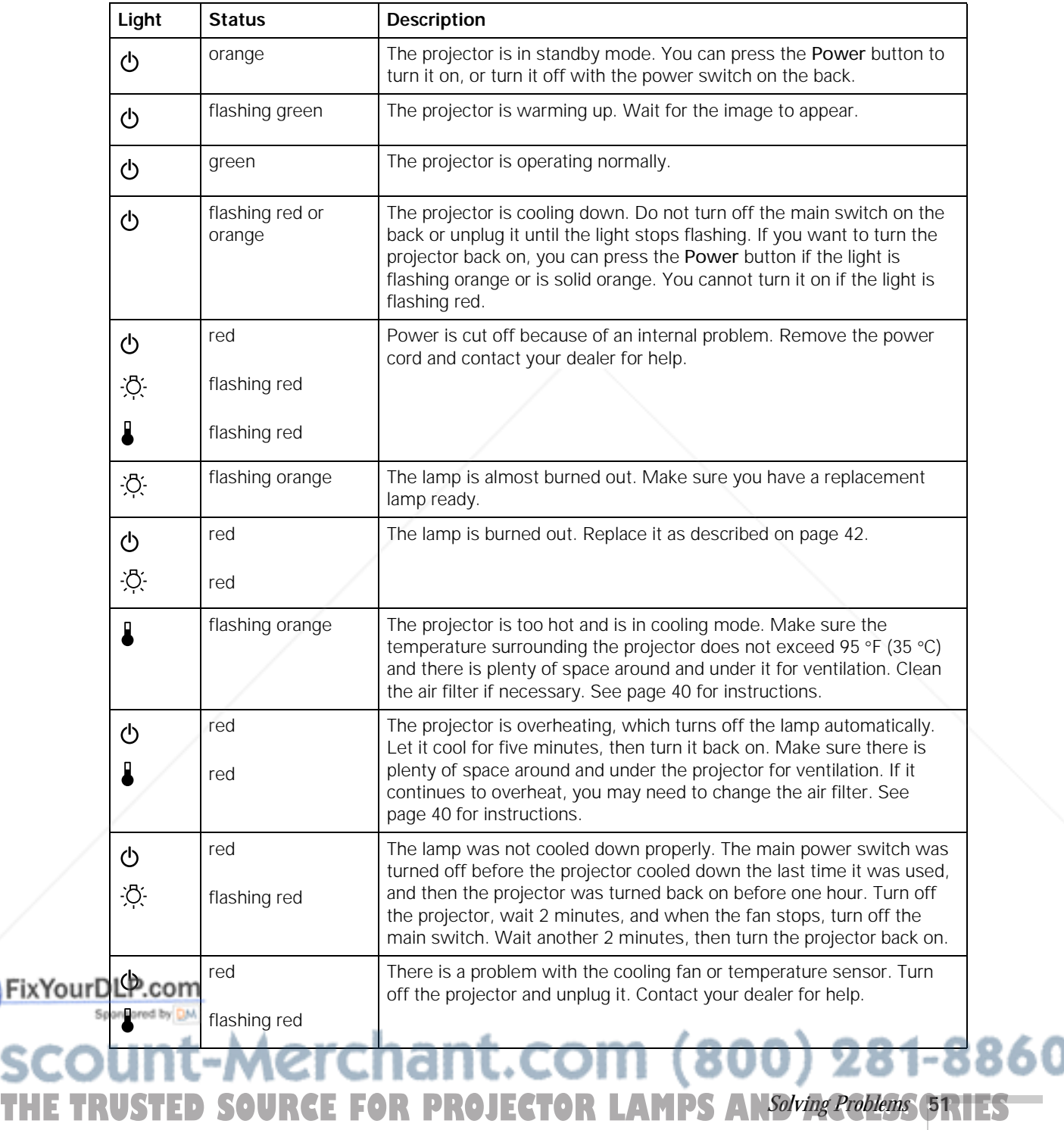

## *Solving Image Problems*

#### **No image appears on the screen.**

- Check that the  $\circlearrowright$  power light is green, not flashing, and the lens cover is off.
- The projector may be in standby (or Sleep) mode. If the  $\circlearrowright$  power light is orange, press the Power button to turn the projector on. Check the Sleep mode setting in the Setting menu (page 35).
- If the power was switched off and then on again, the projector may still be cooling down. Wait until the power light stops flashing and remains orange; then press the Power button again.
- Make sure the power switch on the back of the projector is turned on.
- Try pressing the Power button on the remote control.
- Press the Blank button to make sure the picture has not been turned off temporarily.
- A video device connected to the projector may have turned off.
- The attached computer may be in sleep mode or displaying a black screen saver. Try pressing a key on the computer.
- Check the setting for the No-Signal msg. option in the Setting menu. If it is set to OFF, nothing will be displayed on the screen.

#### **You see a blue screen with the message** No Signal **displayed.**

- If you have more than one source connected to the projector, press the Source button on the projector or one of the Input buttons on the remote control to select the correct input source. Allow a few seconds for the projector to sync up after pressing the button.
- Make sure the cables are connected correctly, as described in the *Quick Setup* (or Appendix A, for computers).
- Make sure the input source is turned on.

FixYourDLP.com

:rchant.com (800) 281-8860 **FOR PROJECTOR LAMPS AND ACCESSORIES 52** *Solving Problems*

■ Check the settings for the Video Signal, Input A, or Input B options in the Advanced menu to make sure they are correct for the input source. (See page 33.)

#### *If you're using a PC laptop:*

Press the function key that lets you display on an external monitor. It's often labelled with an icon such as  $\Xi/\Box$ , but it may also be labelled CRT/LCD. You may have to hold down the Fn key while pressing it. Check your laptop's manual or online help for details.

On most systems, the  $\triangle \cap$  key lets you toggle between the LCD screen and the projector, or display on both at the same time. Allow a few seconds for the projector to sync up after pressing it.

■ Depending on your computer's video card, you might need to use the Display utility in the Control Panel to make sure that both the LCD screen and external monitor port are enabled. See your computer's documentation or online help for details.

#### *If you're using a Macintosh laptop with OS 9.x or earlier:*

- 1. From the Apple menu, select Control Panels, then click Monitors and Sound.
- 2. Click the Arrange icon, and then drag one monitor icon on top of the other.

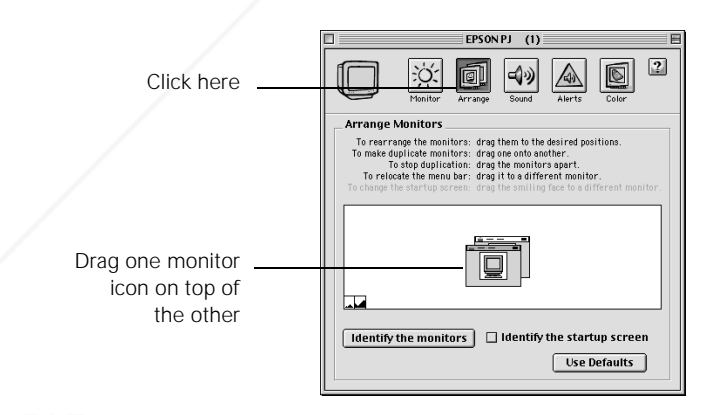

#### *note*

*If the* Arrange *option isn't available, you may need to select one of the Simulscan resolution settings. Click the*  Monitor *icon and then select a Simulscan resolution from the ones in the Resolution box. (Allow a few seconds for the projector to sync up after making the selection.)*

FixYourDLP.com Sponsored by DM -Merchant.com (800) 281-8860 THE TRUSTED SOURCE FOR PROJECTOR LAMPS AN*Solving Problems* (53)TES

#### *If you're using a Macintosh laptop with OS X:*

- 1. Select System Preferences from the Apple menu and click Displays.
- 2. Click Detect Displays.

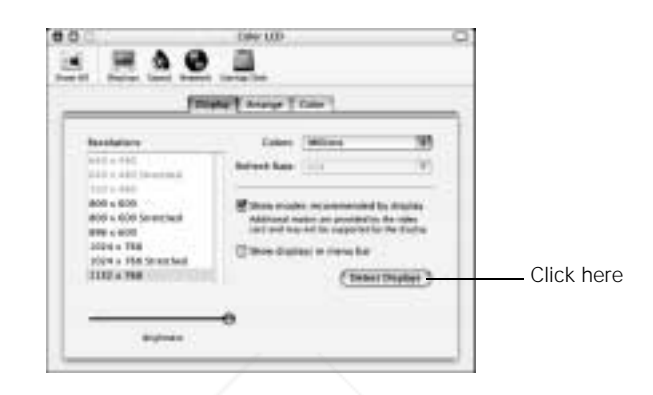

- 3. To display the entire desktop on both your projector screen and LCD screen, click the Arrange tab. (If you don't see this tab, make sure it is not hidden by another window on your screen.)
- 4. Click Mirror Displays in the lower corner of the screen. One of the monitor icons automatically moves on top of the other.

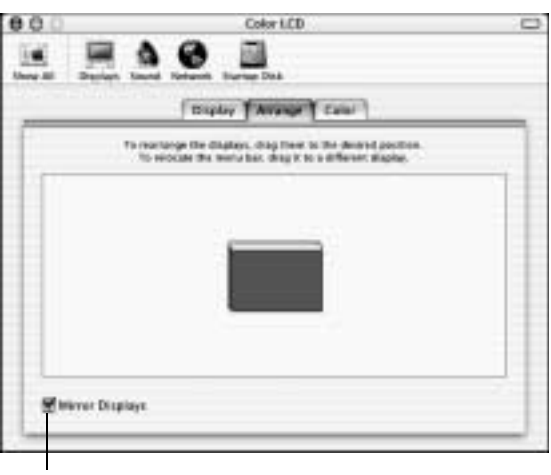

Click here

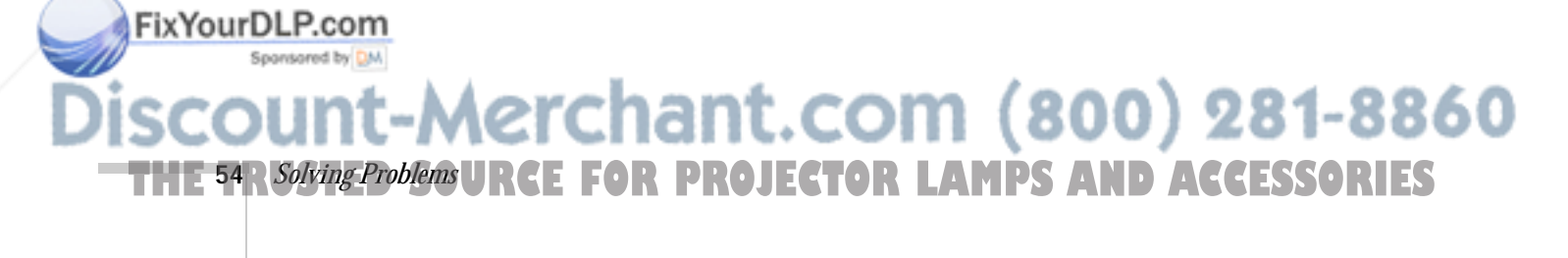

#### **The image is upside-down or reversed.**

Change the setting for the Projection option in the Setting menu. (See page 35.)

#### **The message** Not Supported **is displayed.**

- Make sure your computer's resolution doesn't exceed SXGA  $(1280 \times 720)$ . Also, make sure the frequency is supported by the projector. (See page 76.) If necessary, change your computer's resolution setting as described below.
- Check the settings for the Video Signal, Input A, or Input B options in the Advanced menu to make sure they are correct for the input source.

#### **Only part of the image is displayed or the image is too small, too large, or compressed.**

- Try selecting a different aspect ratio by pressing the Aspect button on the remote control. (See page 17.)
- Make sure the image Position setting is correct on the Video menu. See page 33 for more information.
- If you're using a computer, make sure its resolution setting is correct or select one of the compatible video formats listed on page 76.
	- **Windows:**

Right-click the desktop, select Properties, click the Settings tab, and select a different resolution.

#### ■ **Macintosh**:

On the Apple menu, choose Control Panels, then click Monitors and Sound. Select a different resolution.

You also may need to modify existing presentation files if you created them for a different resolution. See your software documentation for specific information.

#### FixYourDLP.com Sponsored by DM

ount-Merchant.com (800) 281-8860 THE TRUSTED SOURCE FOR PROJECTOR LAMPS AN*Solving Problems* (SRIES

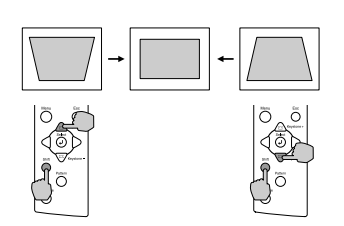

**The image isn't square, but trapezoid-shaped.**

If you've tilted the projector upward by extending the foot, the image will be broader at the top. If it is tilting downward, it will be broader at the base. To correct this, hold down the Shift button on the projector's control panel and press the top or bottom Keystone button until the corners of the image are square.

#### **The image contains static or noise.**

- If you are projecting from a 480i or 575i input source, turn on the Noise Reduction feature in the Advanced menu to reduce visual noise. See page 33.
- Make sure the Video Signal, Input A, or Input B options in the Advanced menu are correct. See page 33.
- If you're using a computer cable longer than 6 feet (2 meters), or an extension cable, the image quality may be reduced. Also, keep your computer and video cables away from the power cord as much as possible to prevent interference.
- The video signal may be split between the computer and the projector. If you notice a decline in the projected image quality when the image is displayed simultaneously on your laptop computer and the projector, turn off the laptop's LCD display.

#### **The image is blurry.**

- There may be dirt or smears on the lens. Clean the lens as described on page 40.
- Adjust the focus using the focus ring or display the test pattern by pressing the Pattern button.
- Make sure the lens is not fogged by condensation. You may need to wait before using the projector after moving it from a cold environment to a warm environment.

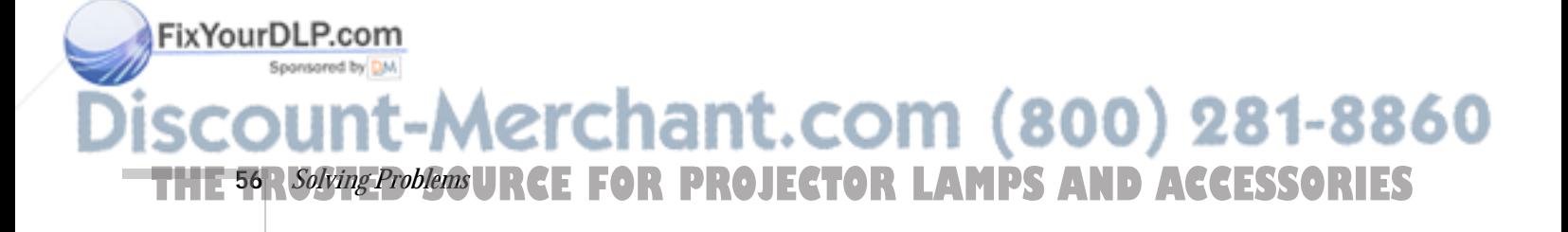

- Adjust the Sharpness setting on the Video menu (see page 30). When you change video settings, you should be able to see the effect on the screen immediately. If you're projecting from a computer, you may also need to adjust the tracking and sync as described in the next section. If you don't like the new settings, you can always select Reset to return to the factory default settings.
- Make sure the input signal matches the connected source. Check the settings for the Video Signal, Input A, and Input B options in the Advanced menu. (See page 33 for more information.)
- If a computer is connected to the projector, make sure the correct resolution is selected. See your computer documentation.

#### **You see vertical stripes or the image still looks blurry after trying the solutions in the previous section.**

- If you're projecting from a computer and displaying an image that contains a lot of fine detail, you may notice one or more vertical stripes or bands, or some of the characters may look heavy or blurred. Press the Auto button on the remote control. This resets the projector's tracking and sync settings.
- If further adjustment is needed, you can fine-tune the Tracking and Sync settings manually using the Video menu as described on page 31.

#### **The colors of the image are not right.**

- Select a different color mode by pressing the Colortune button on the projector or remote control or selecting the Color Mode option in the Video menu.
- To increase or reduce contrast, try adjusting the Black Level and White Level in the Video menu.
- If you're displaying video, adjust the Color or Tint in the Video menu.

THE TRUSTED SOURCE FOR PROJECTOR LAMPS AN*Solving Problems* (SRIES

Fix Your Du. P. Adjust the color contrast with the Color Adjustment option in with Video menu.<br>**DUNT-Merchant.com (800) 281-8860** 

#### *note*

*Because of the different technologies used, your projected image may not exactly match the colors on your laptop or computer monitor.*

- Make sure the input signal matches the connected source. Check the settings for the Video Signal, Input A, and Input B options in the Advanced menu. If the Input B option is set to RGB when the projector is receiving component video signals, the images may look too green. If the Input B option is set to YCbCr or YpbPr when a computer is connected, the images may look too purple. (See page 33 for more information.)
- If the input source is a computer, check its display settings to correct the color balance.
- If the lamp is running out, the image will become darker. You may need to replace the lamp.

## *Solving Problems with the Remote Control*

#### **The projector doesn't respond to remote control commands.**

- Make sure you are within 30 feet (9 meters) of the projector, and within range of the projector's front or back sensor (approximately 30° to the left or right and 15° above or below).
- The remote control batteries may not be installed correctly or may be low on power. Try replacing the batteries.
- Dim the room lights and turn off any fluorescent lights. Make sure the projector is not in direct sunlight. Strong lighting, especially fluorescent lights, may affect the projector's infrared receivers.
- Turn off any nearby equipment that emits infrared energy, such as a radiant room heater.

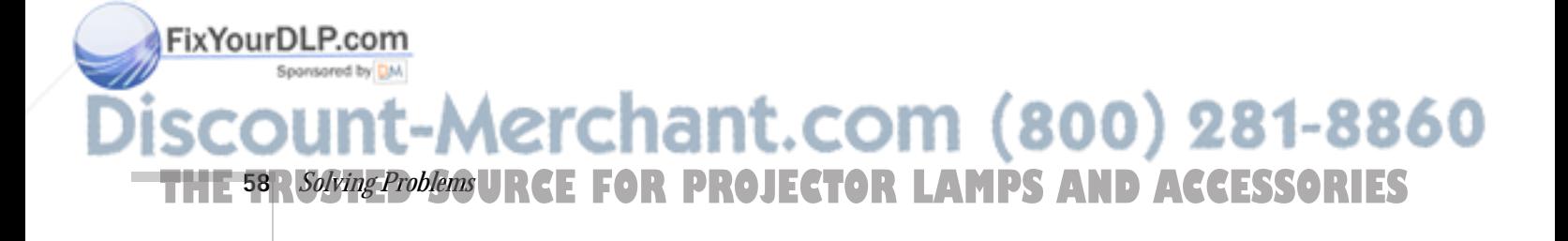

## *Where To Get Help*

EPSON provides technical assistance through electronic support services 24 hours a day, as listed in the following table.

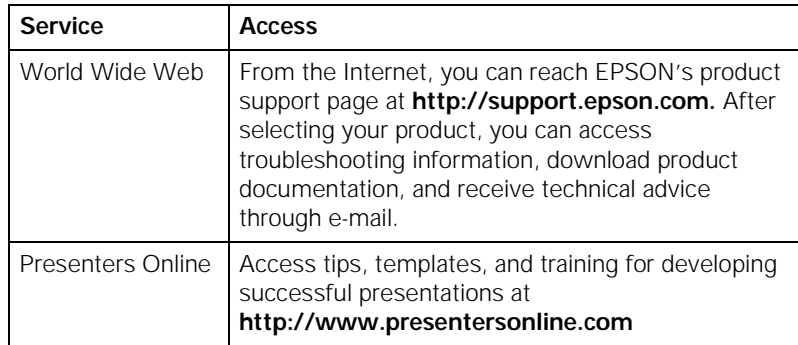

#### *Telephone Support Services*

To use the EPSON PrivateLine Support service, call (800) 637-7661 and enter the PIN on the EPSON PrivateLine Support card included in your owner's kit. This is the fastest way of speaking to a live representative, and it's free. This service is available 6 AM to 6 PM, Pacific Time, Monday through Friday, for the duration of your warranty period.

You may also speak with a projector support specialist by dialing one of these numbers:

- U.S.: (562) 276-4394, 6 AM to 6 PM, Pacific Time, Monday through Friday
- Canada: (905) 709-3839, 6 AM to 6 PM, Pacific Time, Monday through Friday

Toll or long distance charges may apply.

Before you call, please have the following information ready:

- Product name (EPSON PowerLite TW100)
- Product serial number (located on the bottom of the projector)

FixYourD Computer configuration or type of video source

Description of the problem ant.com (800) 281-8860 THE TRUSTED SOURCE FOR PROJECTOR LAMPS AN*Solving Problems* (59.11EST

You can purchase screens, carrying cases, or other accessories from EPSON at (800) 873-7766 or by visiting the EPSON Store at www.epsonstore.com (U.S. sales only). In Canada, please call (800) 463-7766 for dealer referral.

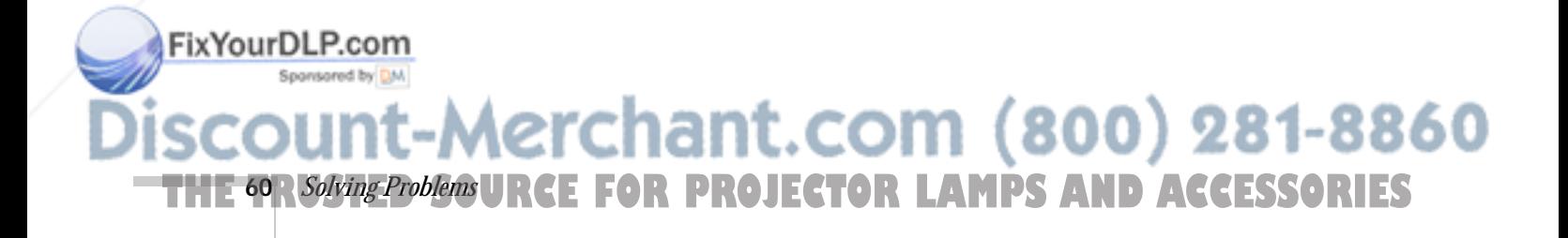

## *Ap*<br>*Pr Appendix A: Connecting the Projector to a Computer*

This appendix explains how to connect a laptop or desktop PC or Macintosh to the projector's VGA or DVI interface. Before you start, make sure you have the proper cables, identified on page 2.

## *Connecting to a VGA Computer Source*

You can connect the projector to any computer that has a standard video output (monitor) port, including PC notebook and laptop computers, Macintosh PowerBooks, and hand-held devices. For this connection, you'll need an optional VGA computer cable. (See page 2.)

- 1. Make sure your computer and the projector are turned off.
- 2. If you are connecting to a desktop computer, disconnect the monitor cable from the video port on the back of the computer.
- 3. Connect one end of the computer cable to the projector's Input B port.

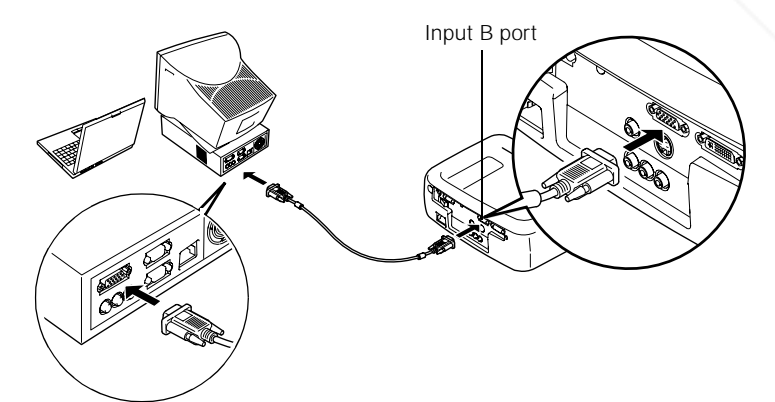

**Aerchant.com (800) 281-8860 THE TRUSTED SOURCE FOR PROPPEDIX A: Connecting the Projector to a Computer CARTES** 

FixYourDLP.com

4. Connect the other end of the computer cable to your computer's video port.

If you're using a Macintosh and the cable doesn't fit, you may need to use the Macintosh desktop adapter.

To use the adapter, remove its cover as shown and set its DIP switches according to the resolution you want to use, such as 16-inch mode. See your Macintosh documentation for instructions.

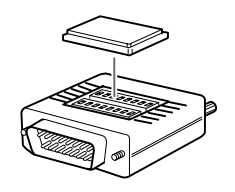

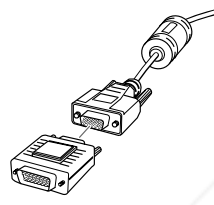

Replace the cover and connect the adapter to the free end of the computer video cable. Then plug the cable (with the adapter) into the video port on your Macintosh.

5. Tighten the screws on the connectors.

Now you are ready to plug in your projector and turn it on. See page 8 for instructions.

Be sure to check the setting for the Input B port in the Setting menu (as described on page 33) to make sure it is correct for your computer.

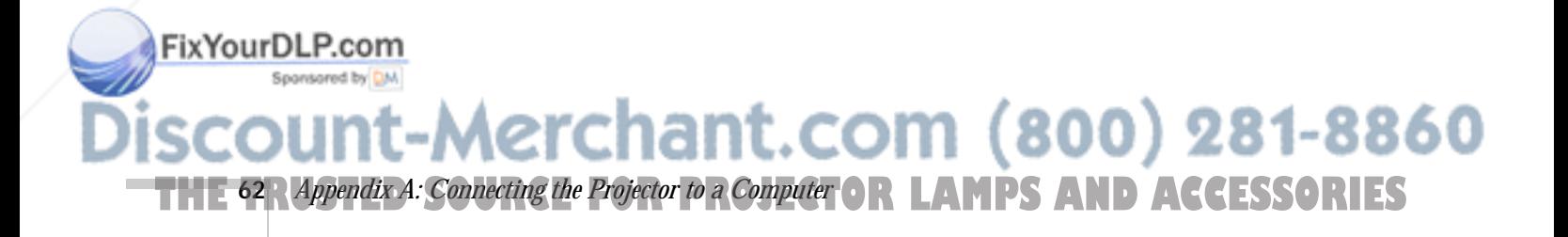

#### *note*

*You can purchase a desktop adapter from EPSON; see page 4.*

## *Connecting to a DVI Computer Source*

The projector's DVI (Digital Visual Interface) port receives pictures directly from your computer in digital format. This lets the projector display images of greater clarity than can be achieved using a standard analog VGA connection. You'll need one of the optional DVI cables described on page 4.

Follow these steps:

- 1. Make sure your computer and the projector are turned off.
- 2. If you are connecting to a desktop computer, disconnect the monitor cable from the video port on the back of the computer.
- 3. Connect one end of the DVI cable to the projector's DVI port.
- 4. Connect the other end of the cable to your computer's video port.

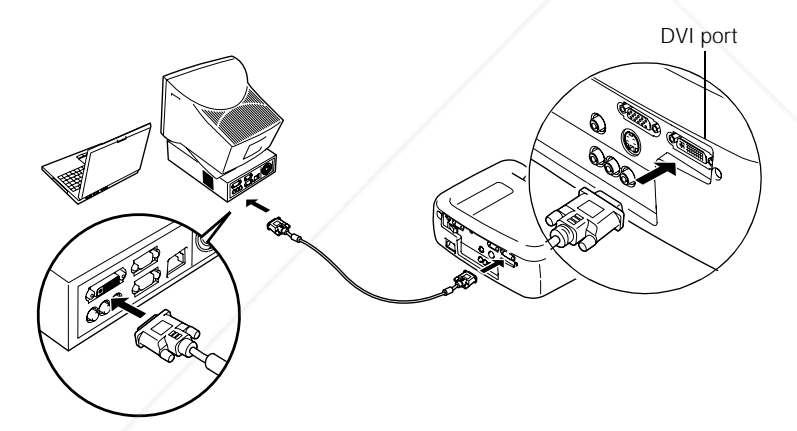

5. Tighten the screws on the connectors.

Now you are ready to plug in your projector and turn it on. See page 8 for instructions.

Be sure to check the setting for the Input A port in the Setting menu (as described on page 33) to make sure it is correct for your computer.

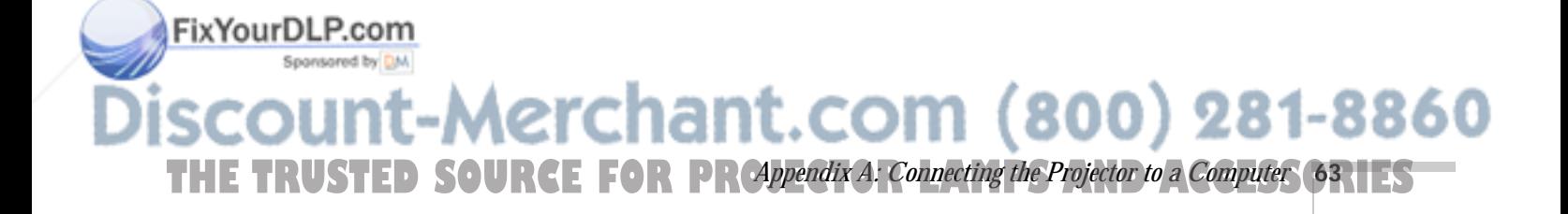

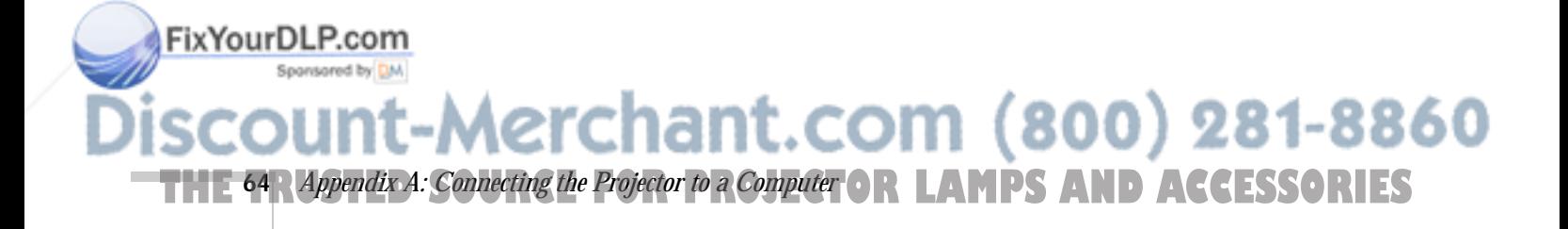

# *B*<br>*B*<br>*B*<br>*B*<br>*B*<br>*B Appendix B: Notices*

 $\Gamma$  his chapter includes safety instructions and other important information about your EPSON PowerLite projector.

## *Important Safety Instructions*

Follow these safety instructions when setting up and using the projector:

- Do not place the projector on an unstable cart, stand, or table.
- Do not use the projector near water or sources of heat.
- Use the type of power source indicated on the projector. If you are not sure of the power available, consult your dealer or power company.
- Place the projector near a wall outlet where the plug can be easily unplugged.

*Placez l'appareil près d'une prise de courant où la fiche peut être débranchée facilement.*

- Insert the projector's three-wire grounding-type plug into a properly grounded outlet. If you have a two-prong outlet, contact an electrician to replace it. Do not hold the plug with wet hands.
- Take the following precautions for the plug. Failure to comply with these precautions could result in sparks or fire: Do not insert the plug into an outlet with dust present. Insert the plug firmly into the outlet.
- Do not overload wall outlets, extension cords, or integral convenience receptacles. This can cause fire or electric shock.
- Do not place the projector where the cord can be walked on. This may result in fraying or damage to the plug.
- Unplug the projector from the wall outlet before cleaning. Use a damp cloth for cleaning. Do not use liquid or aerosol cleaners.
- Do not block the slots and openings in the projector case. They provide ventilation and prevent the projector from overheating. Do not operate the projector on a sofa, rug, or other soft surface, or in a closed-in cabinet unless proper ventilation is provided.

**Aerchant.com (800) 281-8860** THE TRUSTED SOURCE FOR PROJECTOR LAMPS *Appendix B: Notices* (SRIES

FixYourDLP.com

- Never push objects of any kind through the cabinet slots. Never spill liquid of any kind into the projector.
- Except as specifically explained in this *User's Guide*, do not attempt to service this product yourself. Refer all servicing to qualified personnel. Opening or removing covers may expose you to dangerous voltages and other hazards.
- Unplug the projector during lightning storms or when it will not be used for extended periods.
- Do not place the projector and/or remote control on top of heat-producing equipment or in a hot location.
- Unplug the projector from the wall outlet and refer servicing to qualified service personnel under the following conditions:
	- When the power cord or plug is damaged or frayed.
	- If liquid has been spilled into the projector, or if it has been exposed to rain or water.
	- If it does not operate normally when you follow the operating instructions, or if it exhibits a distinct change in performance, indicating a need for service.
	- If it has been dropped or the housing has been damaged.
- If you use the projector in a country other than where you purchased it, use the correct power cord for that country.
- Do not stand on the projector or place heavy objects on it.
- Do not use the projector outside of the required temperature range of 41 to 95 °F (5 to 35 °C). Doing so may cause an unstable display and could lead to projector damage.
- Do not store the projector outside of the required temperature range of 14 to 140 °F (–10 to 60 °C) or in direct sunlight for long periods of time. Doing so may cause damage to the case.
- The projector contains many glass parts such as the lens and projection lamp. The lamp is fragile and can easily break. If the lamp breaks, handle the projector very carefully to avoid injury from broken glass, and contact your dealer or service representative for repair. Be careful to avoid getting pieces of glass in the eyes or mouth.
- Be particularly careful if the projector is installed against the ceiling, as small pieces of glass may fall down when the lamp cover is removed.
- Never try to remove the lamp immediately after use, as this will cause serious burns. Follow the instructions in Chapter 3 to replace the lamp.

Aerchant.com (800) 281-8860 **THE 66** *Appendix B: Notices* **RCE FOR PROJECTOR LAMPS AND ACCESSORIES** 

FixYourDLP.com
- A mercury lamp with high internal pressure is used as the projector's light source. Mercury lamps may make a loud noise when they break. To avoid injury or poisoning, handle the lamp with extreme care while observing the following:
	- Do not damage the lamp or subject it to any impacts.
	- Do not use the lamp after the lamp replacement period has elapsed, as the possibility of breaking the lamp increases. Replace the lamp with a new one as soon as possible after receiving the lamp replacement message.
	- The gases inside mercury lamps contain mercury vapor which is released when the lamps break. If the lamp breaks, immediately ventilate the room to prevent the gases from being inhaled or coming into contact with the eyes or mouth.
	- Do not bring your face close to the projector while it is in use.
	- If the lamp breaks and gas from the lamp or fragments of broken glass are inhaled or get into the eyes or mouth, or if any other ill effects are noticed, immediately seek medical attention.
	- Please consult your state and local regulations regarding proper disposal of the lamp and do not place in a waste stream.

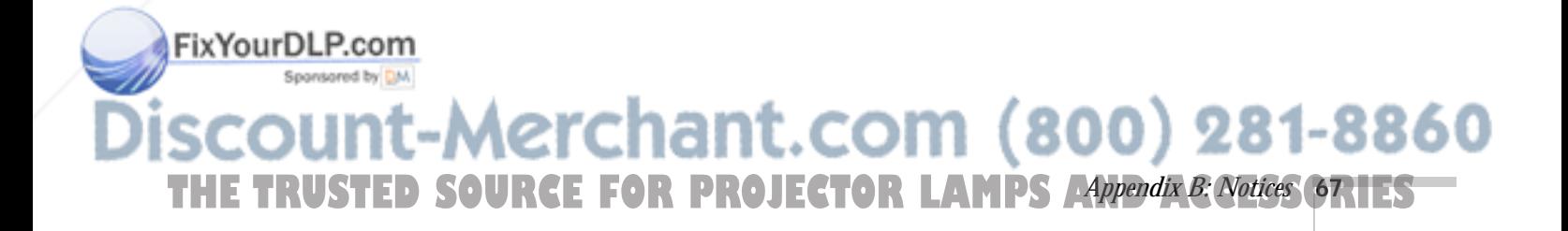

# *Remote Control Information*

You can operate the projector by remote control via a line-of-sight infrared (IR) receiver at the front and rear of the projector. The projector may not respond to remote control commands under the following conditions:

- There is an object between the remote control IR emitter and the IR receiver on the projector.
- Ambient light is too bright.
- Certain types of fluorescent lighting are used.
- A strong light source shines into the IR receiver.
- Other equipment that emits infrared energy, such as a radiant room heater, is in the room.

These conditions commonly cause problems for most infrared-controlled equipment. Try the following:

- The remote control unit's batteries may be low on power; replace them.
- Dim the ambient lighting and/or turn off any fluorescent lights.
- Close any window coverings and/or move the projector out of direct sunlight.
- Turn off other equipment that emits infrared energy.

If the remote control still does not work properly, remember you can always control your computer-based presentation directly from the computer, even in an environment containing one of the conditions listed above.

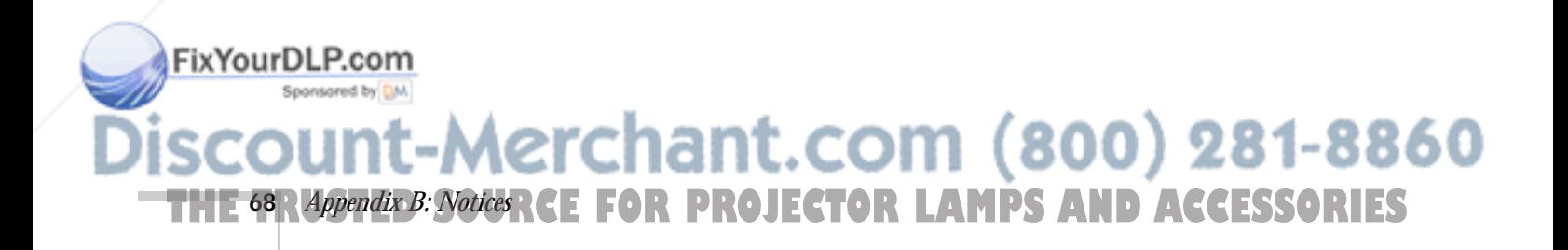

# *Declaration of Conformity*

According to 47CFR, Part 2 and 15

Class B Personal Computers and Peripherals; and/or CPU Boards and Power Supplies used with Class B Personal Computers

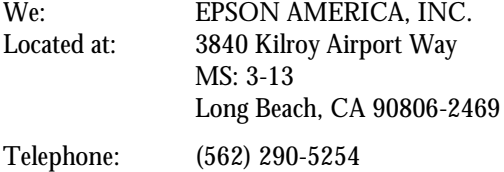

Declare under sole responsibility that the product identified herein, complies with 47CFR Part 2 and 15 of the FCC rules as a Class B digital device. Each product marketed, is identical to the representative unit tested and found to be compliant with the standards. Records maintained continue to reflect the equipment being produced can be expected to be within the variation accepted, due to quantity production and testing on a statistical basis as required by 47CFR §2.909. Operation is subject to the following two conditions: (1) this device may not cause harmful interference, and (2) this device must accept any interference received, including interference that may cause undesired operation.

Trade Name: EPSON Type of Product: Multimedia Projector Model: EMP-TW100

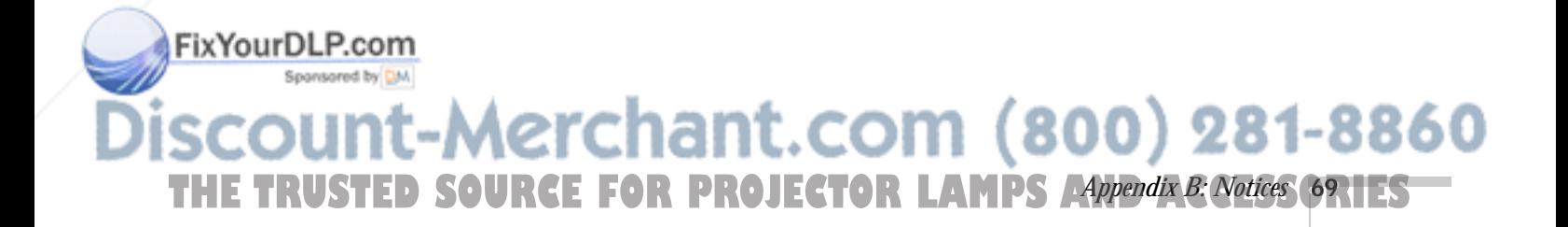

# *FCC Compliance Statement*

#### *For United States Users*

This equipment has been tested and found to comply with the limits for a Class B digital device, pursuant to Part 15 of the FCC Rules. These limits are designed to provide reasonable protection against harmful interference in a residential installation. This equipment generates, uses, and can radiate radio frequency energy and, if not installed and used in accordance with the instructions, may cause harmful interference to radio or television reception. However, there is no guarantee that interference will not occur in a particular installation. If this equipment does cause interference to radio and television reception, which can be determined by turning the equipment off and on, the user is encouraged to try to correct the interference by one or more of the following measures:

- Reorient or relocate the receiving antenna.
- Increase the separation between the equipment and receiver.
- Connect the equipment into an outlet on a circuit different from that to which the receiver is connected.
- Consult the dealer or an experienced radio/TV technician for help.

#### *WARNING*

The connection of a non-shielded equipment interface cable to this equipment will invalidate the FCC Certification of this device and may cause interference levels which exceed the limits established by the FCC for this equipment. It is the responsibility of the user to obtain and use a shielded equipment interface cable with this device. If this equipment has more than one interface connector, do not leave cables connected to unused interfaces. Changes or modifications not expressly approved by the manufacturer could void the user's authority to operate the equipment.

#### *For Canadian Users*

This Class B digital apparatus meets all requirements of the Canadian Interference-Causing Equipment Regulations.

*Cet appareil numérique de la classe B respecte toutes les exigences du Règlement sur le materiel brouilleur du Canada.*

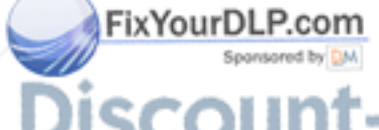

t-Merchant.com (800) 281-8860 **THE TOR Appendix B: NoticeRCE FOR PROJECTOR LAMPS AND ACCESSORIES** 

# *Warranty*

#### *Epson America, Inc. Limited Warranty*

Basic Two-Year Warranty and 90-Day Lamp Warranty

*What Is Covered*: Epson America, Inc. ("EPSON") warrants to the first end user customer of the EPSON product enclosed with this limited warranty statement that the product, if purchased and used in the United States or Canada, conforms to the manufacturer's specifications and will be free from defects in workmanship and materials for a period of two (2) years from the date of original purchase (except that the warranty period is 90 days for projector lamps).

*What EPSON Will Do To Correct Problems*: If you elect carry-in warranty service, please bring the product securely packaged in its original container or an equivalent, along with proof of the date of original purchase, to your EPSON Dealer or EPSON Customer Care Center. EPSON will, at its option, repair or replace on an exchange basis the defective unit, without charge for parts or labor. When warranty service involves the exchange of the product or of a part, the item replaced becomes EPSON property. The exchanged product or part may be new or previously repaired to the EPSON standard of quality. Exchange or replacement products or parts assume the remaining warranty period of the product covered by this limited warranty. However, each replacement lamp carries the limited 90-day warranty stated above.

*What This Warranty Does Not Cover*: This warranty covers only normal consumer use in the United States and Canada. For lamps, 24-hour-per-day use causes unusual strain and is not considered normal use. This warranty does not cover consumables (e.g., fuses), other than lamps. EPSON is not responsible for warranty service should the EPSON label or logo or the rating label or serial number be removed or should the product fail to be properly maintained or fail to function properly as a result of misuse, abuse, improper installation, neglect, improper shipping, damage caused by disasters such as fire, flood, and lightning, improper electrical current, software problems, interaction with non-EPSON products, or service other than by an EPSON Authorized Servicer. Postage, insurance, or shipping costs incurred in presenting your EPSON product for carry-in warranty service are your responsibility. If a claimed defect cannot be identified or reproduced in service, you will be held responsible for costs incurred.

THE TRUSTED SOURCE FOR PROJECTOR LAMPS *Appendix B: Notices* CRIES THE WARRANTY AND REMEDY PROVIDED ABOVE ARE **Fix Your DEXCLUSIVE** AND IN LIEU OF ALL OTHER EXPRESS OR IMPLIED WARRANTIES INCLUDING, BUT NOT LIMITED TO, THE IMPLIED WARRANTIES OF MERCHANTABILITY OR FITNESS (800) 281-8860 FOR A PARTICULAR PURPOSE. SOME LAWS DO NOT ALLOW THE EXCLUSION OF IMPLIED WARRANTIES. IF THESE LAWS APPLY, THEN ALL EXPRESS AND IMPLIED WARRANTIES ARE LIMITED TO THE WARRANTY PERIOD IDENTIFIED ABOVE. UNLESS STATED HEREIN, ANY STATEMENTS OR REPRESENTATIONS MADE BY ANY OTHER PERSON OR FIRM ARE VOID. EXCEPT AS PROVIDED IN THIS WRITTEN WARRANTY, NEITHER EPSON AMERICA, INC. NOR ITS AFFILIATES SHALL BE LIABLE FOR ANY LOSS, INCONVENIENCE, OR DAMAGE, INCLUDING DIRECT, SPECIAL, INCIDENTAL OR CONSEQUENTIAL DAMAGES, RESULTING FROM THE USE OR INABILITY TO USE THE EPSON PRODUCT, WHETHER RESULTING FROM BREACH OF WARRANTY OR ANY OTHER LEGAL THEORY. IF THE REMEDY ABOVE FAILS, EPSON'S ENTIRE LIABILITY SHALL BE LIMITED TO A REFUND OF THE PRICE PAID FOR THE EPSON PRODUCTS COVERED BY THIS LIMITED WARRANTY.

In Canada, warranties include both warranties and conditions.

Some jurisdictions do not allow limitations on how long an implied warranty lasts and some jurisdictions do not allow the exclusion or limitation of incidental or consequential damages, so the above limitations and exclusions may not apply to you.

This warranty gives you specific legal rights, and you may also have other rights, which vary from jurisdiction to jurisdiction.

To locate the Authorized EPSON Servicer nearest you, call the EPSON Connection<sup>SM</sup> at (800) 637-7661 + PIN or (562) 276-4394 in the U.S. and (905) 709-3839 in Canada or write to: Epson America, Inc., P.O. Box 93012, Long Beach, CA 90809-3012.

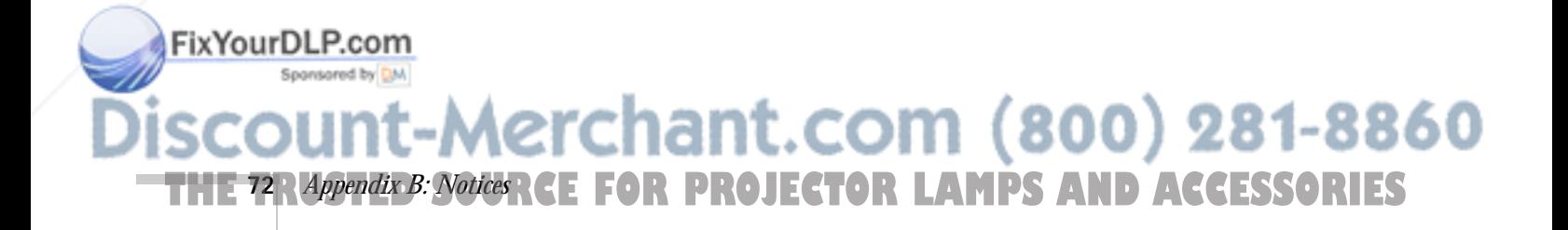

# <sup>Ap</sup><br>Sp *Appendix C: Technical Specifications*

#### *General*

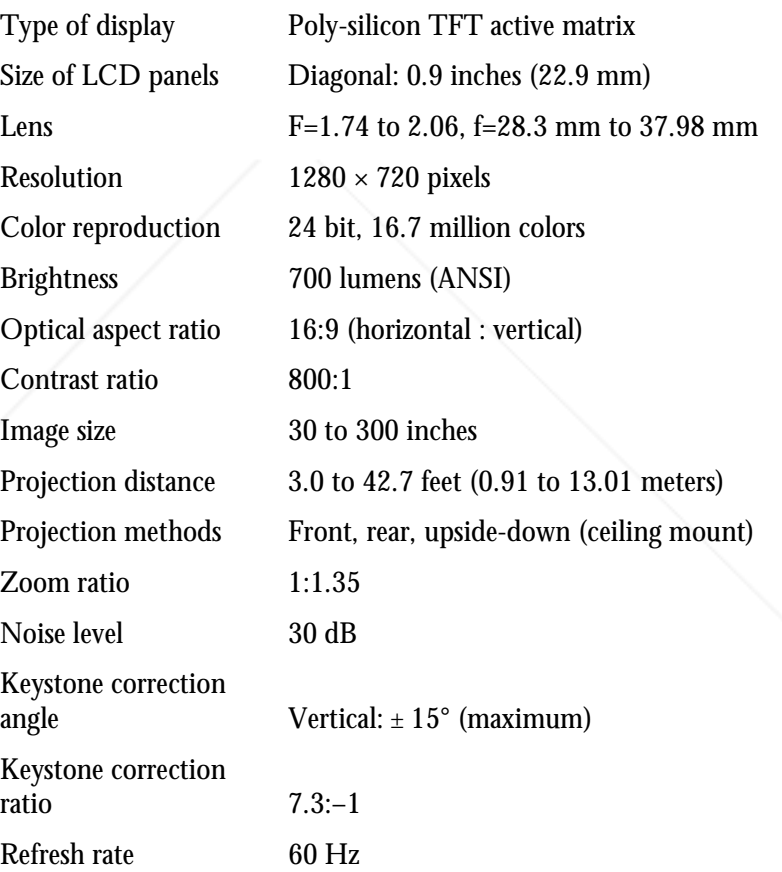

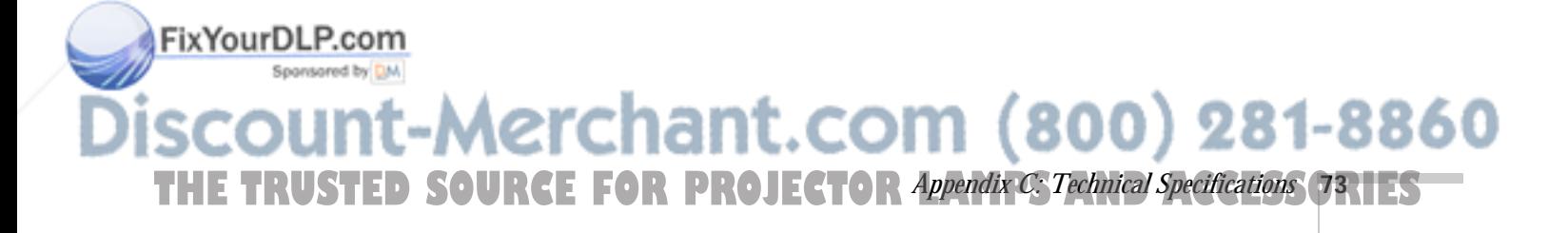

#### *Projection Lamp*

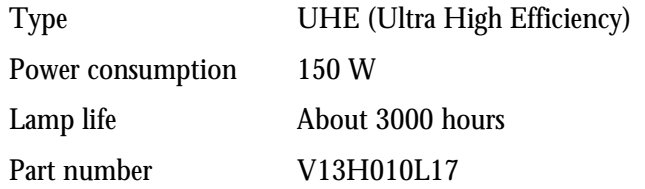

#### *Remote Control*

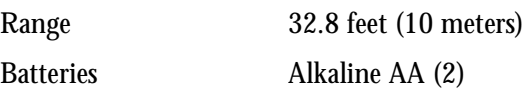

#### *Dimensions*

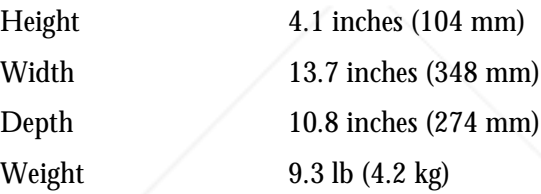

#### *Electrical*

Rated frequency 50/60 Hz AC

Power supply 100 to 120 VAC, 2.7A 200 to 240 VAC, 1.3 A

Power consumption Operating: 240 W

Standby: 6.7 W

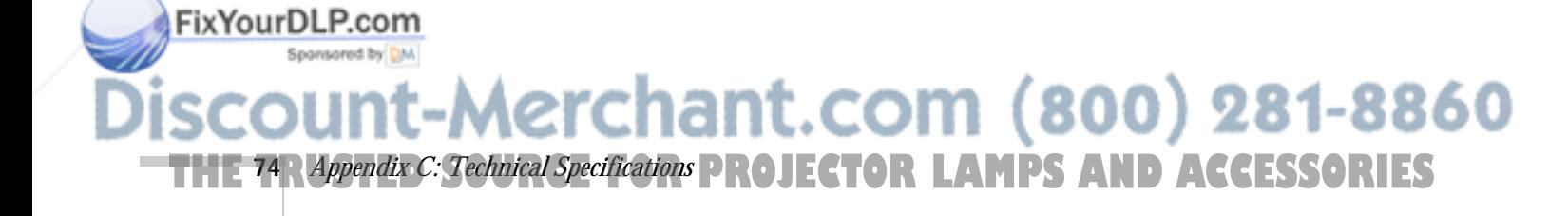

#### *Environmental*

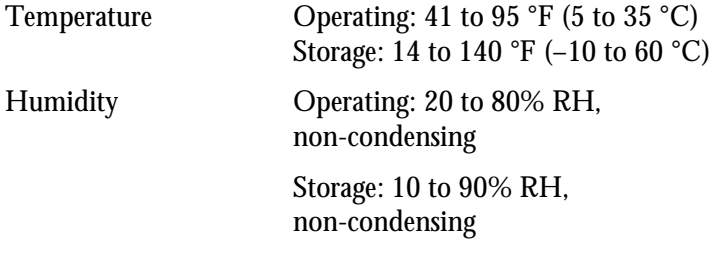

#### *Safety*

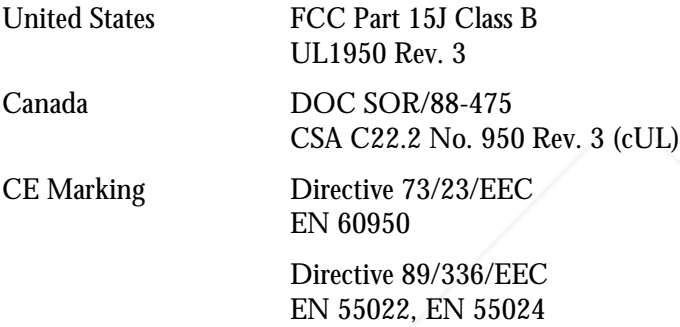

#### *Input B Port Pin Assignments*

The Input B port is a female video RGB, 15-pin micro-D-style connector. Here are its pin assignments:

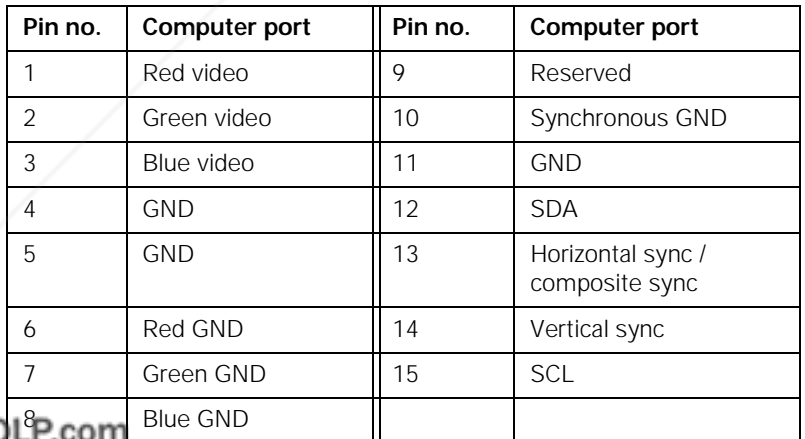

FixYourD Sponsored by DM

t-Merchant.com (800) 281-8860 bur **THE TRUSTED SOURCE FOR PROJECTOR** Appendix C: Technical Specifications *PRITES* 

#### *Compatible Video Formats*

The projector supports NTSC, PAL, and SECAM international video standards, as well as the monitor display formats listed below.

To project images output from a computer, the computer's video card must be set at a refresh rate (vertical frequency) that's compatible with the projector; see the following table for compatible formats. As noted below, some images are automatically resized to display in one of the projector's "native" formats. In addition, the frequencies of some computers may not allow images to display correctly; see your computer's documentation for details.

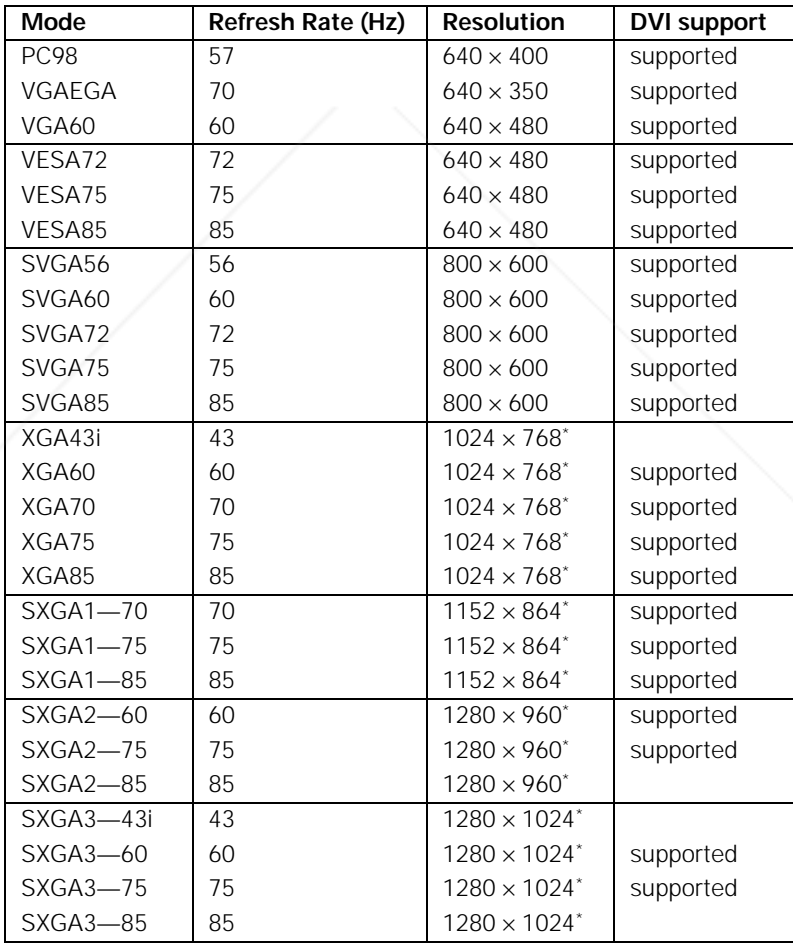

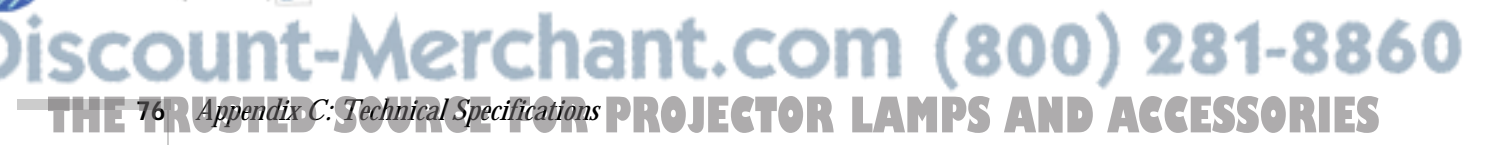

FixYourDLP.com

Spansared by DM

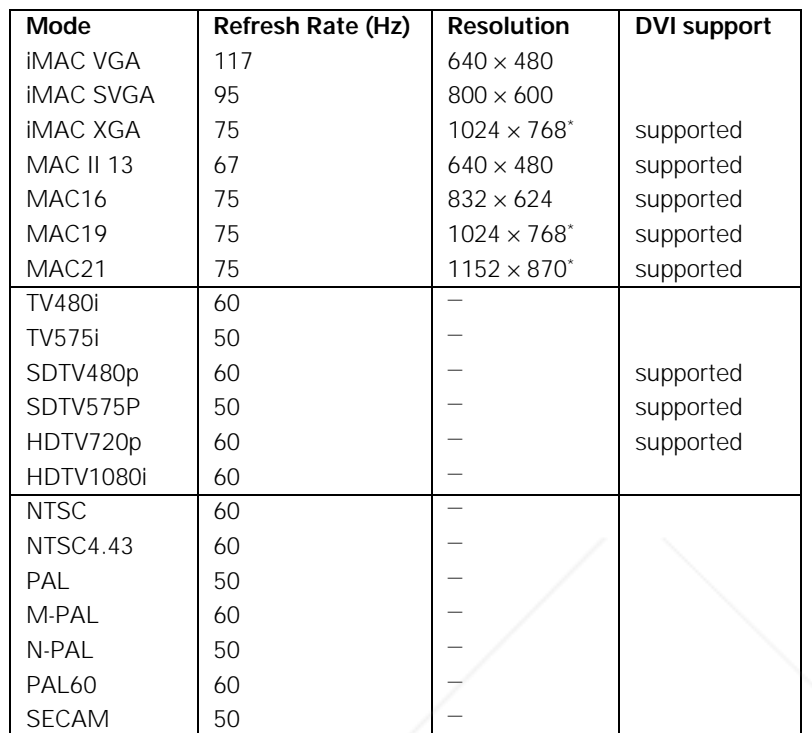

The image is resized so that it displays using one of the projector's native formats.

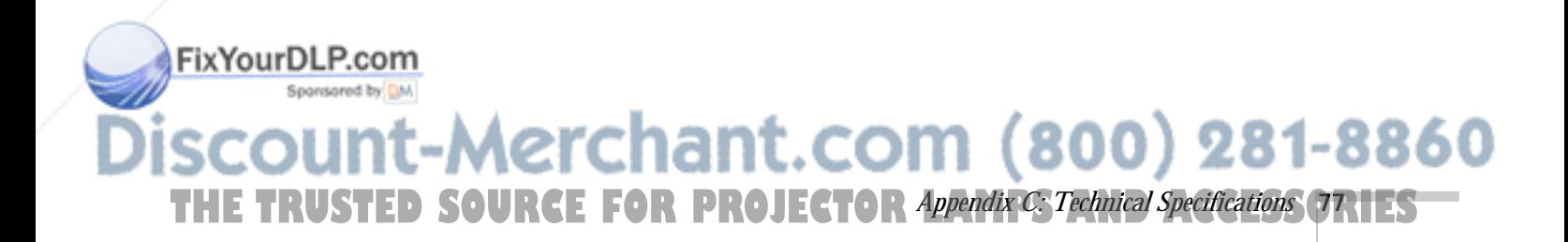

#### *ESC/VP21 Commands*

When the projector is in a command ready state, it returns the **:** code. When command processing is complete, the projector also returns a **:** code. If command processing terminates with an error, an error message is output and then the **:** code is sent.

The complete list of commands is available through the Internet at http://support.goepson.com.

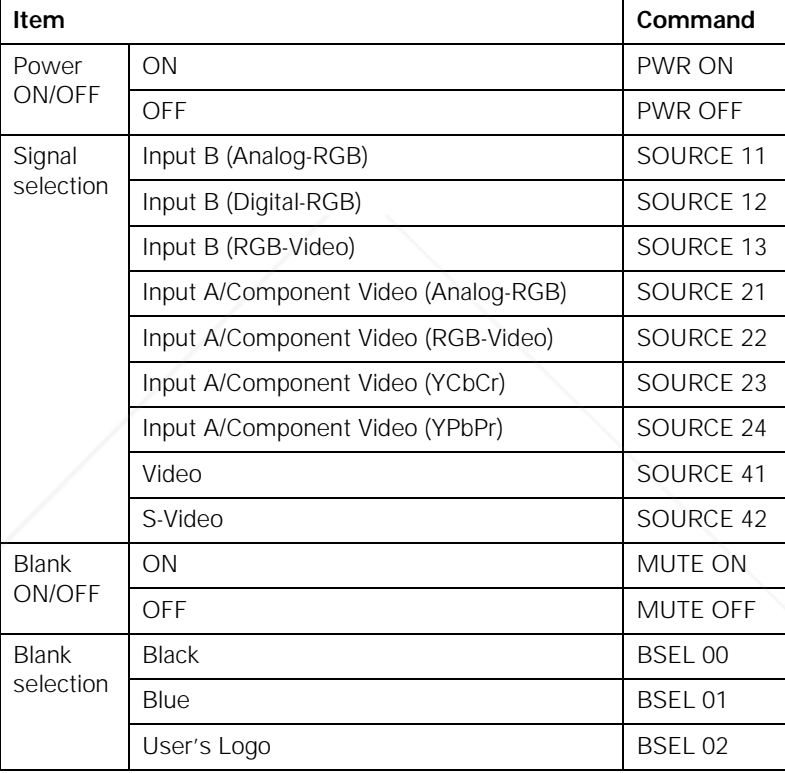

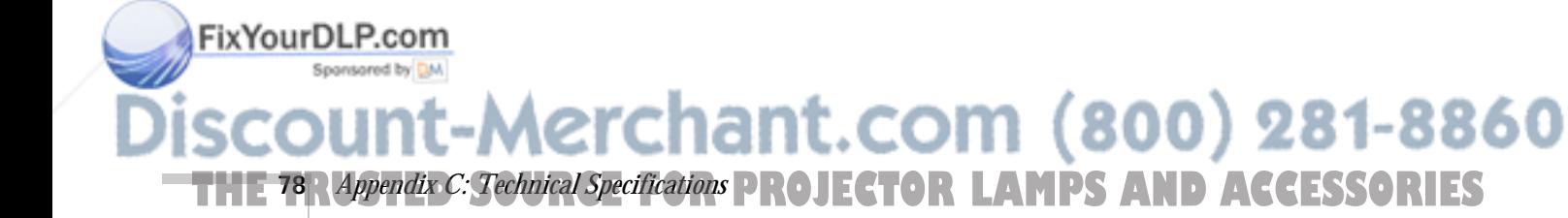

#### *Screen Size and Projection Distances*

The distance between the projector and the screen determines the basic size of the projected image, as shown below. Because other adjustments—such as those made with the zoom ring, Aspect button, and Keystone button—also affect the size of the image, the numbers in the table should be considered for general guidelines, not exact measurements.

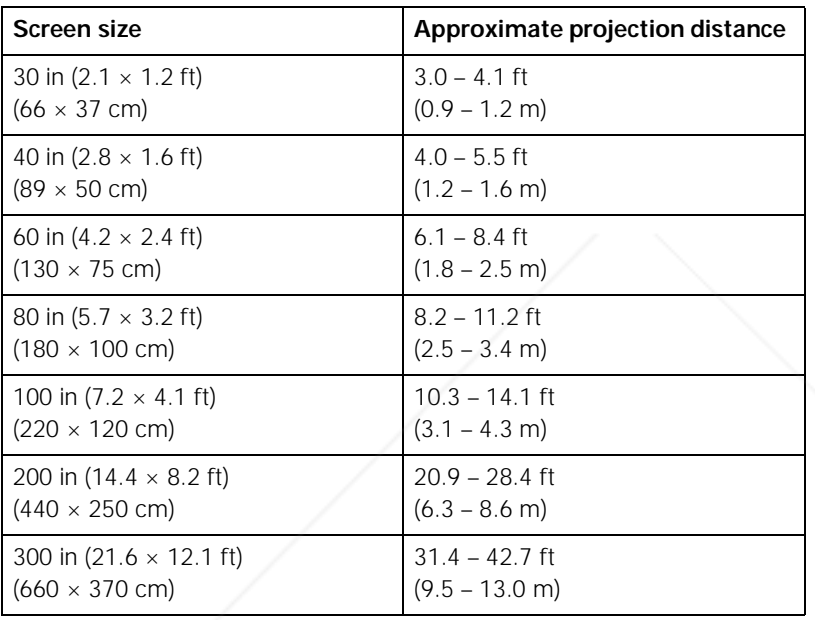

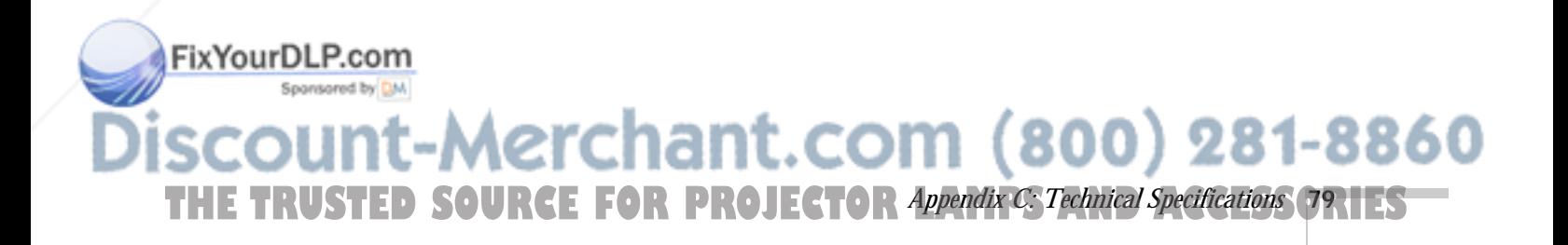

#### *Supported Signal Resolutions*

#### *Component Video*

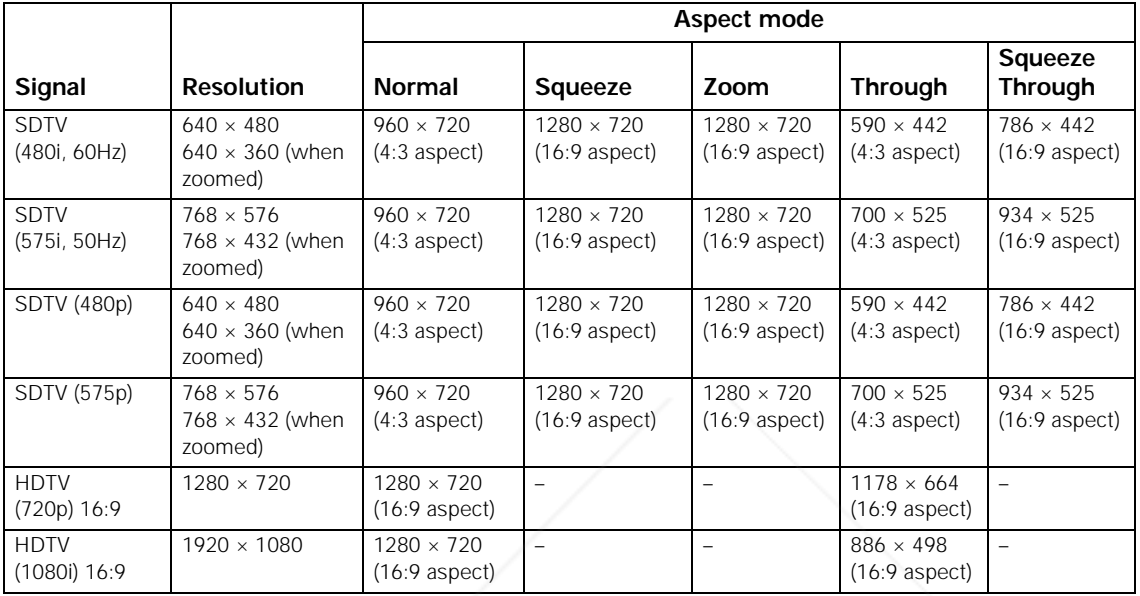

#### *Composite Video/S-Video*

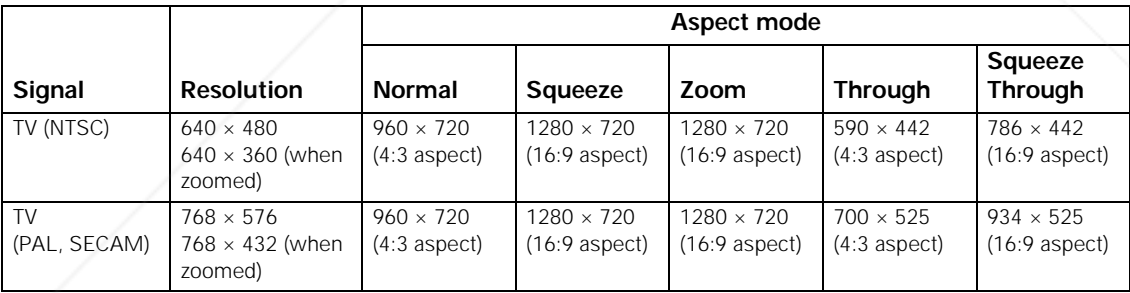

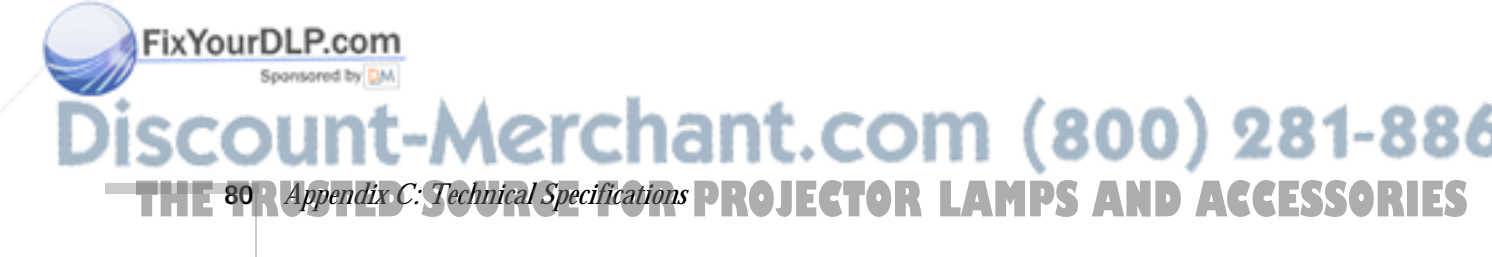

#### *RGB*

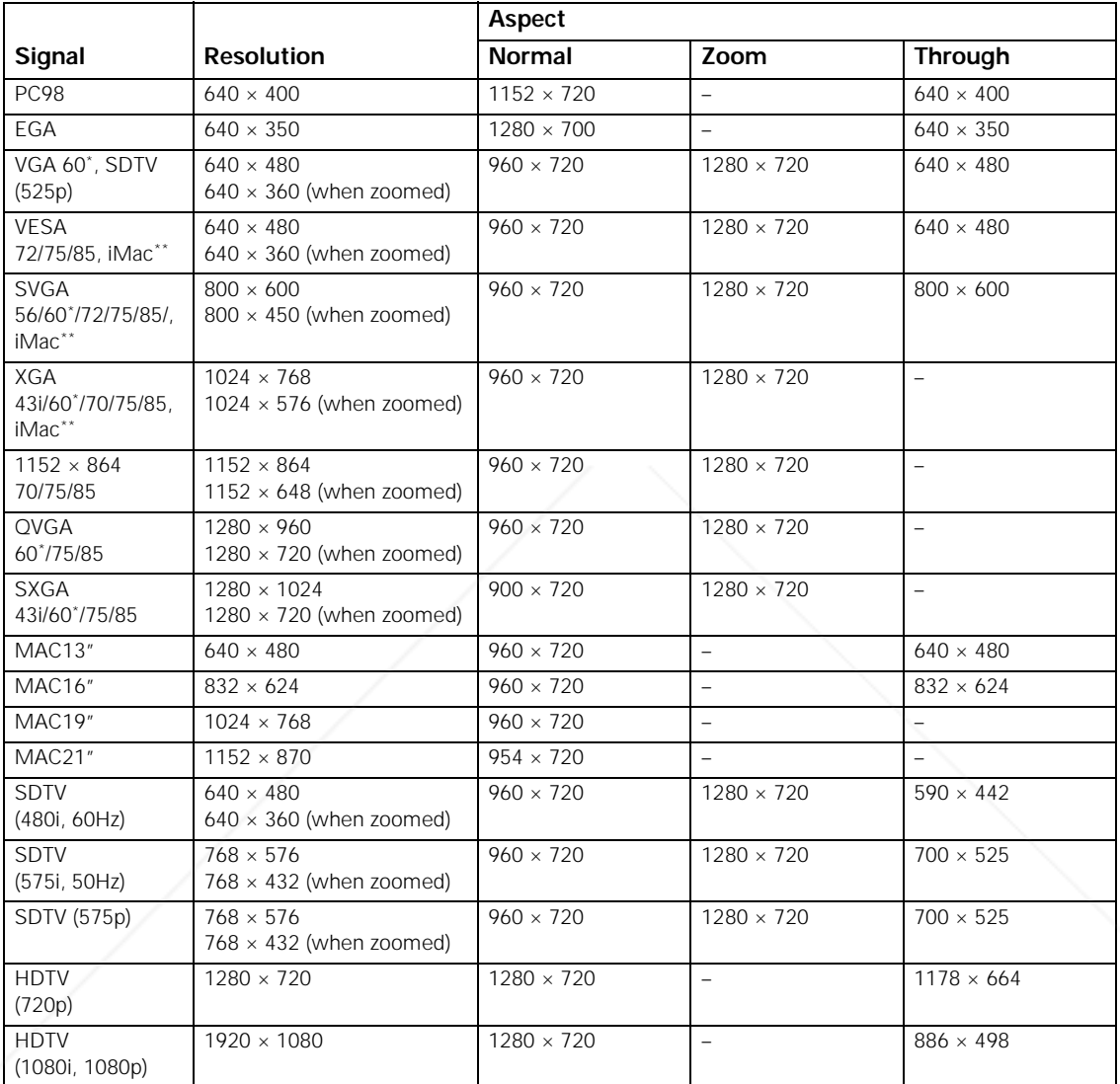

These resolutions are compatible with both analog and digital formats.

This connection is not possible for models that are not equipped with a VGA output port.

FixYourDLP.com Sponsored by DM

**THE TRUSTED SOURCE FOR PROJECTOR** Appendix C: Technical Specifications **81.1ES** 

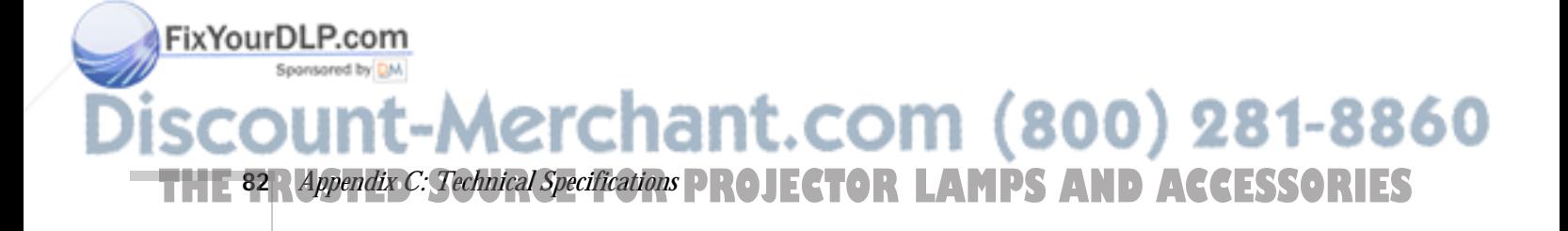

# *Index*

#### *A*

A Input button, 11 About menu, 26, 37 to 38 Accessories, 3 to 4, 60 Action, freezing, 21 Advanced menu, 26, 31 to 33 Air filter, cleaning and replacing, 40 to 42 Anti-theft device, 3 A-RGB Input button, 11 Aspect button, 19 Aspect ratio, 17 to 20, 73 Audio, turning off, 21 Auto button, 20, 34

#### *B*

B Input button, 11 Back adjustable foot, 12 Black level setting, 30 Blank function, 21, 35 Blank screen, 10, 52 to 54 Blurry image, 56 Brightness, 73

# *C*

Sponsored by DM

Cables, 2, 4 Carrying case, 3, 45 Ceiling mount, 3 Ceiling settings, 35 Cleaning air filter, 40 to 42 lens, 40 projector case, 40 Color problems, 57 to 58 settings, 30 to 31 Color Mode setting, 16, 30 Fix Your DLColocume button, 16

Command, ESC/VP21, 78 Component video cable, 2 Computer connector pin assignments, 75 Computers supported, 2 Connecting to a computer, 61 to 63 Connector pin assignments, 75

# *D*

Declaration of Conformity, 69 Default settings, restoring, 26, 28, 34, 38 Desktop adapter, Macintosh, 62 Digital visual interface, *see* DVI Distance from projector to screen, 73 Documentation, 5 D-RGB Input button, 11 DVD settings, 33 DVI (Digital Visual Interface) cable, 2, 4 source, connecting to, 63 Dynamic color mode, 16, 30

#### *E*

Electrical specifications, 74 Environmental specifications, 75 EPSON accessories, 3 to 4, 60 PrivateLine Support, 59 technical support, 5, 59 ESC/VP21 commands, 78

#### *F*

FCC compliance statement, 70 Filter, cleaning and replacing, 40 to 42 Focusing, 13 Foot release button, 12 Freezing action, 21 Front setting, 35 Front/Ceiling setting, 35

ount-Merchant.com (800) 281-8860 THE TRUSTED SOURCE FOR PROJECTOR LAMPS AND ACCERES **831ES** 

#### *H*

**HDTV** images, 17, 80 to 81 settings, 33 Height of image, adjusting, 12 to 13 Help, 5, 59

*I*

Image adjusting, 12 to 20, 29 to 31 correcting shape, 14, 35, 56 focusing, 13 height, adjusting, 12 to 13 positioning, 12 to 13, 34 problems, troubleshooting, 52 to 58 raising, 12 to 13 shape, correcting, 14, 35, 56 size and projection distance, 73, 79 turning off, 21 zooming, 13 Input buttons, 11 settings, 11, 33 Input B port pin assignments, 75 Input source, configuring, 31 to 33

#### *K*

Kensington anti-theft device, 3 Keystone correction, 14, 35, 73

# *L*

Lamp number of hours used, 37 replacing, 42 to 44 status light, 49 Lamp timer, resetting, 44 Language setting, 35 Laptop computer connecting to, 61 to 63 FixYourDLP.com

#### Lens cleaning, 40 specifications, 73 Lights, status, 49 to 52 Line menu, 25 to 26, 28 to 29

#### *M*

Macintosh desktop adapter, 62 Manuals, 5 Memory setting recalling, 36 to 37 saving, 36 Menu button, 27, 36 Menus About, 26, 37 to 38 Advanced, 26, 31 to 33 changing settings, 26 to 28 full, 25 to 28 line, 25 to 26, 28 to 29 Reset All, 26, 38 Setting, 26, 34 to 35 using, 26 to 28 Video, 26, 29 to 31 Motion detect setting, 32

#### *N*

Natural color mode, 16, 30 New Hardware Wizard, 10 Noise reduction setting, 33 Normal mode, 17, 19 No-Signal Msg setting, 35

# *O*

Options for projector, 3 to 4

#### *P*

Pattern button, 15 PC color mode, 16, 31 Picture source, selecting, 11 Pin assignments, connector, 75 Positioning

image, 12 to 13, 34 Sponsored by DM projector, 79 (800) 281-8860 Aerchant.o *THETRUSTER COURCE FOR PROJECTOR LAMPS AND ACCESSORIES* **84** *Index*

Power button, 9 specifications, 74 status light, 49 Presenters Online, 59 PrivateLine Support, 59 Problems color, 57 to 58 image, 52 to 58 remote control, 58 Progressive scan DVD setting, 33 Progressive setting, 32 Projection lamp *See* Lamp Projection setting, 35 Projector carrying case, 3, 45 cleaning, 40 to 42 distance from screen, 73 feet, adjusting height with, 12 to 13 lamp specifications, 74 options, 3 to 4 resolution, 73, 80 to 81 specifications, 73 to 75 storing, 45 transporting, 45 troubleshooting, 47 to 51 turning off, 22 to 23 turning on, 8 to 10 viewing information about, 37 to 38

#### *R*

Raising image, 12 to 13 Rear setting, 35 Rear/Ceiling setting, 35 Registration, 6 Remote control information, 68 problems, 58, 68 specifications, 74 troubleshooting, 58 Replacing lamp, 42 to 44 Reset All menu, 38

Resetting lamp timer, 44 Resetting menu options, 26, 28, 34, 38 Resolution, 73, 80 to 81

#### *S*

Safety instructions, 65 to 67 specifications, 75 Screen image *See* Image Screen size, 79 Screen, blank, 10, 52 to 54 Setting menu, 26, 34 to 35 Setup Level setting, 33 Sharpness setting, 30 Shift button, 14, 56 Sleep mode, 22, 35 Sound, turning off, 21 Source, selecting, 11 Specifications brightness, 73 dimensions, 74 electrical, 74 environmental, 75 general, 73 lamp, 74 lens, 73 remote control, 74 resolution, 73, 80 to 81 safety, 75 Squeeze mode, 17, 19 Squeeze Through mode, 18 to 19 sRGB color mode, 16, 31 Startup screen setting, 35 Status lights, 49 to 52 Still button, 21 Stopping action, 21 Storing projector, 45 Support, technical, 5, 59 S-Video cable, 2 S-Video Input button, 11 Switching picture source, 11 Synchronization, adjusting, 20, 31

t-Merchant.com (800) 281-8860 THE TRUSTED SOURCE FOR PROJECTOR LAMPS AND ACCERES **BRIES** 

# *T*

Technical support, 5, 59 **Temperature** requirements, 75 status light, 49 Test pattern, 15 Theater color mode, 16, 30 Through mode, 18 to 19 Tint setting, 30 Tracking, adjusting, 20, 31 Transporting projector, 45 Troubleshooting blank screen, 10, 52 to 54 image problems, 52 to 58 projector problems, 47 to 51 remote control problems, 58 Turning off picture and sound, 21 Turning off projector, 22 to 23 Turning on projector, 8 to 10

#### *V*

Video cables, 2 to 3 display settings, viewing, 37 formats, supported, 2, 76 to 77 Input button, 11 menu, 26, 29 to 31 port pin assignments, 75 selecting source, 11 signal setting, 33

#### *W*

Warning lights, 49 to 52 Warranty, 6 White level setting, 30

#### *Y*

YCbCr setting, 33 YPbPr setting, 33

#### *Z*

Zoom mode, 18 to 19 Zoom ratio, 73 Zooming image, 13

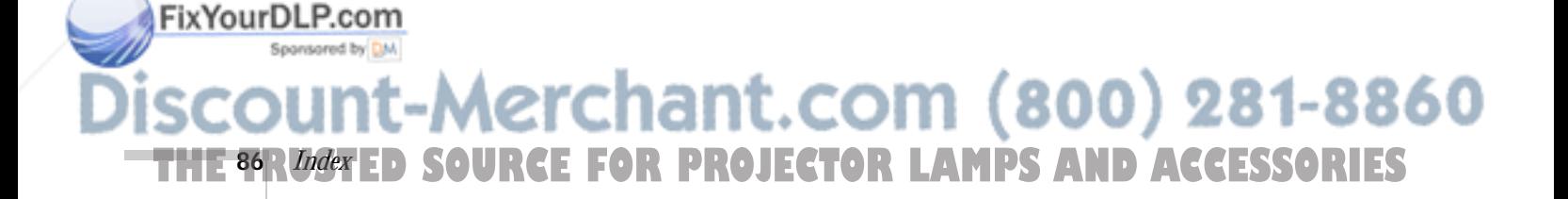

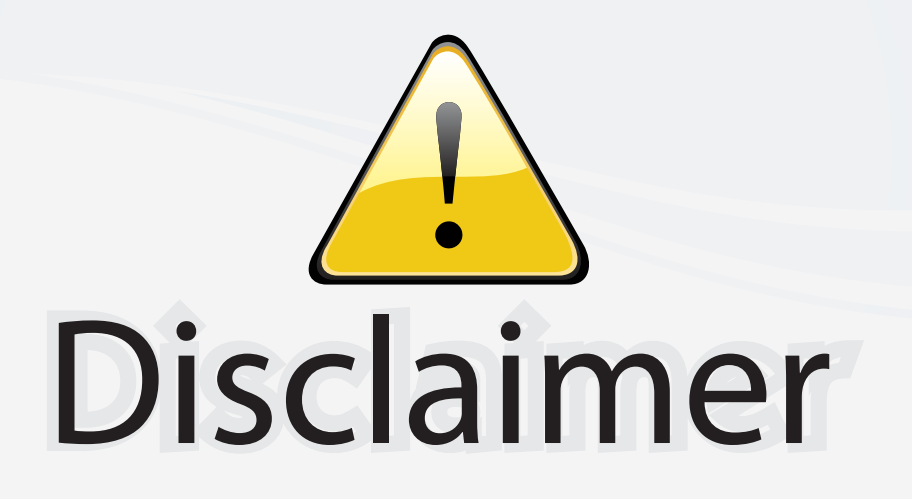

This user manual is provided as a free service by FixYourDLP.com. FixYourDLP is in no way responsible for the content of this manual, nor do we guarantee its accuracy. FixYourDLP does not make any claim of copyright and all copyrights remain the property of their respective owners.

About FixYourDLP.com

FixYourDLP.com (http://www.fixyourdlp.com) is the World's #1 resource for media product news, reviews, do-it-yourself guides, and manuals.

Informational Blog: http://www.fixyourdlp.com Video Guides: http://www.fixyourdlp.com/guides User Forums: http://www.fixyourdlp.com/forum

FixYourDLP's Fight Against Counterfeit Lamps: http://www.fixyourdlp.com/counterfeits

# Sponsors:

RecycleYourLamp.org – Free lamp recycling services for used lamps: http://www.recycleyourlamp.org

Lamp Research - The trusted 3rd party lamp research company: http://www.lampresearch.com

Discount-Merchant.com – The worlds largest lamp distributor: http://www.discount-merchant.com

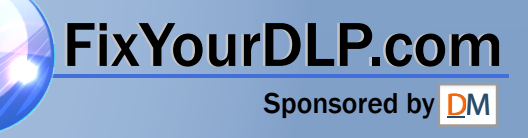